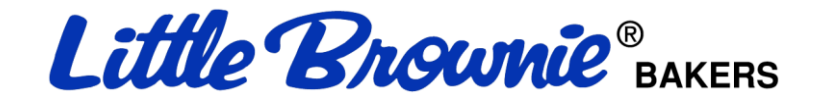

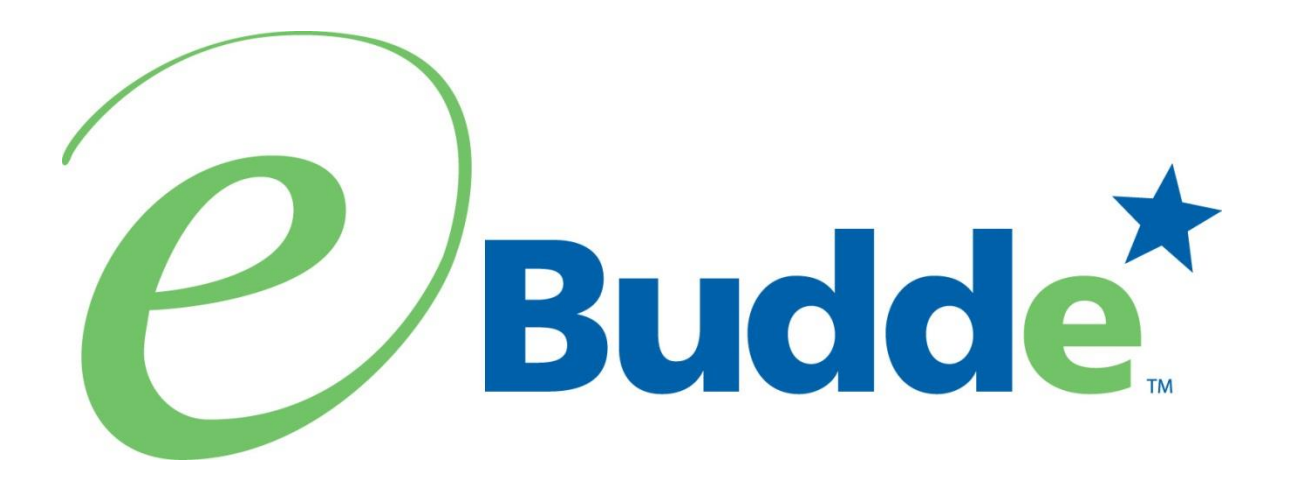

# **Troop User Manual August 1, 2019**

**https:// eBudde.littlebrownie.com**

# **Table of Contents**

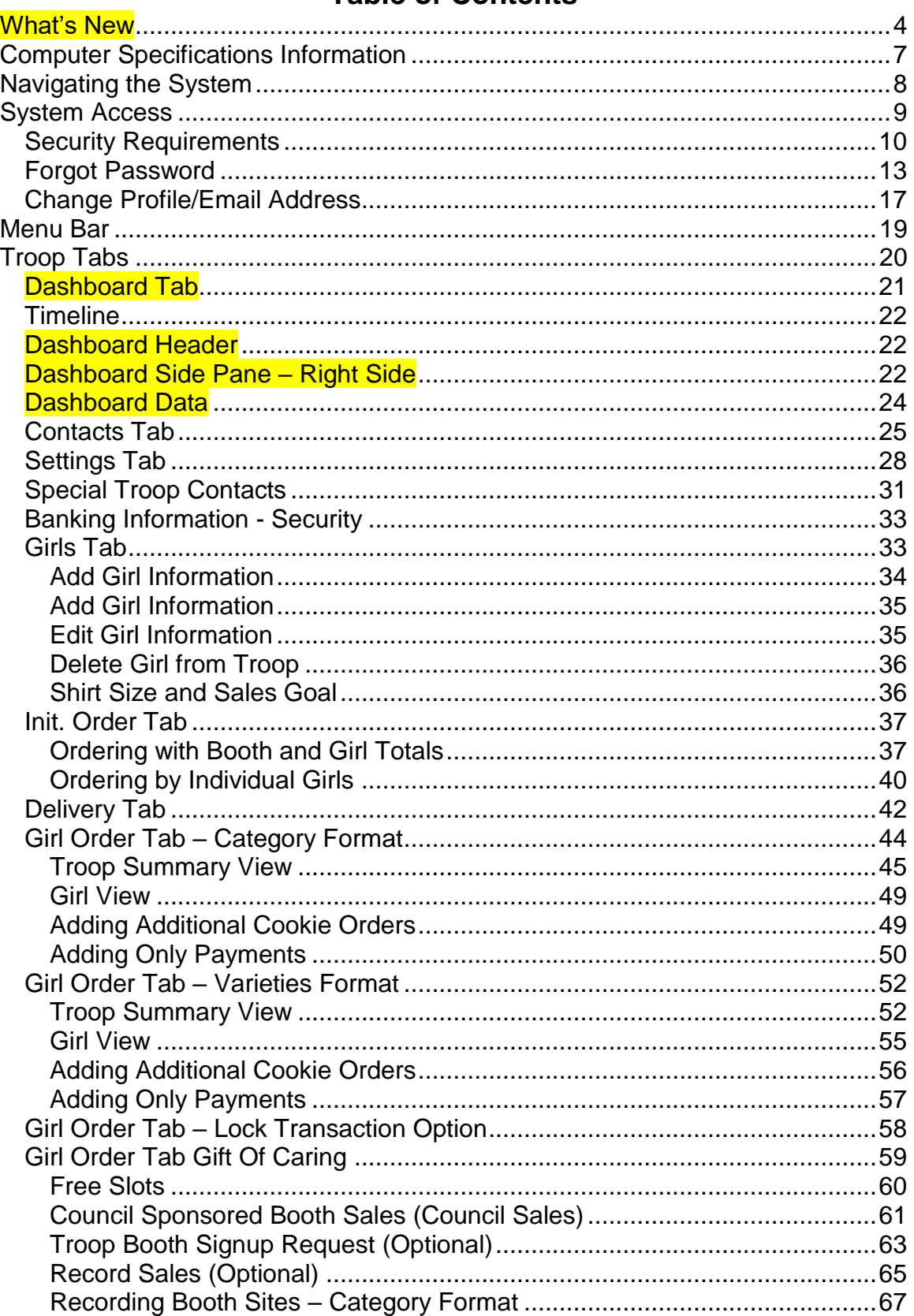

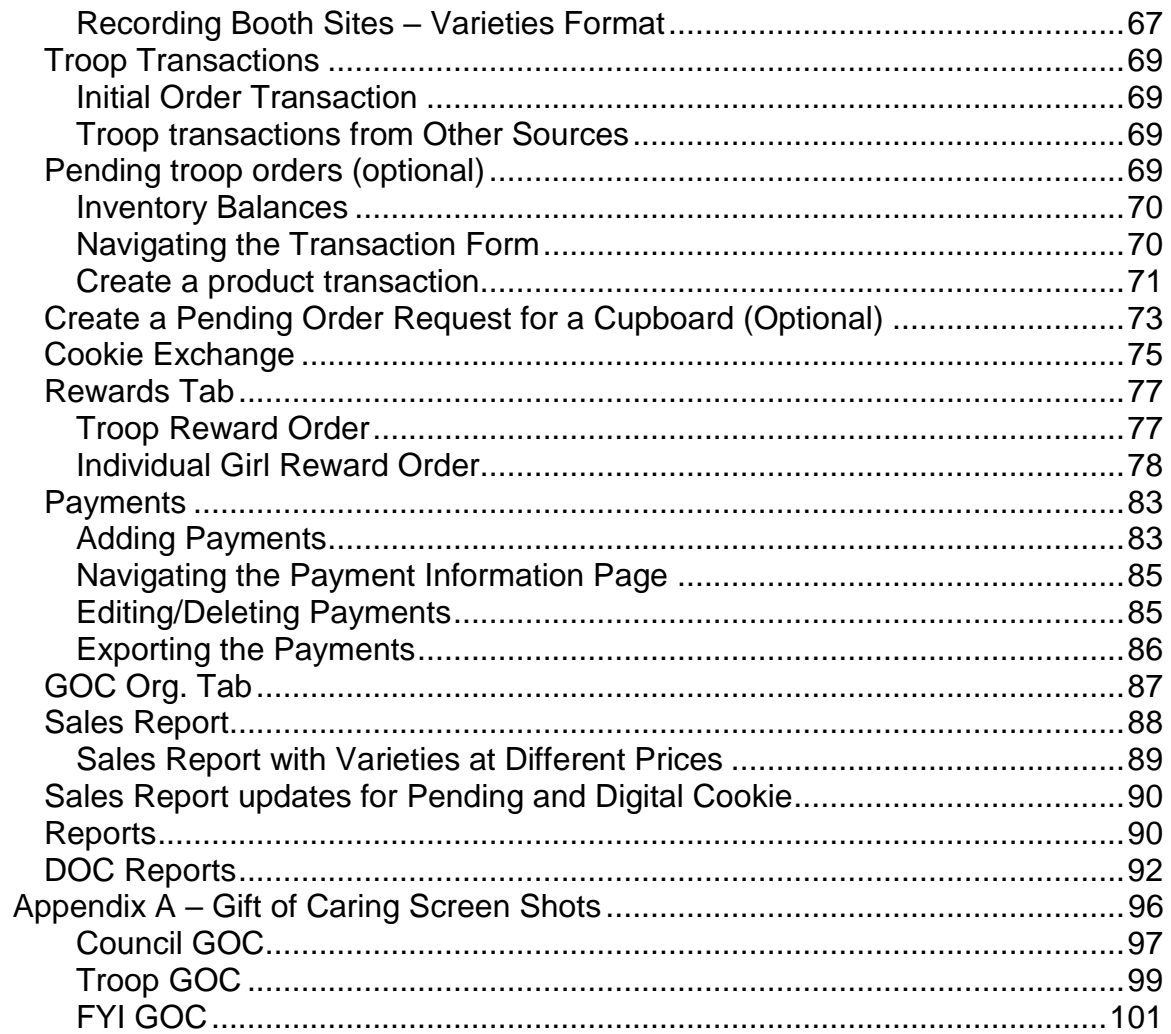

# **What's New**

- <span id="page-3-0"></span>• Cookie Portal
	- Identifies user system access
	- Application status
	- No password reset
- Dynamic Dashboard
	- Timeline status based on dates
	- Rotation of resource links
	- Data report for all statistics available from dashboard
- Updates for new cookie
- Volunteer form signature requirement for access
- Booth Sites
	- Easy way to release booth locations.
	- Visibility into Booth waiting list.
	- Timestamp for troop signup
	- Make the booth site door information more readily visible
	- Troop Booth signup report at troop level
- Cookie Exchange
	- Easy way to clear out all varieties.
	- Instructions for troops on how to edit or remove their posts on Cookie Exchange.
	- A view of troop zip code in Cookie Exchange.
- Add area and service unit information to the Cookie Exchange report.
- Cookie Exchange report for each user level.
- Cupboards
	- Make information about unavailable cookie variety at cupboards easier to find.
- Delivery
	- Disallow to pick a delivery station if there is no time slots left.
	- Allow customized line (door) column headers
- Girl Order tab
	- Indicate virtual gift of caring adds to inventory
	- Increase visibility of Digital Cookie Girl Delivery orders
	- Girl Order Tab report one sheet per girl
- Administrative
	- Auto-formatting for phone number entry
	- Provide a tool for troops to know the target IO amount.
	- Additional start and deadline dates
	- Indicate PGA for initial orders separate from final orders on the rewards tab
- Reports
	- Excel report out of the entire GOT information.
	- Excel report for troops on booth signups
	- Nightly data saving for comparative reporting
- Make the HTML version of the Rewards report for councils available to Troops
- Put In Indicator on pending transactions on the Sales Report
- Breakdown between girl IO and booth IO for the Sales Report
- Add troop emails on reports where appropriate
- Digital Order Card
	- Post girl delivery order to the initial order tab
	- Gift Box and Holiday Tin updates
	- Display girl delivery orders on the sales report

# **Computer Specifications Information**

<span id="page-6-0"></span>The eBudde™ system has been tested on a variety of computer types and different web browsers.

#### **Approved web browsers:**

IBM Compatible – Microsoft Internet Explorer version 11.x and higher, Microsoft Edge, Firefox 64.0 and higher, Chrome 68.x and higher.

Macintosh OS version 10.5 and later. - Safari v.9 and later, and Firefox v.64 and later, Chrome v.70 and later.

### **Approved platforms:**

- iPad
	- iOS 9.5.x and above
- iPhone 5 and above using iOS 9.5.x and above
- Android v. 5.x and above
- Apps (all with mobile web version)
	- Cookie Locator
	- Cupboard Keeper
	- Troop App Plus

#### **Approved computer specifications:**

Recommended Minimums: 2.0 GHz CPU - 3GB RAM Recommended Systems: 3 GHz CPU - 4GB RAM

The eBudde™ system uses Microsoft Excel .xlsx for the printing of the reports. If you have users that do not have the Microsoft Excel program, a report viewer for IBM compatible systems can be downloaded from the following web address: <http://www.microsoft.com/download/en/details.aspx?displaylang=en&id=10>

The eBudde™ system can also print in Adobe PDF format. To download Adobe Acrobat, use the following web address: <http://get.adobe.com/reader/>

eBudde™ has scheduled time-outs at 12 hours of inactivity. eBudde™ will close out your session, logging you out if you have been inactive in the system for 12 hours. You will have the opportunity to remain active from the warning messages 10 minutes and 5 minutes prior to log out.

# <span id="page-7-0"></span>**Navigating the System**

**Add More** - The "add more" button allows you to enter in additional rows on transaction tab product transaction form. You can activate this button by pressing the spacebar or clicking on it.  $+$ 

**Enter Key** – The enter key is used to complete a row on a page. It can also be used to complete a page when the page has only one button available on the page.

**OK** – The "OK" button completes a row on a page. This button tells eBudde™ you are done with the data entry on the row.

**Tabs** – The tabs available on the page allow you to add, change, delete or view information. These tabs are specific to the user access level. Council users see the council tabs, areas see the area tabs, service units see the service unit tabs, and troops see the troop tabs. Below is an example of the tabs. To select a tab, click anywhere on the tab.

Dashbaard Contacts Settings Girls Init. Order Delivery Girl Orders Transactions Cookie Exch. Rewards Booth Sites Payments GOC Org Sales Report Reports Help Center

**Tab Key** – The tab key is used to move from one box of information to another on all screens.

# **System Access**

<span id="page-8-0"></span>eBudde™ is now part of the Little Brownie Cookie Tech Portal. This system allows for easier access to all Little Brownie Tech tools. No longer are there default passwords. If you were in the system last year, your email and password will remain the same for the new season. You can now get to eBudde™ from two ways – [https://ebudde.littlebrownie.com](https://ebudde.littlebrownie.com/) or [https://cookieportal.littlebrownie.com](https://cookieportal.littlebrownie.com/)

Each user will get a welcome email from eBudde™ that has a unique link for logging into the system for the first time. This link is unique to you, cannot be used by others and has a time limit assigned to it. If you were in the system last season, you will not be required to change your password.

#### **First Time system user (NOTE: If you have logged into VIP eTraining, you will have already gone through this process. You will still receive the welcome email link but may log directly into eBudde or the Cookie Tech Portal)**

The process for gaining access as a first time user is:

- 1. User receives "welcome email" with login link
- 2. Click on the link
- 3. At the password screen, enter and confirm personal password
- 4. At the profile screen, enter same personal password that you used in Step 3. Also review/enter all additional information
- 5. Enter Little Brownie Cookie Tech Portal system
- 6. Confirm account update via email link

Details of the steps and screen shots are included below.

#### **Step One - User receives "welcome email" with login link**

Sample of "Welcome Email"

Subject: Welcome to the 2019-2020 Girl Scout Cookie Season!

Welcome to the 2019-2020 Girl Scout Cookie Season!

You've been invited to join the eBudde™ system.

Please take these steps:

1. Go to this link: [https://urldefense.proofpoint.com/v2/url?u=https-](https://urldefense.proofpoint.com/v2/url?u=https-3A__cookieportal.littlebrownie.com_users_password_edit-3Freset-5Fpassword-5Ftoken-3D-5F715byYLtCTqP5CrFWz1&d=DwIFaQ&c=dPDDGlUGlJe7k2bognQ9ww&r=Fl4HaRmPgFW7jHM-xkeGu-dux67fvu-JT47-dGegFlE&m=0T6NjdkyLn2WYY7ENchiFSFAL2d23I12IV-Ewz-3m9A&s=sbKchELkfLopQWoOBOtwiM8A5J7RTvssirRjy7W7-i8&e)

[3A\\_\\_cookieportal.littlebrownie.com\\_users\\_password\\_edit-3Freset-5Fpassword-](https://urldefense.proofpoint.com/v2/url?u=https-3A__cookieportal.littlebrownie.com_users_password_edit-3Freset-5Fpassword-5Ftoken-3D-5F715byYLtCTqP5CrFWz1&d=DwIFaQ&c=dPDDGlUGlJe7k2bognQ9ww&r=Fl4HaRmPgFW7jHM-xkeGu-dux67fvu-JT47-dGegFlE&m=0T6NjdkyLn2WYY7ENchiFSFAL2d23I12IV-Ewz-3m9A&s=sbKchELkfLopQWoOBOtwiM8A5J7RTvssirRjy7W7-i8&e)[5Ftoken-3D-](https://urldefense.proofpoint.com/v2/url?u=https-3A__cookieportal.littlebrownie.com_users_password_edit-3Freset-5Fpassword-5Ftoken-3D-5F715byYLtCTqP5CrFWz1&d=DwIFaQ&c=dPDDGlUGlJe7k2bognQ9ww&r=Fl4HaRmPgFW7jHM-xkeGu-dux67fvu-JT47-dGegFlE&m=0T6NjdkyLn2WYY7ENchiFSFAL2d23I12IV-Ewz-3m9A&s=sbKchELkfLopQWoOBOtwiM8A5J7RTvssirRjy7W7-i8&e)

[5F715byYLtCTqP5CrFWz1&d=DwIFaQ&c=dPDDGlUGlJe7k2bognQ9ww&r=Fl4](https://urldefense.proofpoint.com/v2/url?u=https-3A__cookieportal.littlebrownie.com_users_password_edit-3Freset-5Fpassword-5Ftoken-3D-5F715byYLtCTqP5CrFWz1&d=DwIFaQ&c=dPDDGlUGlJe7k2bognQ9ww&r=Fl4HaRmPgFW7jHM-xkeGu-dux67fvu-JT47-dGegFlE&m=0T6NjdkyLn2WYY7ENchiFSFAL2d23I12IV-Ewz-3m9A&s=sbKchELkfLopQWoOBOtwiM8A5J7RTvssirRjy7W7-i8&e) [HaRmPgFW7jHM-xkeGu-dux67fvu-JT47-](https://urldefense.proofpoint.com/v2/url?u=https-3A__cookieportal.littlebrownie.com_users_password_edit-3Freset-5Fpassword-5Ftoken-3D-5F715byYLtCTqP5CrFWz1&d=DwIFaQ&c=dPDDGlUGlJe7k2bognQ9ww&r=Fl4HaRmPgFW7jHM-xkeGu-dux67fvu-JT47-dGegFlE&m=0T6NjdkyLn2WYY7ENchiFSFAL2d23I12IV-Ewz-3m9A&s=sbKchELkfLopQWoOBOtwiM8A5J7RTvssirRjy7W7-i8&e) [dGegFlE&m=0T6NjdkyLn2WYY7ENchiFSFAL2d23I12IV-Ewz-](https://urldefense.proofpoint.com/v2/url?u=https-3A__cookieportal.littlebrownie.com_users_password_edit-3Freset-5Fpassword-5Ftoken-3D-5F715byYLtCTqP5CrFWz1&d=DwIFaQ&c=dPDDGlUGlJe7k2bognQ9ww&r=Fl4HaRmPgFW7jHM-xkeGu-dux67fvu-JT47-dGegFlE&m=0T6NjdkyLn2WYY7ENchiFSFAL2d23I12IV-Ewz-3m9A&s=sbKchELkfLopQWoOBOtwiM8A5J7RTvssirRjy7W7-i8&e)[3m9A&s=sbKchELkfLopQWoOBOtwiM8A5J7RTvssirRjy7W7-i8&e=](https://urldefense.proofpoint.com/v2/url?u=https-3A__cookieportal.littlebrownie.com_users_password_edit-3Freset-5Fpassword-5Ftoken-3D-5F715byYLtCTqP5CrFWz1&d=DwIFaQ&c=dPDDGlUGlJe7k2bognQ9ww&r=Fl4HaRmPgFW7jHM-xkeGu-dux67fvu-JT47-dGegFlE&m=0T6NjdkyLn2WYY7ENchiFSFAL2d23I12IV-Ewz-3m9A&s=sbKchELkfLopQWoOBOtwiM8A5J7RTvssirRjy7W7-i8&e)

This link expires in 48 hours and is unique to you.

Thank you for all you do for girls! Your Friends at Little Brownie Bakers

### **Step Two - Click on the link**

Go to this link: [https://urldefense.proofpoint.com/v2/url?u=https-](https://urldefense.proofpoint.com/v2/url?u=https-3A__cookieportal.littlebrownie.com_users_password_edit-3Freset-5Fpassword-5Ftoken-3D-5F715byYLtCTqP5CrFWz1&d=DwIFaQ&c=dPDDGlUGlJe7k2bognQ9ww&r=Fl4HaRmPgFW7jHM-xkeGu-dux67fvu-JT47-dGegFlE&m=0T6NjdkyLn2WYY7ENchiFSFAL2d23I12IV-Ewz-3m9A&s=sbKchELkfLopQWoOBOtwiM8A5J7RTvssirRjy7W7-i8&e)[3A\\_\\_cookieportal.littlebrownie.com\\_users\\_password\\_edit-3Freset-5Fpassword-](https://urldefense.proofpoint.com/v2/url?u=https-3A__cookieportal.littlebrownie.com_users_password_edit-3Freset-5Fpassword-5Ftoken-3D-5F715byYLtCTqP5CrFWz1&d=DwIFaQ&c=dPDDGlUGlJe7k2bognQ9ww&r=Fl4HaRmPgFW7jHM-xkeGu-dux67fvu-JT47-dGegFlE&m=0T6NjdkyLn2WYY7ENchiFSFAL2d23I12IV-Ewz-3m9A&s=sbKchELkfLopQWoOBOtwiM8A5J7RTvssirRjy7W7-i8&e)[5Ftoken-3D-](https://urldefense.proofpoint.com/v2/url?u=https-3A__cookieportal.littlebrownie.com_users_password_edit-3Freset-5Fpassword-5Ftoken-3D-5F715byYLtCTqP5CrFWz1&d=DwIFaQ&c=dPDDGlUGlJe7k2bognQ9ww&r=Fl4HaRmPgFW7jHM-xkeGu-dux67fvu-JT47-dGegFlE&m=0T6NjdkyLn2WYY7ENchiFSFAL2d23I12IV-Ewz-3m9A&s=sbKchELkfLopQWoOBOtwiM8A5J7RTvssirRjy7W7-i8&e)[5F715byYLtCTqP5CrFWz1&d=DwIFaQ&c=dPDDGlUGlJe7k2bognQ9ww&r=Fl4](https://urldefense.proofpoint.com/v2/url?u=https-3A__cookieportal.littlebrownie.com_users_password_edit-3Freset-5Fpassword-5Ftoken-3D-5F715byYLtCTqP5CrFWz1&d=DwIFaQ&c=dPDDGlUGlJe7k2bognQ9ww&r=Fl4HaRmPgFW7jHM-xkeGu-dux67fvu-JT47-dGegFlE&m=0T6NjdkyLn2WYY7ENchiFSFAL2d23I12IV-Ewz-3m9A&s=sbKchELkfLopQWoOBOtwiM8A5J7RTvssirRjy7W7-i8&e) [HaRmPgFW7jHM-xkeGu-dux67fvu-JT47](https://urldefense.proofpoint.com/v2/url?u=https-3A__cookieportal.littlebrownie.com_users_password_edit-3Freset-5Fpassword-5Ftoken-3D-5F715byYLtCTqP5CrFWz1&d=DwIFaQ&c=dPDDGlUGlJe7k2bognQ9ww&r=Fl4HaRmPgFW7jHM-xkeGu-dux67fvu-JT47-dGegFlE&m=0T6NjdkyLn2WYY7ENchiFSFAL2d23I12IV-Ewz-3m9A&s=sbKchELkfLopQWoOBOtwiM8A5J7RTvssirRjy7W7-i8&e) [dGegFlE&m=0T6NjdkyLn2WYY7ENchiFSFAL2d23I12IV-Ewz-](https://urldefense.proofpoint.com/v2/url?u=https-3A__cookieportal.littlebrownie.com_users_password_edit-3Freset-5Fpassword-5Ftoken-3D-5F715byYLtCTqP5CrFWz1&d=DwIFaQ&c=dPDDGlUGlJe7k2bognQ9ww&r=Fl4HaRmPgFW7jHM-xkeGu-dux67fvu-JT47-dGegFlE&m=0T6NjdkyLn2WYY7ENchiFSFAL2d23I12IV-Ewz-3m9A&s=sbKchELkfLopQWoOBOtwiM8A5J7RTvssirRjy7W7-i8&e)[3m9A&s=sbKchELkfLopQWoOBOtwiM8A5J7RTvssirRjy7W7-i8&e](https://urldefense.proofpoint.com/v2/url?u=https-3A__cookieportal.littlebrownie.com_users_password_edit-3Freset-5Fpassword-5Ftoken-3D-5F715byYLtCTqP5CrFWz1&d=DwIFaQ&c=dPDDGlUGlJe7k2bognQ9ww&r=Fl4HaRmPgFW7jHM-xkeGu-dux67fvu-JT47-dGegFlE&m=0T6NjdkyLn2WYY7ENchiFSFAL2d23I12IV-Ewz-3m9A&s=sbKchELkfLopQWoOBOtwiM8A5J7RTvssirRjy7W7-i8&e)

#### **Step Three - At the password screen, enter and confirm personal password**

Enter your personal password that you would like to use for the system. Confirm your password by entering it again. Click **Change my Password** button.

### <span id="page-9-0"></span>*Security Requirements*

Password email links are unique to you and have a time limit.

The password requirements are as follows:

- Must be 8 characters long
- Must have at least one capital letter
- Must have at least one non-alphabetic character

Login attempt rules are as follows:

- Limit to five consecutive bad login attempts
- Account disabled for 10 minutes

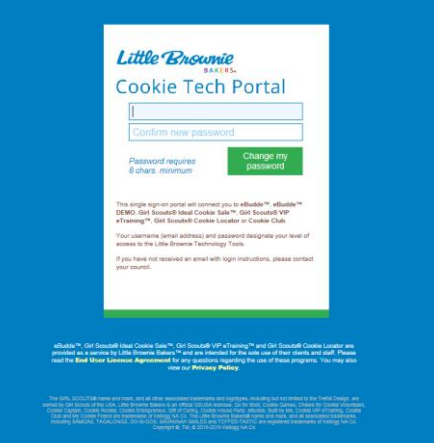

#### **Step Four - At the profile screen, enter same personal password that you used in Step 3. Also review/enter all additional information.**

You will need to review/enter your personal information. Be sure to enter your personal password once again. All information is required. Click **Update Profile**.

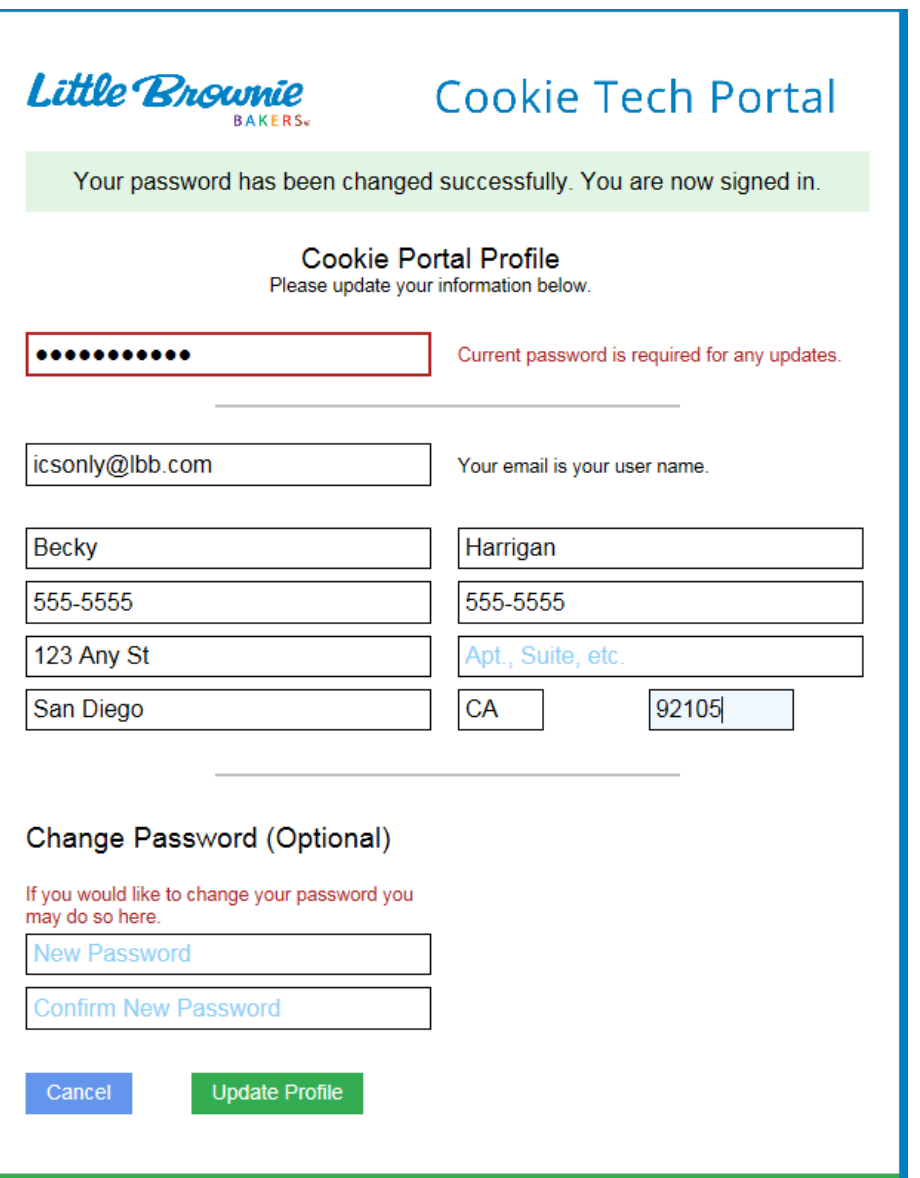

The system will send you to the system selection screen where you can select to go to eBudde™.

### **Step Five - Enter Little Brownie Cookie Tech Portal system**

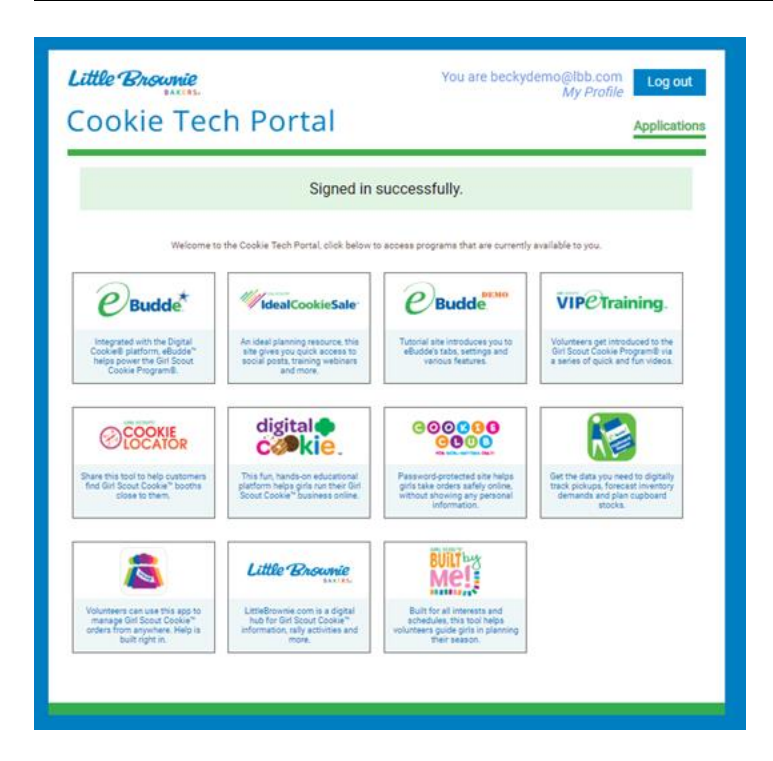

You will see only the systems that you have access to. You may also see messages if those systems are not available at the time you log in.

### **Step Six - Confirm account update via email link**

Hello user@lbb.com Someone has requested a link to change your password. You can do this through the link below. Change my password If you didn't request this, please ignore this email. Your password won't change until you access the link above and create a new one.

# <span id="page-12-0"></span>*Forgot Password*

Go to [https://cookieportal.littlebrownie.com](https://cookieportal.littlebrownie.com/) Click Forgot your password

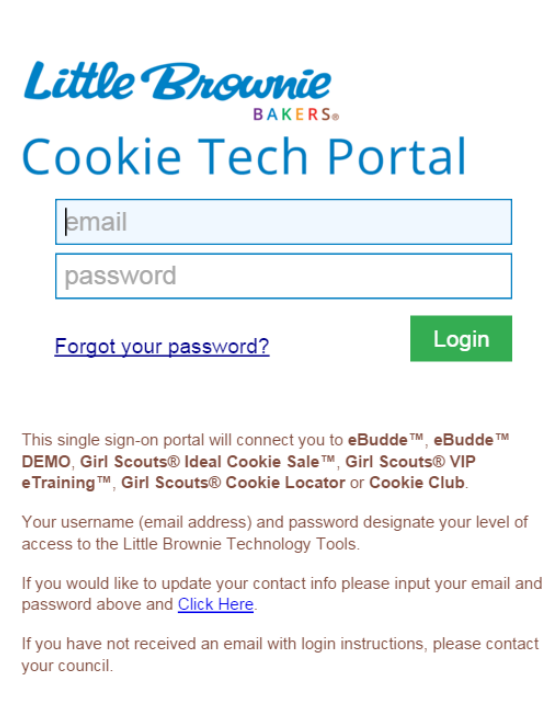

Enter email Click Send me reset password instructions You will get an email with a new password link

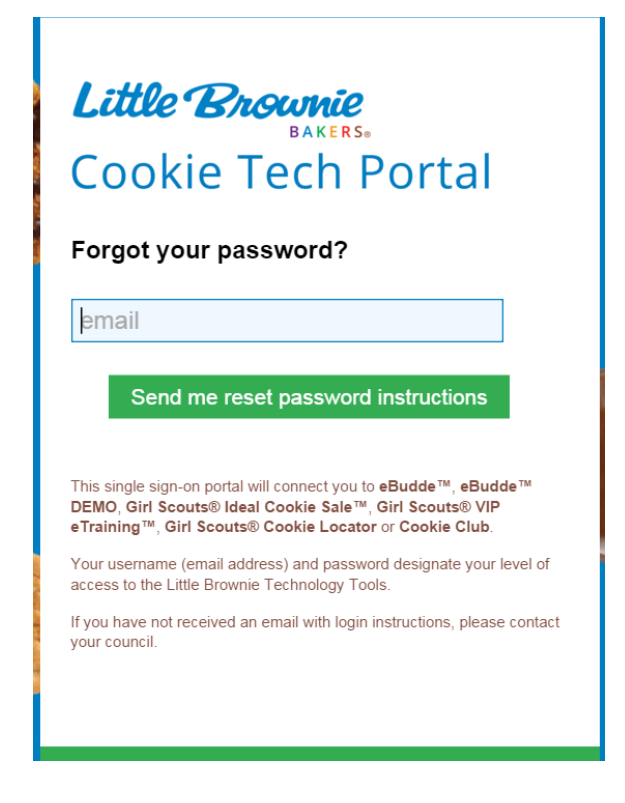

Click the link in the email.

Hello [example@lbb.com!](mailto:example@lbb.com)

Someone has requested a link to change your password. You can do this through the link below.

#### Change my password

If you didn't request this, please ignore this email.

Your password won't change until you access the link above and create a new one.

The above link will only work for your email address and will only be valid for 48 hours.

You will then enter the password you would like to use for the system, confirm your password and click **Change My Password**.

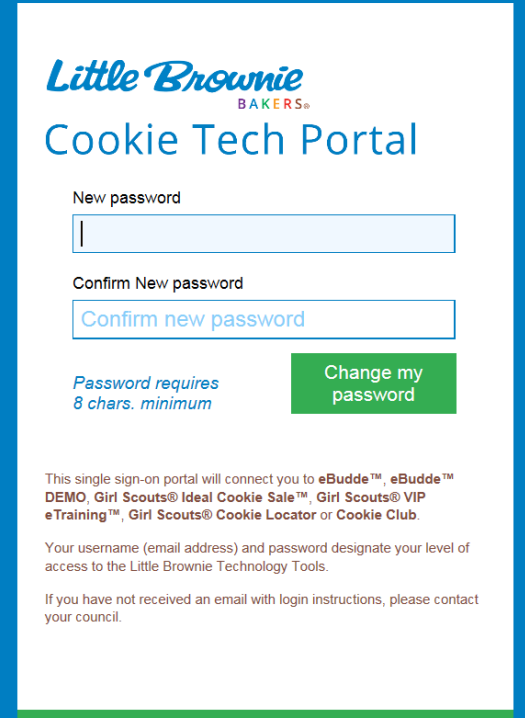

You may need to update your profile. If you do, enter the same password that you entered on the previous screen in all three sections and review/update profile. Click **Update Profile.**

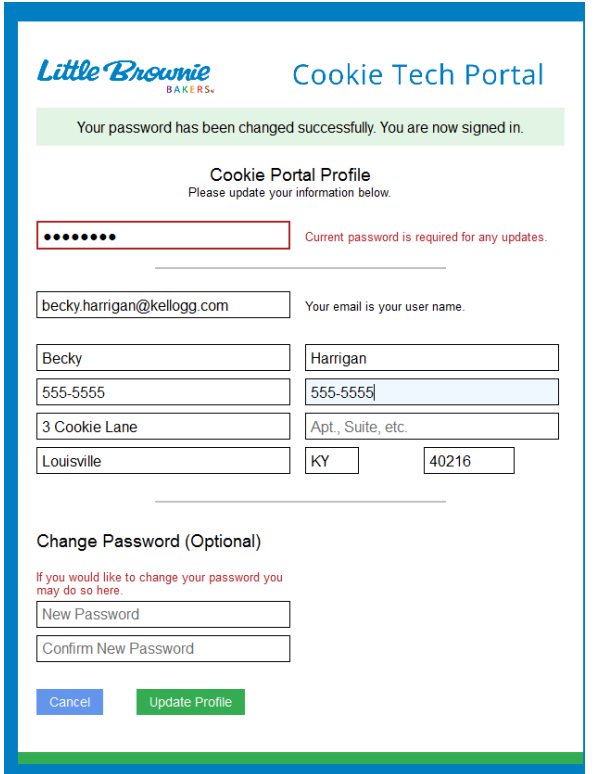

Select eBudde<sup>™</sup> from the list.

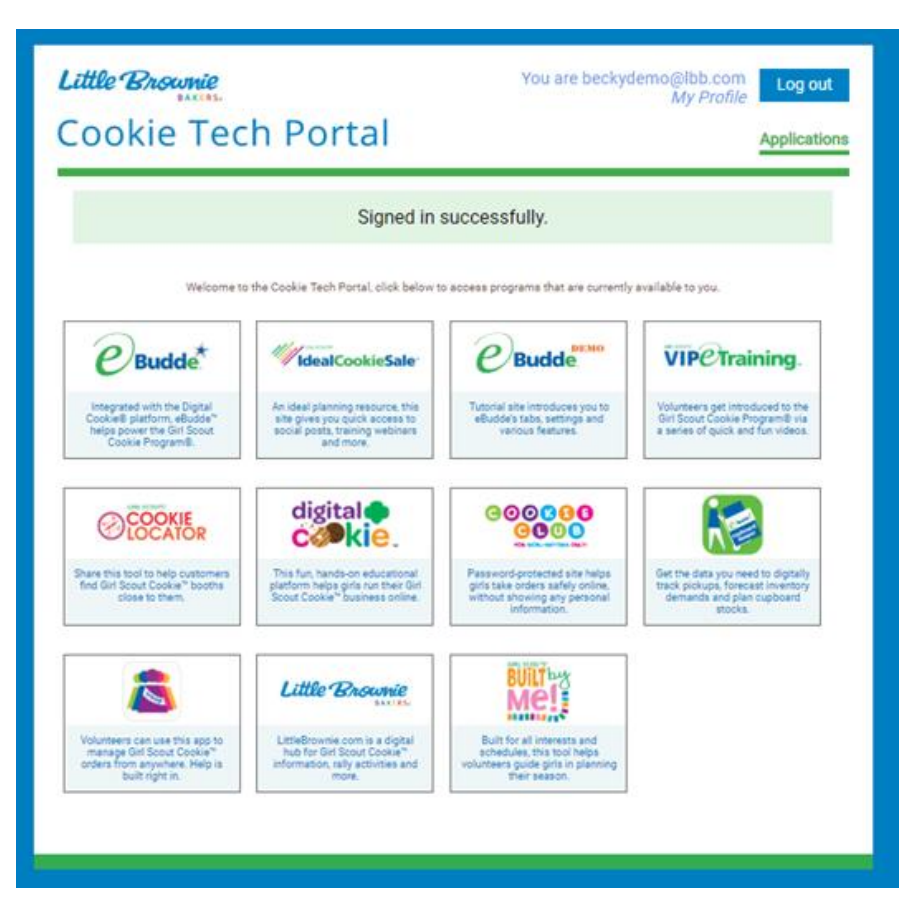

You will also get an email to confirm that you changed your account for security purposes. Click the **Confirm Your Account** to complete the process.

Hello user@lbb.com

Someone has requested a link to change your password. You can do this through the link below. Change my password

If you didn't request this, please ignore this email.

Your password won't change until you access the link above and create a new one.

# <span id="page-16-0"></span>*Change Profile/Email Address*

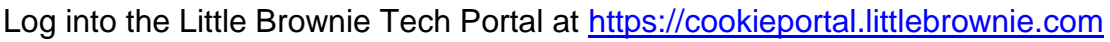

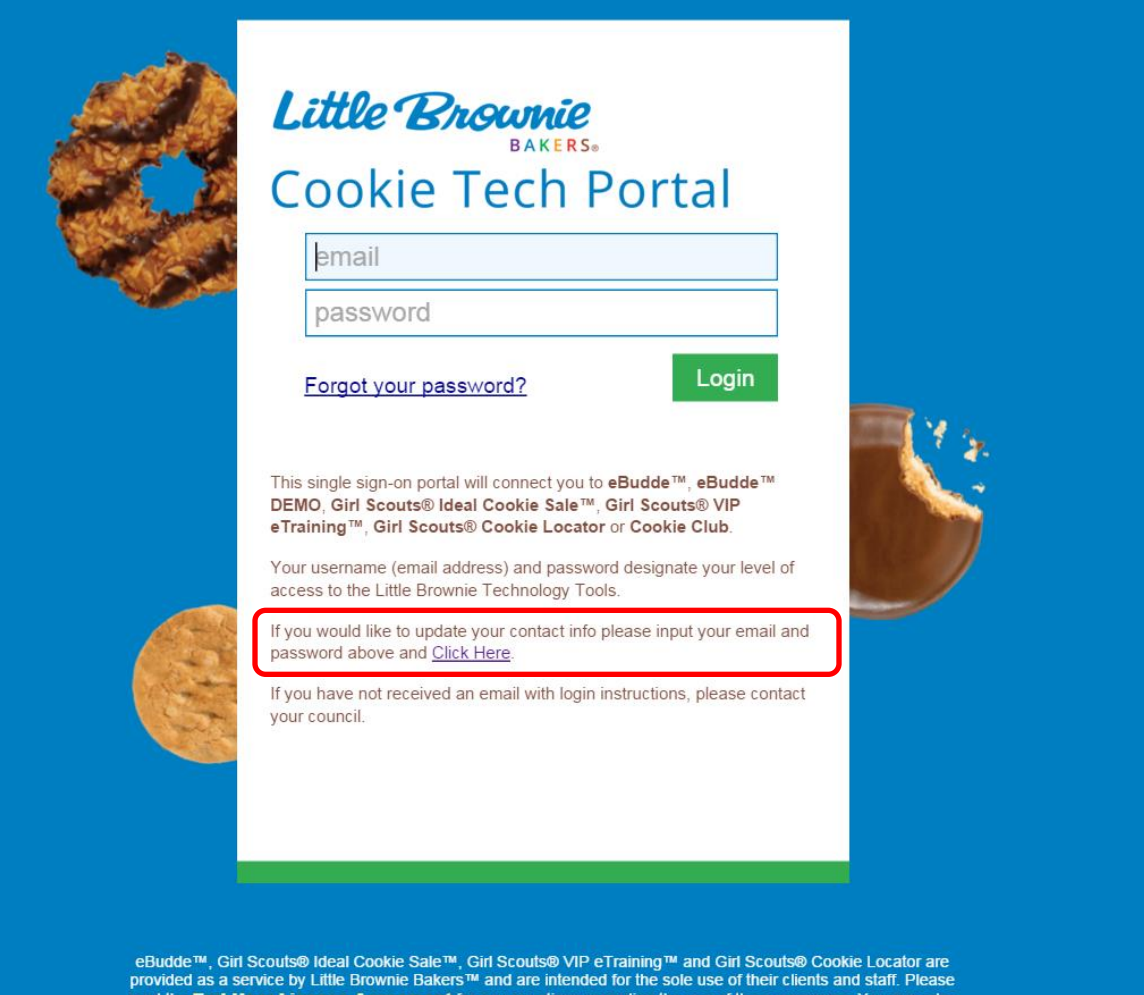

Enter your email address and password and click the **Click Here** link to be taken to the profile page. You will be taken to the profile page. You can also get to the profile page on the page that shows you all the systems – asset page.

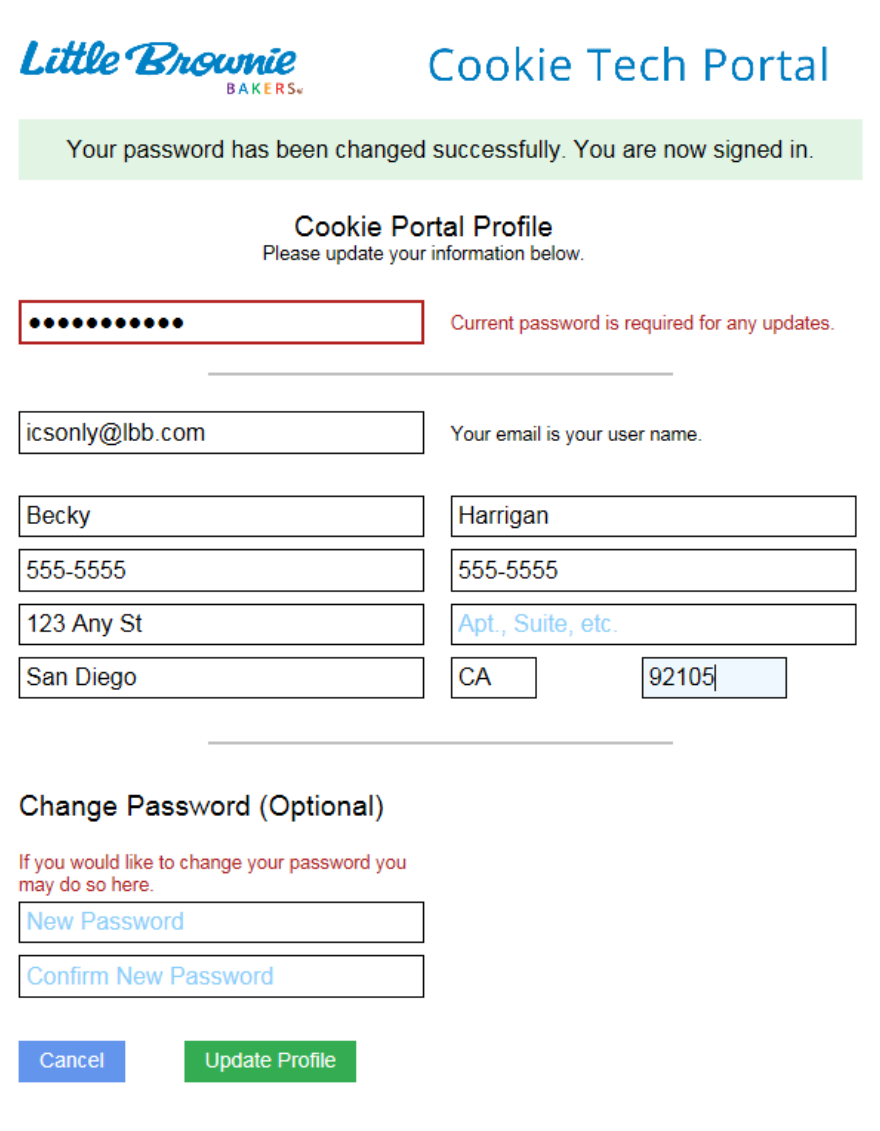

You will be required to re-enter your current password. You can change your email, password and profile information. Click **Update Profile** to update your profile. Click **Cancel** if you do not want to change your data.

# **Menu Bar**

<span id="page-18-0"></span>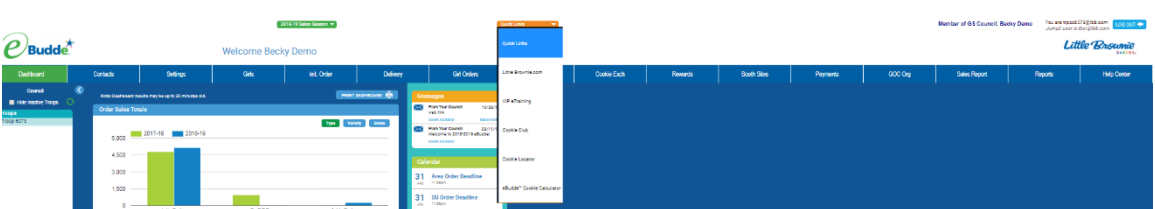

The Menu Bar provides additional support for you in eBudde™.

**Season drop down -** Allows you to see previous season's data (if applicable) **Quick Links** – This provides a list of additional links for easy access.

**LittleBrownie.com** – This provides a link for you to go to the Little Brownie website that has additional resources.

**VIP eTraining** – This provides a link to the VIP eTraining site that has cookie program and training resources.

**Cookie Club** – This provides a link for you to go to the Little Brownie Cookie Club website where your girls can track cookie sales, send eCard promises and maintain their contact list. (if applicable)

**Digital Order Card** – This provides a link for you to go to the GSUSA Digital Cookie website where your girls can send emails to customers, customer can purchase cookies and girls can track their cookie sales. (if applicable)

**Cookie Locator** – This provides a link to the Cookie Locator site which will show booth locations by zip code.

**Cookie Calculator** – This provides a link to the new cookie calculator. The cookie calculator is a helpful tool that allows you to calculate the selling prices of cookie varieties.

**Log Out** – This allows you to log out of the system.

# **Troop Tabs**

<span id="page-19-0"></span>eBudde™ provides a variety of features for troops to track their cookie sale information. Your council will specify which features you will need to use. Some screens may look a little different as your council can tailor eBudde™ to meet your needs. In addition, some tabs may not be available to you as well.

Dashboard Contacts Settings Girls Init. Order Delivery Girl Orders Transactions Cookie Exch. Rewards Booth Sites Payments GOC Org Sales Reports Help Center

**Dashboard** – Default screen that shows important messages, calendar, checklist and dates

**Contacts** – Allows you to edit your contact information. This includes name, address and phone number. This **DOES NOT** include changing the email address. That must be done from the login screen.

**Settings** – This allows you to change the number of girls selling, registered, program age level, rewards option, banking information as specified by your council. You can also add additional troop contacts.

**Girls** – This allows you to enter girl names, grade, id and goal information **Init. Order** – This option is for entering your troop initial cookie order

**Delivery** – This option is for selection of delivery site (if applicable) and a printout of cookies order, delivery site, and pick-up time (if applicable)

**Girl Orders** - Track girl initial, booth and additional orders and payments **Booth Sales** – (Optional) This option allows you to select council booth sale sites and/or request a troop booth sale site.

**Transactions** – List all cookie transactions, initial order, cupboard pickups, and troop-to-troop transactions.

**Cookie Exchange** – Post that you have available cookies by variety and see what is available from others.

**Rewards** – Troop reward ordering

**Payments** – Troop payment to council recording

**GOC Org.** – (Optional) This option allows you to record troop donation organizations.

**Sales Report** – Recap of all troop information. Initial order, additional cookies, troop profit, payments and submitting total Gift of Caring numbers (if applicable) **Reports** – Two reports available for troops. Cupboard listing and delivery site listing.

**Help Center** – The new Help Center will provide you additional information on the eBudde system.

## <span id="page-20-0"></span>*Dashboard Tab*

The dashboard tab is the screen you will see every time you log into eBudde™. You can print the information on the tab if needed for reference. It will show you any important messages from your council and/or your service unit.

It also shows you a calendar of dates. These dates are important because they inform you of when you can start doing data entry and when you need to complete certain functions in the system. In addition, your council can add their own dates to the system.

On the dashboard there is a troop checklist for tracking your activity. This will include the standard eBudde™ items and council-specific items. Some of the items will be checked off and some items are recommended activity. The checklist may vary depending on your council setup. Items that will be checked off include entering girls, cookie initial order, choosing a delivery station/time (if applicable), reward initial order (if applicable), and reward final order.

Your troop's upcoming Booth sales will display on the dashboard. The service unit contacts will list on the dashboard

The Girl Delivery orders will only show if you are a Digital Order Card council that does girl delivery. If you are a Digital Order Card council that does not have girl delivery orders, it will list as none.

There will also be resource links that will change throughout the season for your reference.

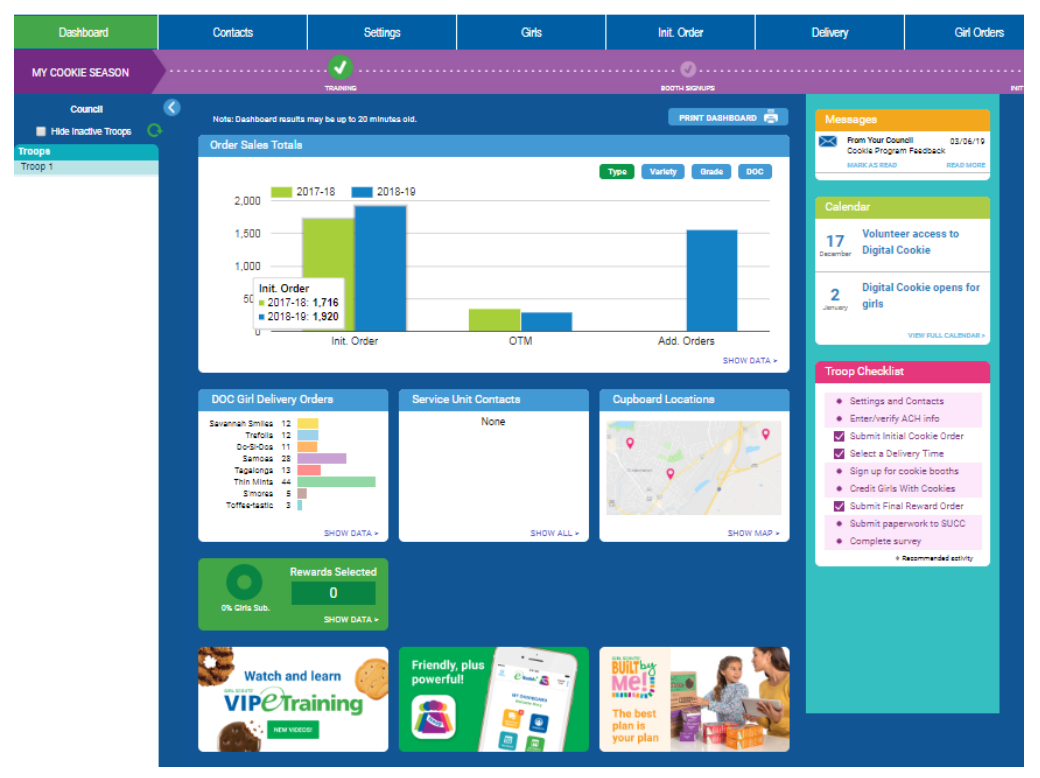

### <span id="page-21-0"></span>*Timeline*

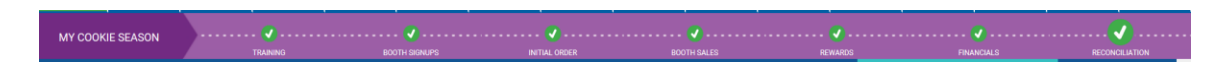

The timeline is set up by your council to let you know what needs to be done when and when that period has passed. This is an example only as council can create a customized version just for troops.

# <span id="page-21-1"></span>*Dashboard Header*

Exclude Pending Orders<br>Note: Results may be up to 20 minutes old PRINT DASHBOARD

You can print your dashboard items by clicking the print dashboard button. You also will be able to exclude pending orders if your council allows you to. Also note that the dashboard refreshes every 20 minutes. So if you have made a change, you may have to wait 20 minutes before the dashboard updates.

### <span id="page-21-2"></span>*Dashboard Side Pane – Right Side*

You now will have notification messages from your service unit/council that are dates, prioritized and can be marked read. A priority message will have a star next to the envelope. If there is a longer message, there will be a Read More link to read the entire message. The service unit/council will now be able to have multiple messages if necessary. All read messages will fall to the bottom.

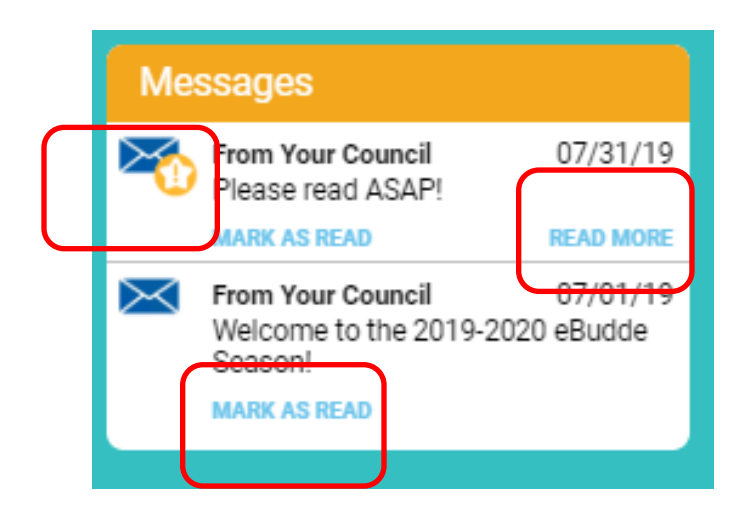

The dashboard will display upcoming dates. If you need to see a full calendar, you can click **View Full Calendar.** It will display in another browser window a monthly calendar.

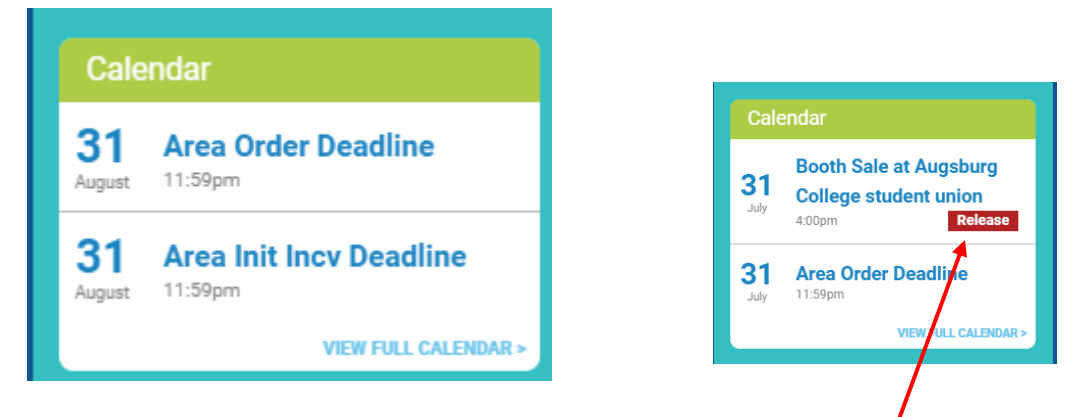

You can now release a booth site that you can no longer attend from the calendar on the dashboard.

The dashboard will display a checklist of items that you will need to do. Some items will get checked once you complete them like submitting your initial order. Others are just for your reference.

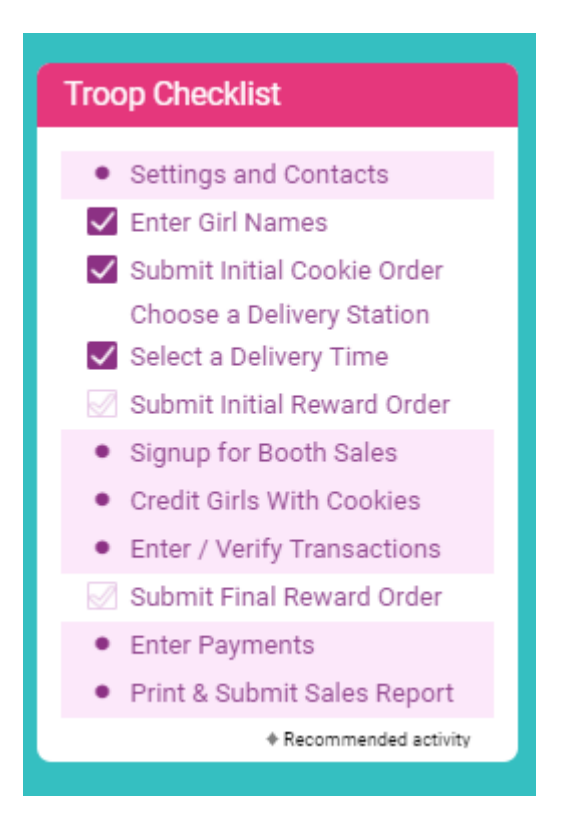

# <span id="page-23-0"></span>*Dashboard Data*

What data you see on your dashboard and the layout of your dashboard is dependent your council setting it up. All troops see the same layout which will include current statistics and comparison with previous season statistics.

The example below shows what you may see – Order sales totals for Type of order, orders by program age level, orders by grade and if your council participates in Digital Cookie, orders by Digital Cookie type. In addition, you will be able to see, rewards statistics, service unit contacts, cupboard locations and links for additional resources. These links will change throughout the season to give you resources that apply to your timeline.

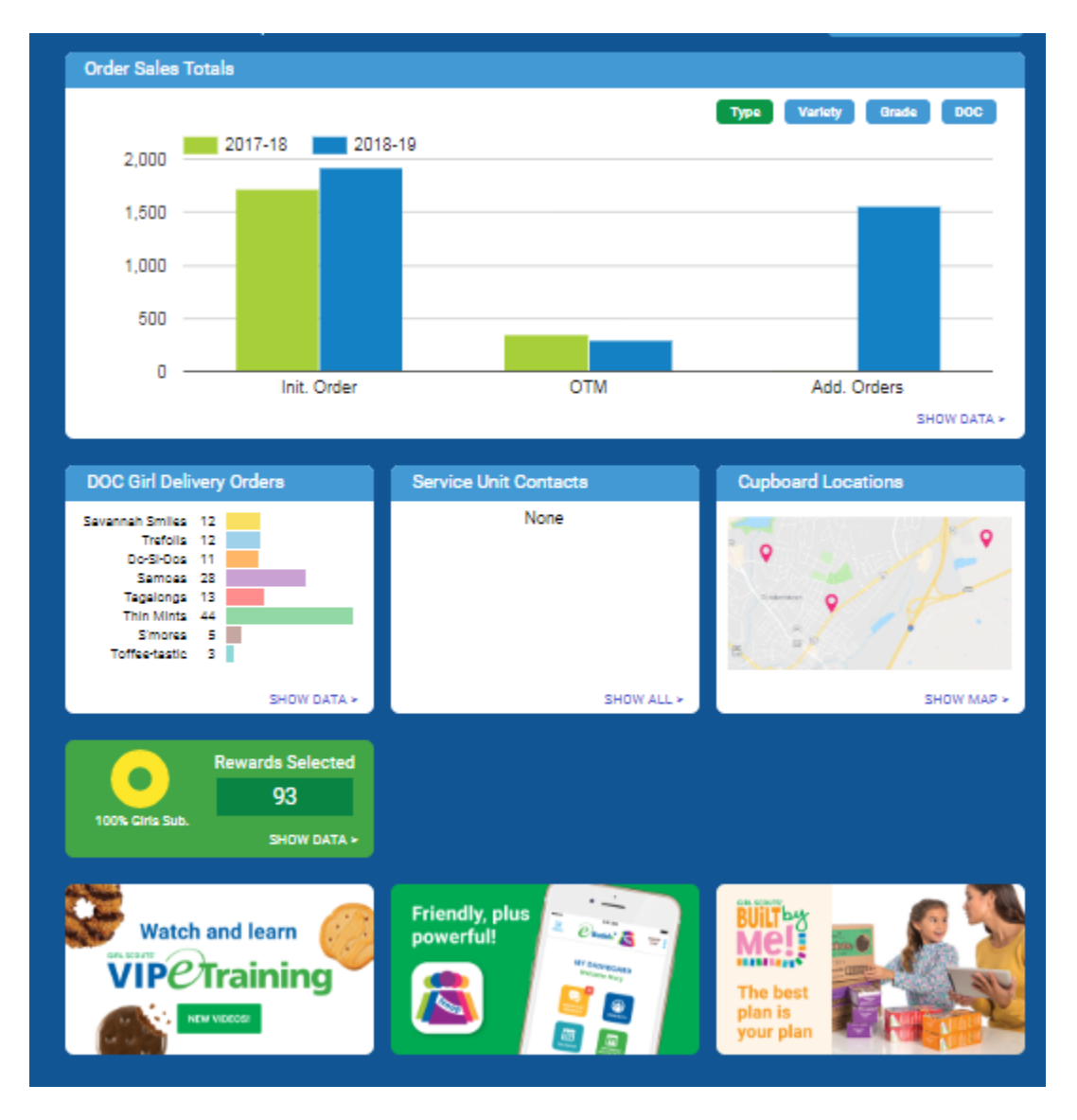

# <span id="page-24-0"></span>*Contacts Tab*

The Contacts tab allows you to change your contact information.

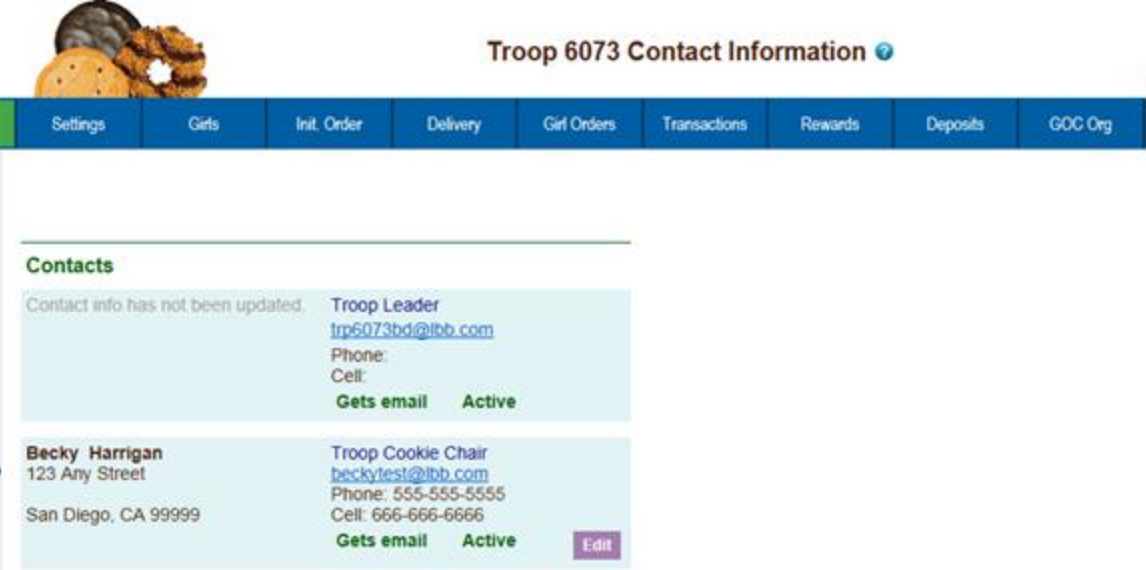

To edit your contact information, click **Edit** below your name. Since we now have the new Cookie Tech Portal, you will need to change the information in the portal which will update eBudde™. When you click the **Update Contact Info** it will take you to the Cookie Tech Portal. Your information will be changed there and in eBudde™.

You also have a section to just update your email preferences that are specific to eBudde™.

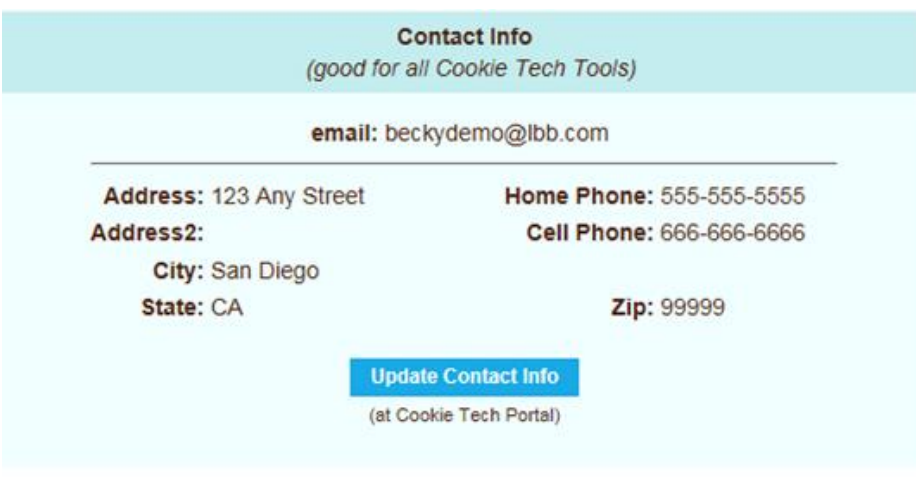

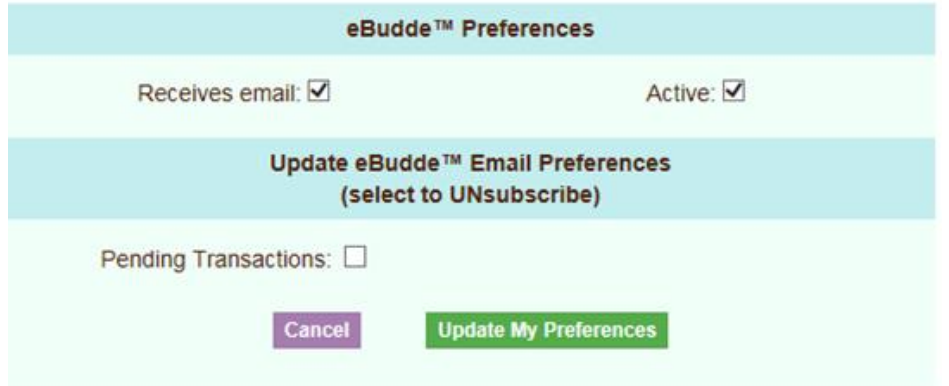

When you click Update Contact Info, you will go to the update page to update your information.

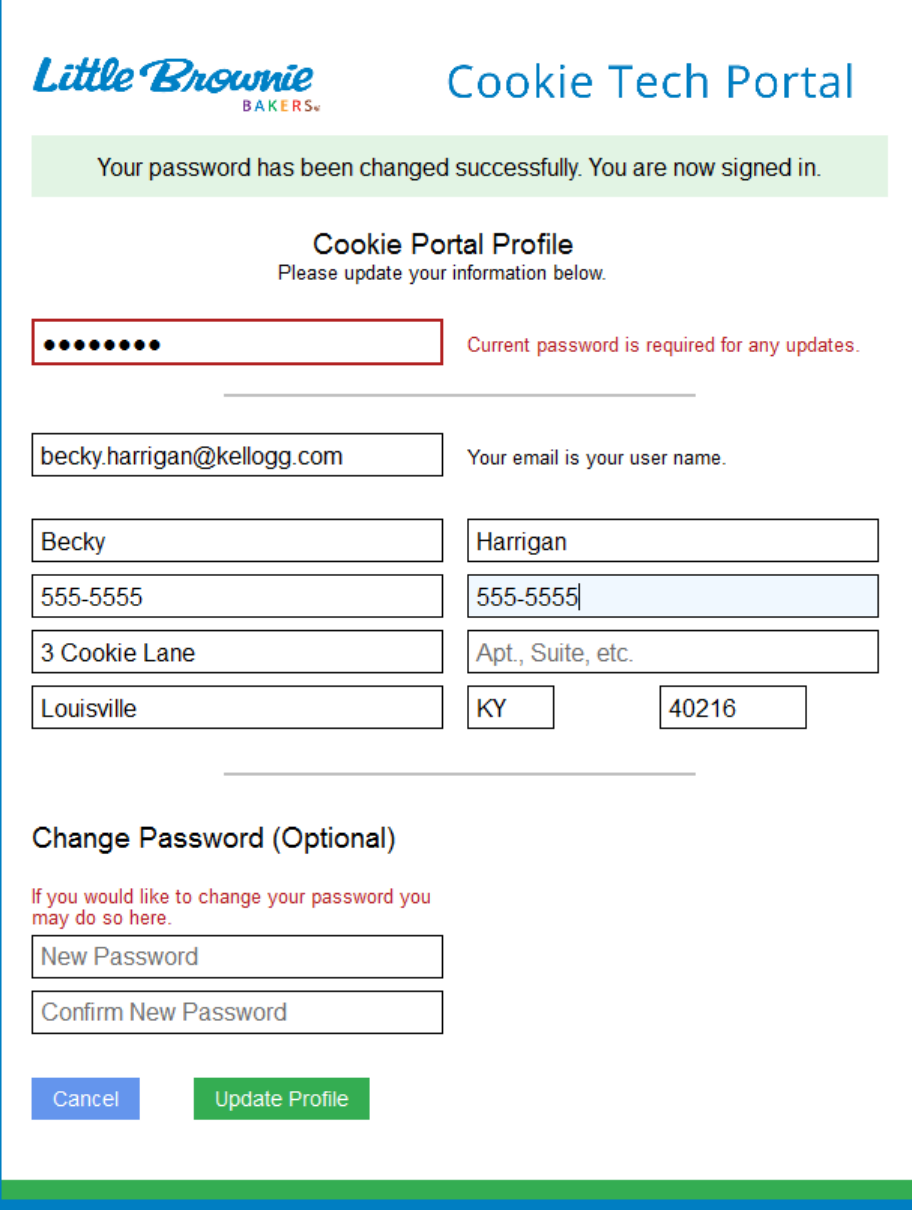

Enter your information and click update profile. If you would also like to change your password, you can do that on this screen as well. You can update one section at a time (contact or password). If you need to change both password and profile, you will have to click Update Contact Info again. Be sure to enter your current password or you will get the following error.

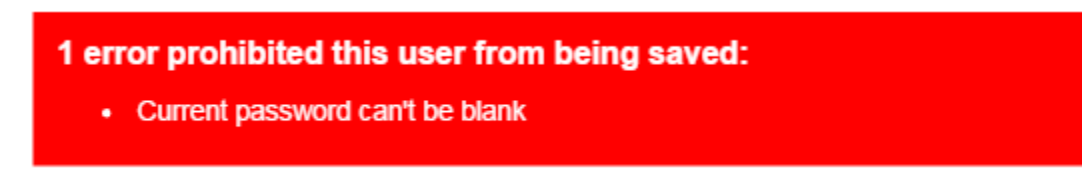

# <span id="page-27-0"></span>*Settings Tab*

The Settings tab allows you to change your troop information. The troop is set up by the service unit or council staff. However, at the time of setup, information may not be available such as girls registered, girls selling, reward option, banking, etc. This tab allows you to update your information. You can also add additional troop contacts or delete troop contacts using this tab.

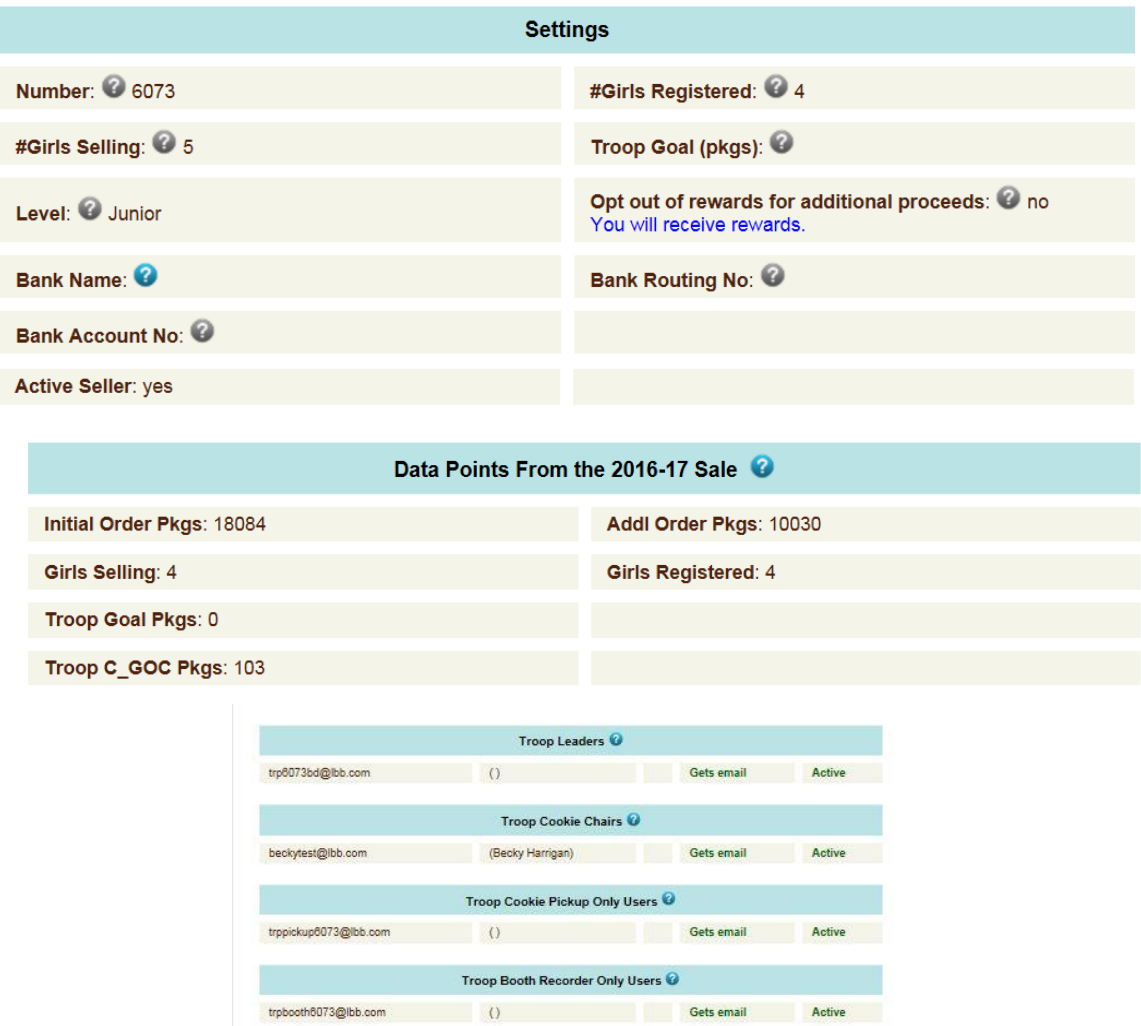

Click the **Edit Settings** button to make changes.

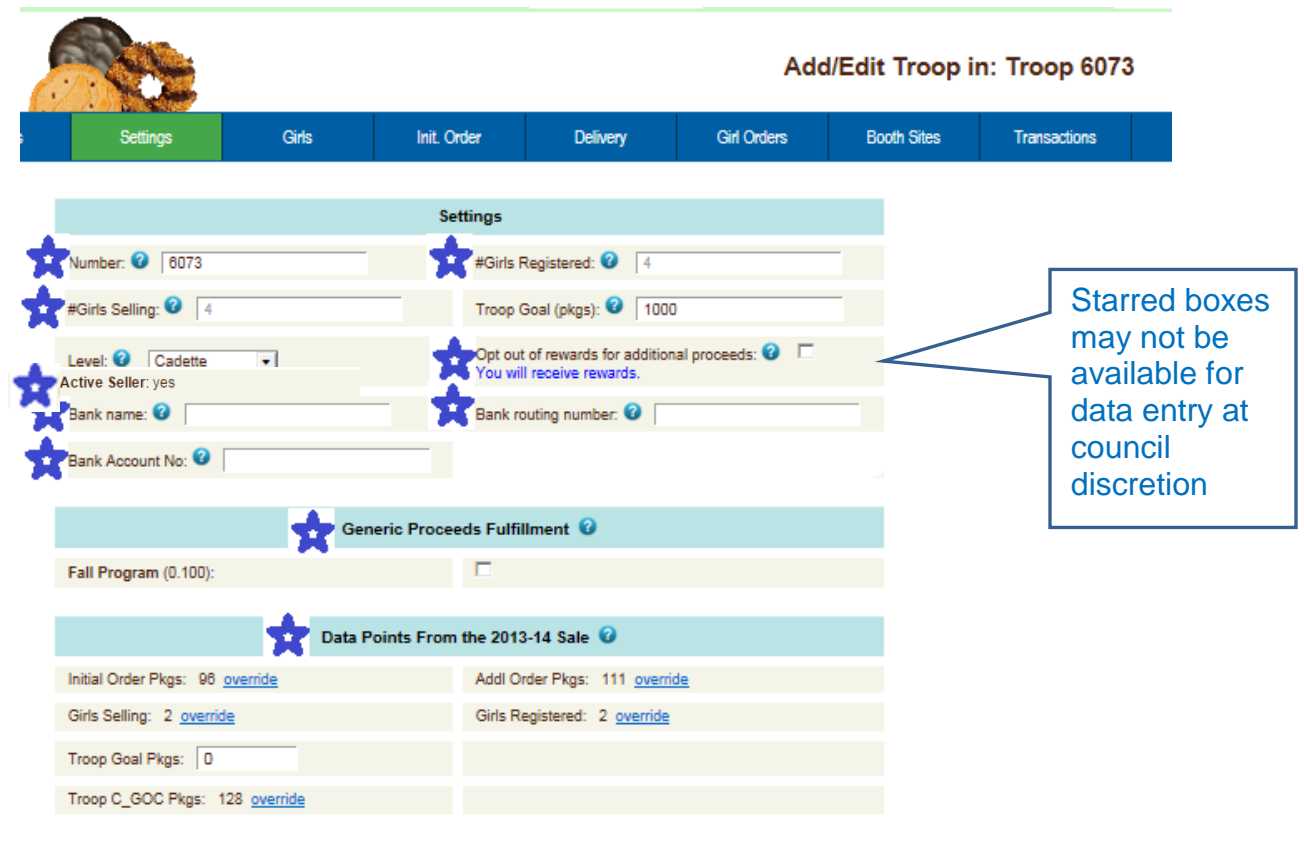

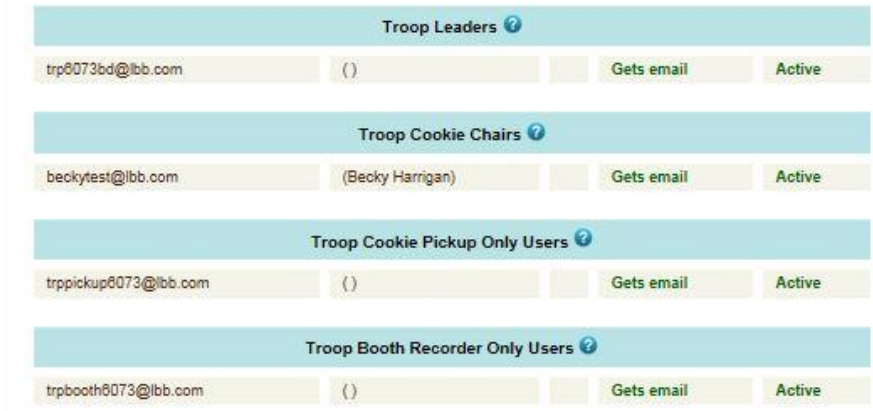

#### **Number** – Troop Number

**# Girls Registered** – Enter the number of girls registered in the troop. May be automatically filled in by number of girls registered on the girl tab.

**# Girls Selling** – Enter the number of girls selling in the troop. May be automatically filled in by number of girls selling 1 box or more on the girl order tab.

**Troop Goal (pkgs)** – Enter the troop goal in packages

**Level** –Select the appropriate program age level

**Opt out of rewards for additional profit** – (Optional) Mark the box if the troop has selected to receive additional monetary troop proceeds in lieu of rewards. **Bank Name** – (Optional) Name of bank where troop has it's account

**Bank Routing No.** – (Optional) Bank routing number where troop has it's account

**Bank Acct No.** – (Optional) Troop bank account number.

**Active Seller** – Denotes if troop is an active troop selling cookies.

**Generic Proceeds** – A council may have council-specific proceeds that troops are eligible for.

**Data Points from the Previous Year** - This is information from last year's cookie sales. Your council may already have this information for you.

**Contact information** – You can add several different types of troop level users. Leaders, Cookie Chairs and View Only. Leaders and Cookie Chairs have full access to the troop. View Only can only see the information. You can also delete troop users.

**Remove?** – You can remove users by clicking the remove? Box next to the email and name. **NOTE: Do not remove yourself or you will not be able to get back into the system.** 

**Email:** – Enter the email address of a new troop contact under the appropriate header

**Active** – If you enter a new troop contact, mark if you want this user to access the computer web-based software system. Uncheck the box if you do not want this user to access the computer web-based software system. **First name**: (Optional) – You can enter in the contact's first name. The contact person once they log in can enter it as well..

**Last name:** (Optional) – You can enter in the contact's last name. The contact person once they log in can enter it as well..

**Receives email** – If you enter a new troop contact, mark if you want this user to receive order confirmation emails. Uncheck the box if you do not want this contact to receive order confirmation emails.

**Primary?** – You may designat a contact as the primary contact in the category. This designation will allow eBudde™ to send primary contact specific emails from council and will be the contact that appear on some of the updated reports.

**Add to all seasons**? **–** Allows you to give the contact access to the troop records for previous seasons.

Click the **Update** button to save your information. Click the **Cancel** button if you want to leave this screen and not save your changes.

# <span id="page-30-0"></span>*Special Troop Contacts*

There are two troop contacts that may be available, Troop Cookie Pickup Only Users and Troop Booth Sale Recorder Only Users.

If your council uses the Cupboard Keeper mobile app, you may specify additional cookie-pickup people know as Troop Cookie Pickup Only Users. For example, if you have a parent picking up cookies for you and your council uses the Cupboard Keeper mobile app, you will need to add this person's email in eBudde™. This user does not have access to anything in eBudde™ except updating their own contact information. Their email and password will be used by the Cupboard Keeper mobile app to verify that they are allowed to pick up cookies at the cupboard.

**NOTE: As a troop leader or troop cookie chair, you are able to pick up cookies. DO NOT add yourself as a troop pickup person or you will LOSE ACCESS to the other tabs in eBudde™.**

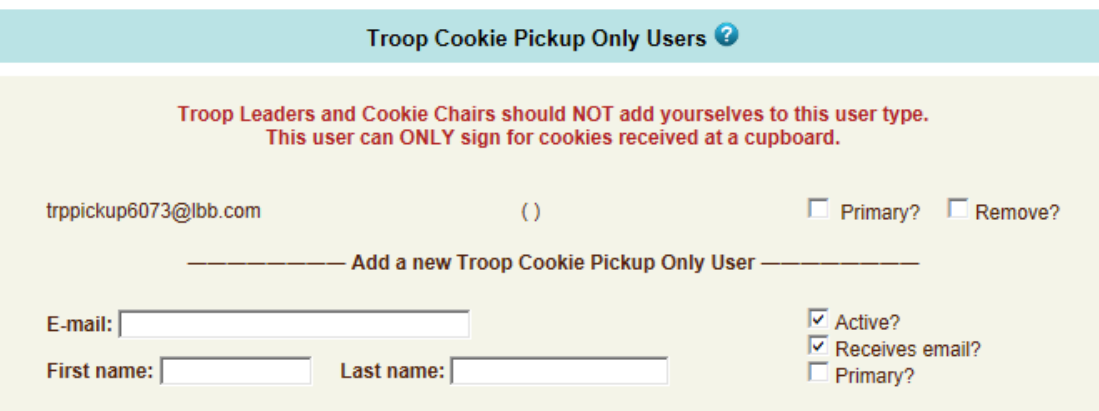

If your council uses the Booth Sale recording option, you may specify additional booth sale recorders users. If you have an adult in charge of the booth site that is not in eBudde™ and you want them to record the booth site sales, you will need to add them in as a Troop Booth Recorder Only User. This will allow them to record the booth sales on the mobile app and/or in eBudde™. They will also be able to change their contact information in eBudde™. They WILL NOT have access to any of the other troop tabs in eBudde™.

**NOTE: As a troop leader or troop cookie chair, you are able to record booth sales. DO NOT add yourself as a troop booth recorder only user or you will LOSE ACCESS to the other tabs in eBudde™.**

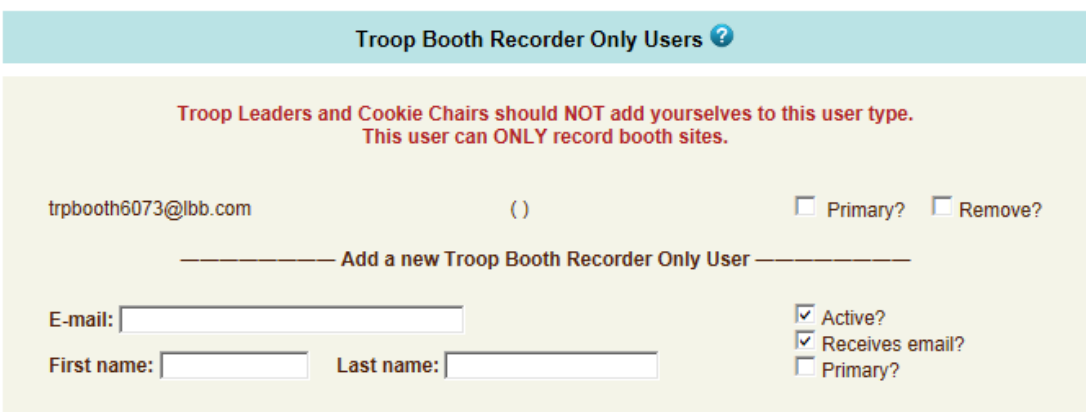

### <span id="page-32-0"></span>*Banking Information - Security*

Initial Display (no data)

To protect your banking information we have implemented hashing on the bank routing and account numbers. If you are responsible for keying in the data, you will see the full number when you do the data entry but once you click update, the information will be hashed out. If you need to edit the information, you will still see the hashed out version but you can key over with the information.

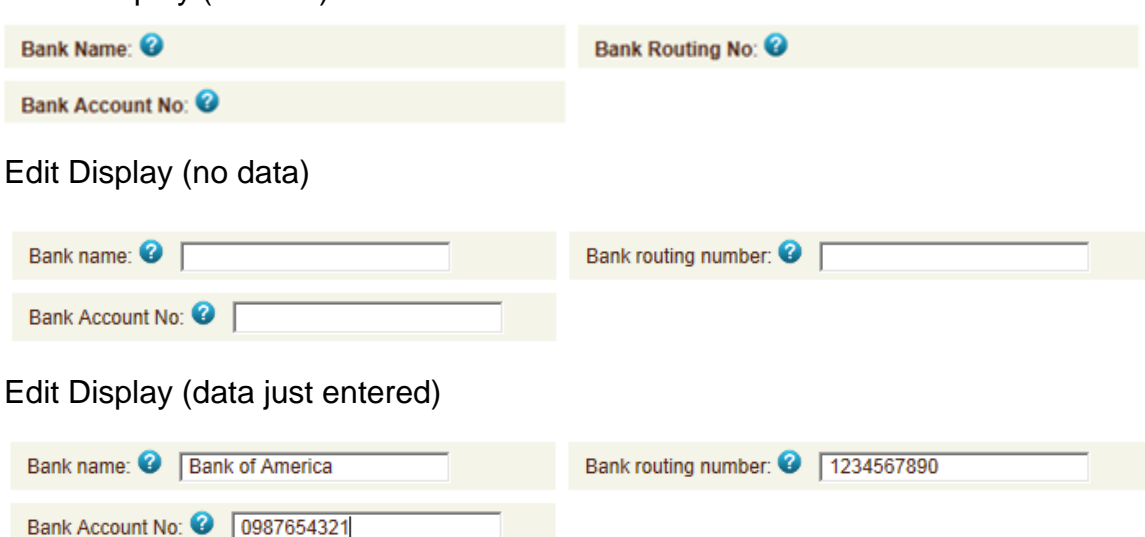

Display after Data entered and Update button pressed

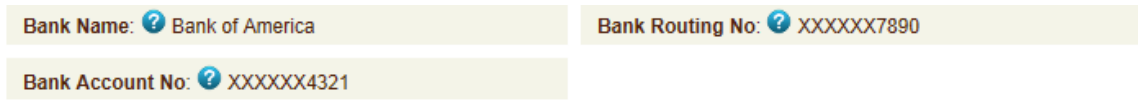

Edit Display (data entered earlier and saved by pressing Update button)

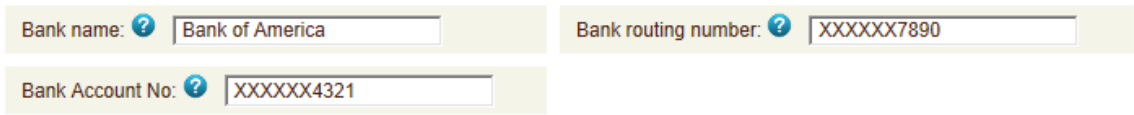

Editing the routing number already saved in display above

<span id="page-32-1"></span>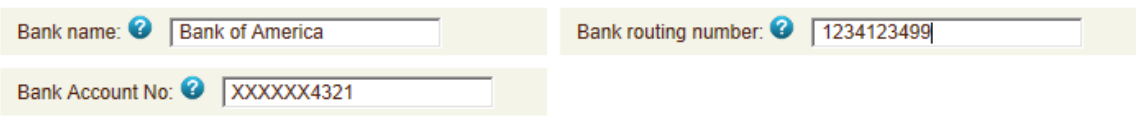

# *Girls Tab*

The girl tab allows you to enter in the names of the girls in your troop. You can add girls, delete girls and change their information. Girls **cannot be deleted** after the troop has submitted their initial cookie order or the data has begun to flow to the Digital Cookie system.

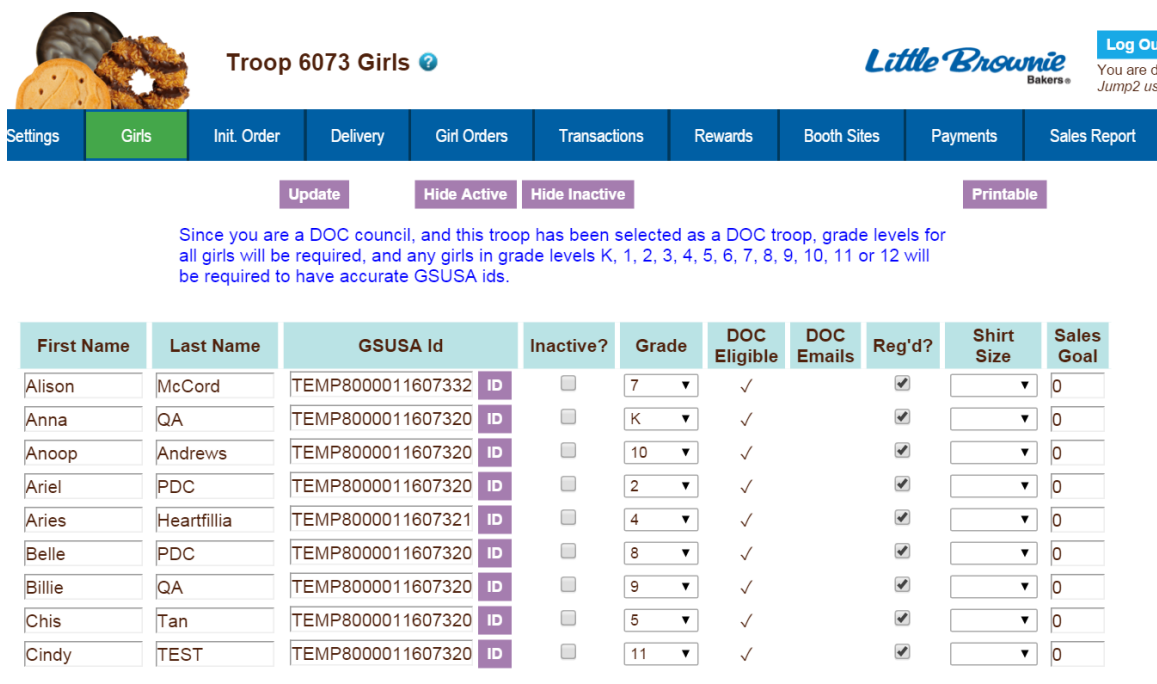

### <span id="page-33-0"></span>**Add Girl Information**

To add girls, enter in the information. You can use the **TAB** key to move between the boxes.

**First Name** – Enter the girl's first name

**Last Name** – Enter the girl's last name

**GSUSA ID** - Enter the girl's GSUSA ID

**ID** – Clck this button to assign a girl a temporary ID if the GSUSA ID is not available.

**Inactive?** – (Optional) If the girl is inactive in the troop, check the box. Council determines who can make a girl inactive. A girl cannot be marked inactive if she has boxes sold or monies due.

**Grade** –Enter the girl's grad K - 12

**DOC Eligible** – This column is checked by the system if the girl qualifies as part of Digital Cookie.

**DOC Emails** – This column is populated by the Digital Cookie system per the council specifications

**Reg'd?** – If the girl is registered, check the box

**Shirt Size** – (Optional) Enter the girl's shirt size **Sales Goal** – (Optional) Enter the girl sales goal in boxes. Click the **Update** button to save the information.

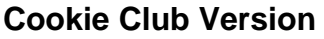

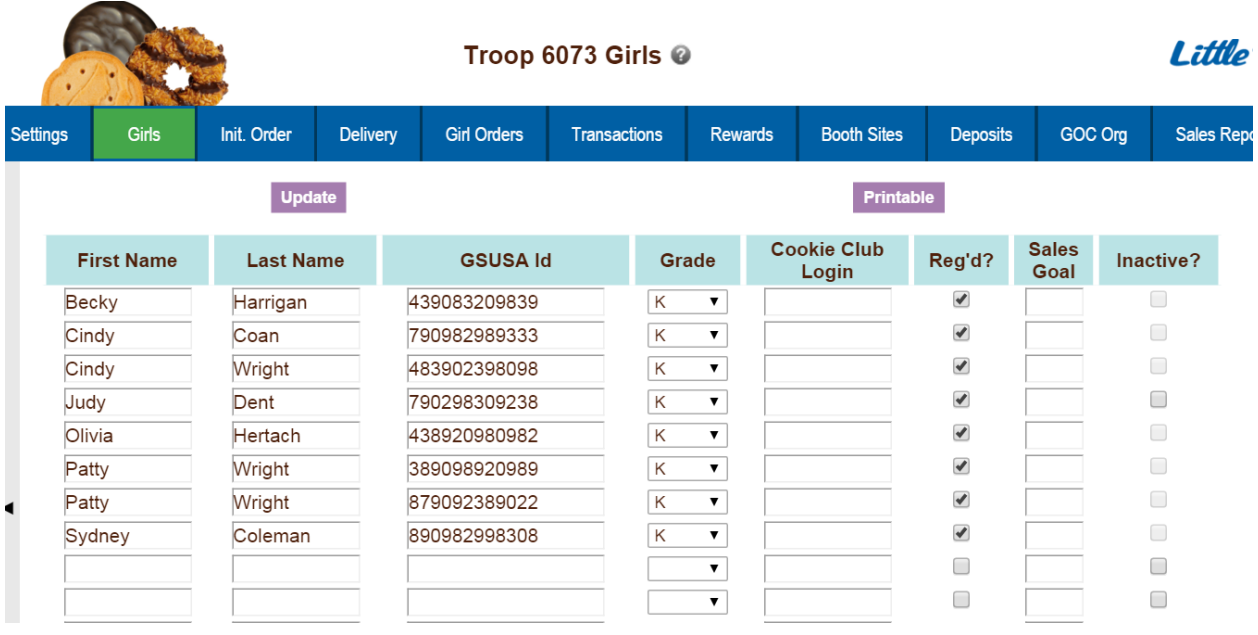

### <span id="page-34-0"></span>**Add Girl Information**

To add girls, enter in the information. You can use the **TAB** key to move between the boxes.

**First Name** – Enter the girl's first name

**Last Name** – Enter the girl's last name

**GSUSA ID** - (Optional) Enter the girl's GSUSA ID

**Grade** – (Optional) Enter the girl's grade K - 12

**Cookie Club Login** – Enter the girl's cookie club login username.

**Reg'd?** – If the girl is registered, check the box

**Sales Goal** – (Optional) Enter the girl sales goal in boxes.

**Inactive?** – (Optional) If the girl is inactive in the troop, check the box. Council determines who can make a girl inactive. A girl cannot be marked inactive if she has boxes sold or monies due.

Click the **Update** button to save the information.

### <span id="page-34-1"></span>**Edit Girl Information**

Change the girl information. Click the **Update** button to save the information.

### <span id="page-35-0"></span>**Delete Girl from Troop**

Click the box under the column labeled **Delete?** next to the name of the girl you want to delete. The girl **CANNOT** be deleted after the troop has submitted their initial order or the Digital Cookie Green Button has been pushed on the DOC Settings Tab.

### <span id="page-35-1"></span>**Shirt Size and Sales Goal**

Troops will be allowed to edit/add this information at all times until the council closes eBudde™ for the season.

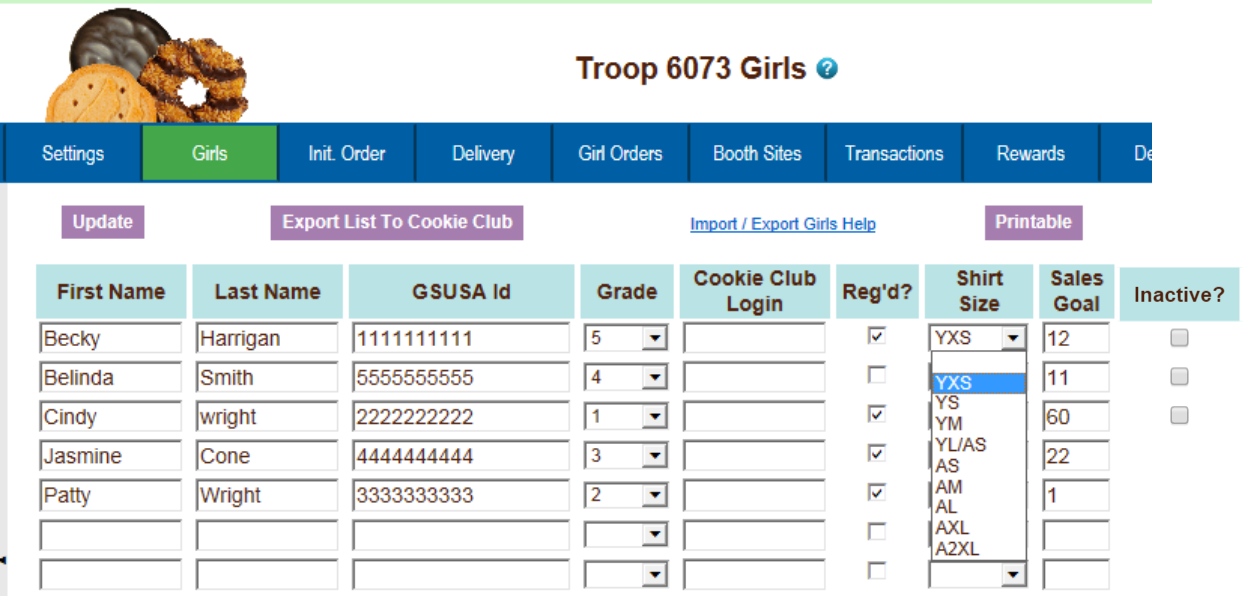
# *Init. Order Tab*

The Init. Order tab is used to enter the troop initial cookie order. There is an easy way for a troop to see last year's data for reference right on the initial order tab. Click on the down arrow and you will see LY (last year) numbers.

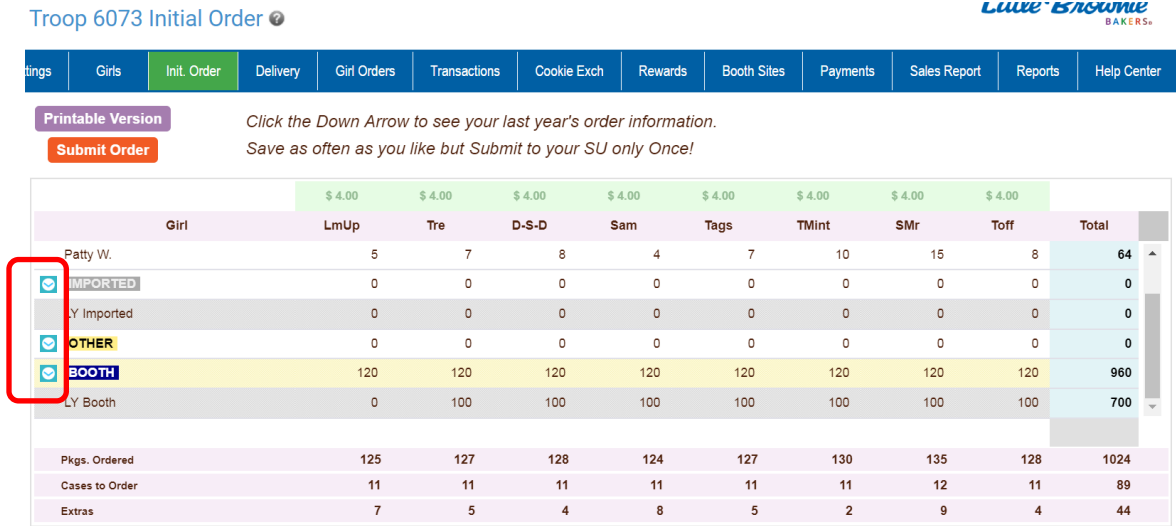

There are two methods for troop ordering. You will be directed by your council as to the method you are to use. The initial order can be in cases or packages as directed by your council. **NOTE: If your council participates in a Gift of Caring program or something similar, you will see an additional variety column labeled appropriately.**

## **Ordering with Booth and Girl Totals**

Click on the initial order tab located on the right side of your screen.<br>Little Brownie

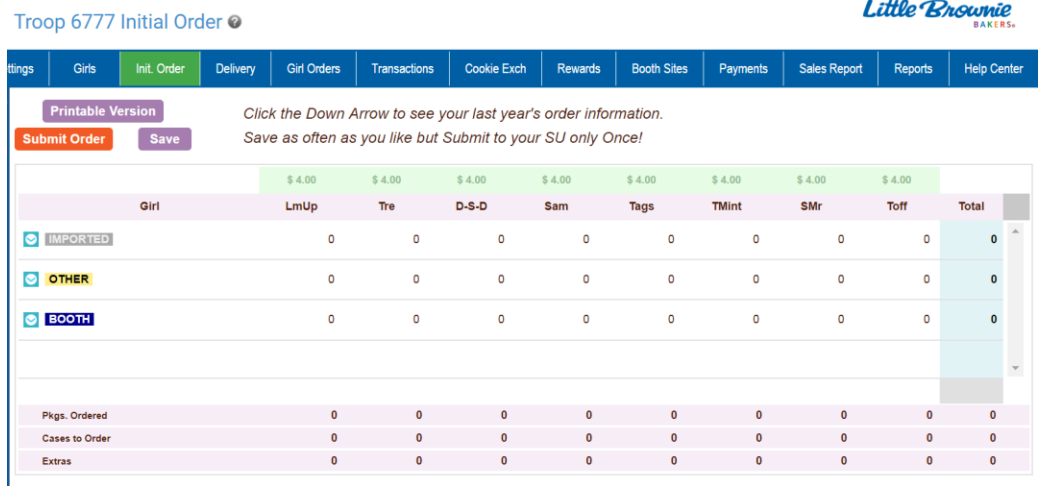

There is a row labeled **IMPORTED**. This row may contain data that your council uploaded for you. It is not editable by you the troop but is editable by the council. See your council instructions on this row on the initial order tab.

Click on the word **OTHER**. This line is for the total of GIRL orders. The system will highlight the line. Click in the first input box at the bottom of the page, the line will highlight. **NOTE: GOC column(s) is not available for other sales.**

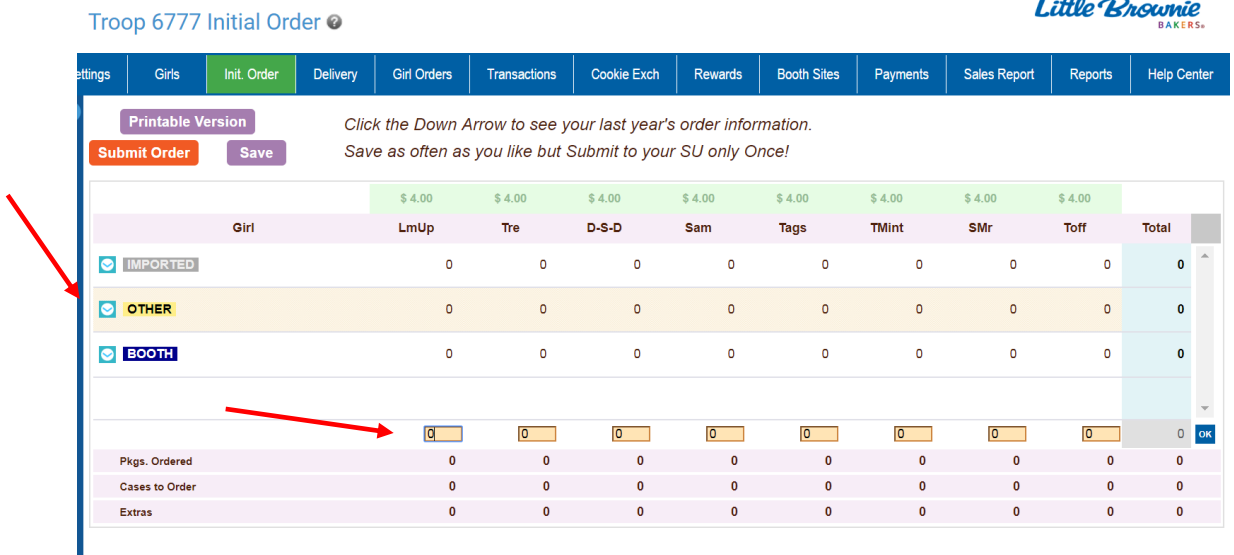

Enter the cookie quantities for the girl orders. Tab through the boxes and enter your cookie quantities. The system will show you the total. Verify the total and press enter or click the **OK** button. The system will move the numbers to the **OTHER** line.

If so designated by your council, you can also enter the troop's booth order. Click on the word **BOOTH**. The system will highlight the line. Click in the first input box at the bottom of the page, the line will highlight. **NOTE: GOC column(s) is not available for booth sales**. Tab through the boxes and enter your cookie quantities. The system will show you the total. Verify the total and press enter or click the **OK** button. The system will move the numbers to the **BOOTH** line.

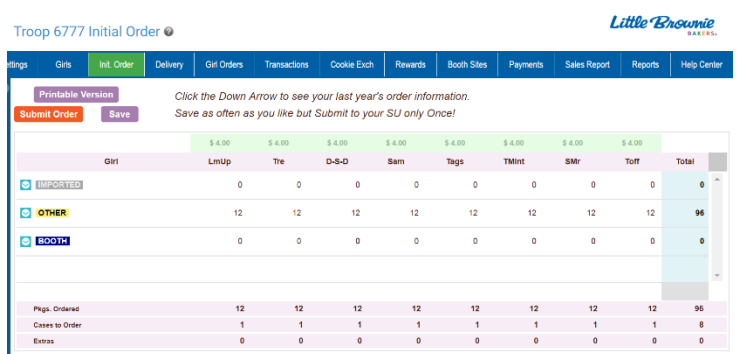

The system will display the completed order.

To change any information, click the row that needs to be changed. The data will be displayed on the bottom input row. Click anywhere in that row to make changes. Press enter once changes are complete.

You must click the **Save** button to save your information. The system will display that it is saving the information.

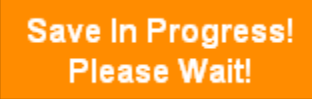

To print the order, click the **Printable Version** button.

**Submit Order** – This button is used to submit a troop order to the service unit. You must still click this button for the service unit to know that this order is done. The system will confirm that the troop order was submitted on the screen and send you an email.

**NOTE: You can only submit your order once. If you have changes after you submit, you will need to contact your service unit cookie manager.** 

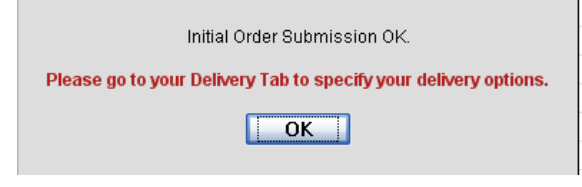

# **Ordering by Individual Girls**

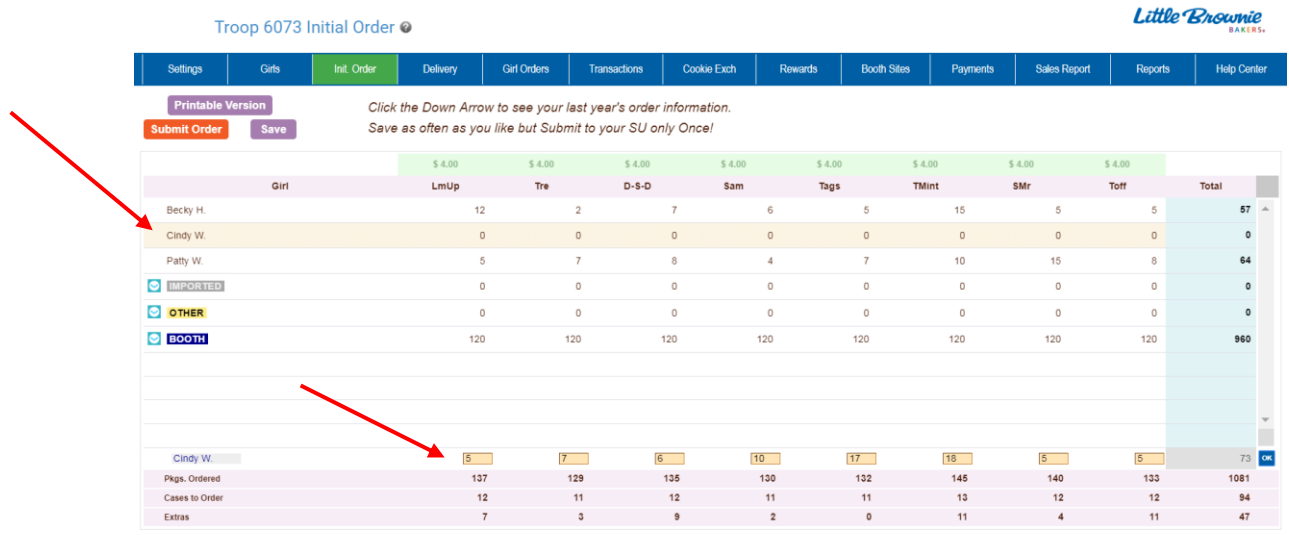

Click on the init. order tab located on the right side of your screen

### **NOTE: Girl level ordering must be done in packages. If your council participates in the Gift of Caring or similar program with a different name, you will see that column labeled appropriately.**

Click on a girl name in the list. The line will highlight. Enter the quantities in the boxes at the bottom. Tab through the line and enter the cookie quantities needed for the girl. Hit the **enter** key or the **OK** button.

### **NOTE: The girl order totals will include the Gift of Caring numbers, the totals at the bottom of the page, will not include the Gift of Caring numbers as the Gift of Caring column is not part of the physical order.**

There is a row labeled **IMPORTED**. This row may contain data that your council uploaded for you. It is not editable by you the troop but is editable by the council. See your council instructions on this row on the initial order tab.

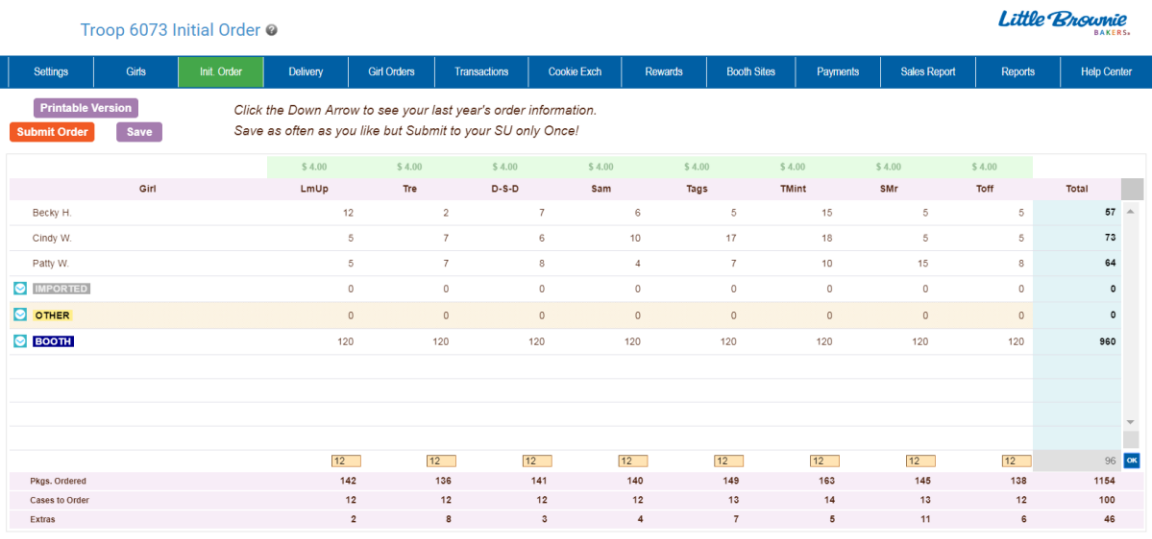

You can also enter orders for booth or other as directed by your council.

Click on the word **OTHER**. The system will highlight the line. Click in the first input box at the bottom of the page, the line will highlight. **NOTE: The GOC column is not available for the other row.** Tab through the boxes and enter your cookie quantities. The system will show you the total. Verify the total and press enter or the **OK** button. The system will move the numbers to the **OTHER** line.

If so designated by your council, you can also enter the troop's booth order. Click on the word **BOOTH**. The system will highlight the line. Click in the first input box at the bottom of the page, the line will highlight. **NOTE: The GOC column is not available for booth sales**. Tab through the boxes and enter your cookie quantities. The system will show you the total. Verify the total and press enter or the **OK** button. The system will move the numbers to the **BOOTH** line.

You must click the **Save** button to save your information. The system will display that it is saving the information.

**Save In Progress! Please Wait!** 

To print the order, click the **Printable Version** button.

**Submit Order** – This button is used to submit a troop order to the service unit. You must still click this button for the system to know that this order is done. The system will confirm that the troop order was submitted on the screen and send you an email.

**NOTE: You can only submit your order once. If you have changes after you submit, you will need to contact your service unit cookie manager.** 

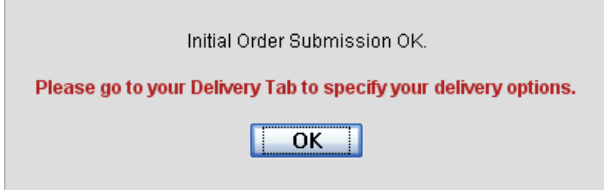

If a girl is marked inactive, you will not be able to enter an initial order for the girl. Her record will be greyed out. In the example below Judy D. was marked inactive.

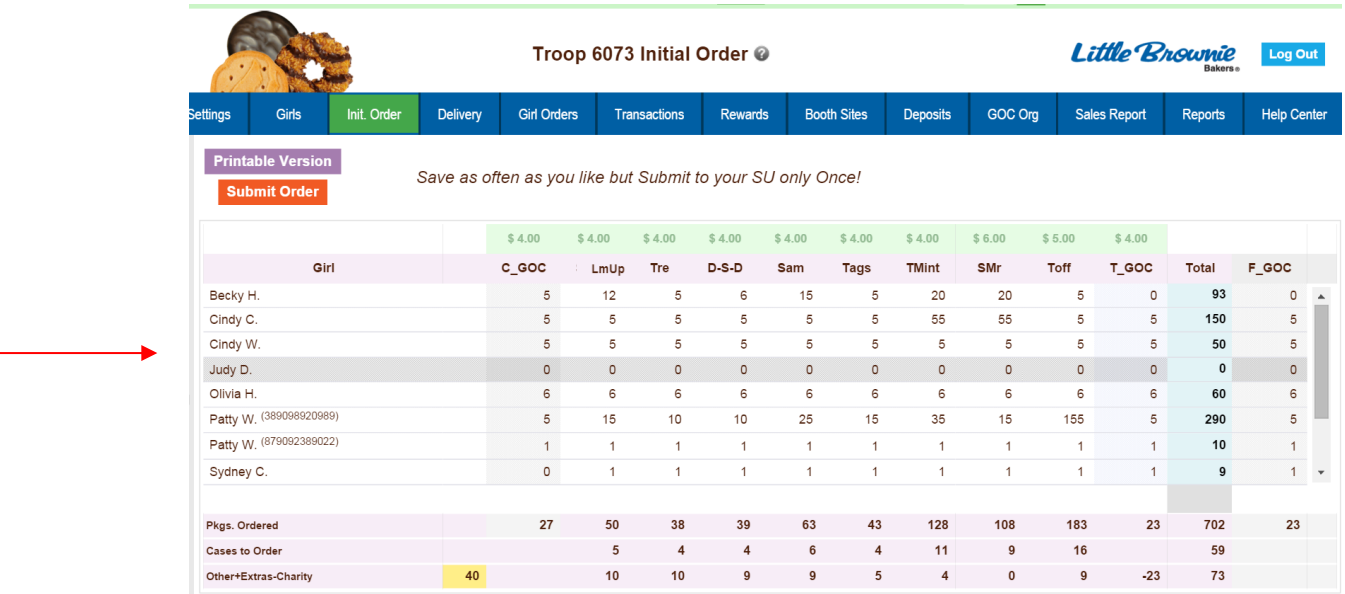

# *Delivery Tab*

The delivery tab allows you to select your cookie delivery site and time and also view your delivery information. You may or may not be required to enter information on this tab. The purpose of this tab is for a troop to be assigned to a delivery pick up site for the initial cookie order. In addition, your council may allow you to select your **PREFERRED** pick up time. See your council for specifics.

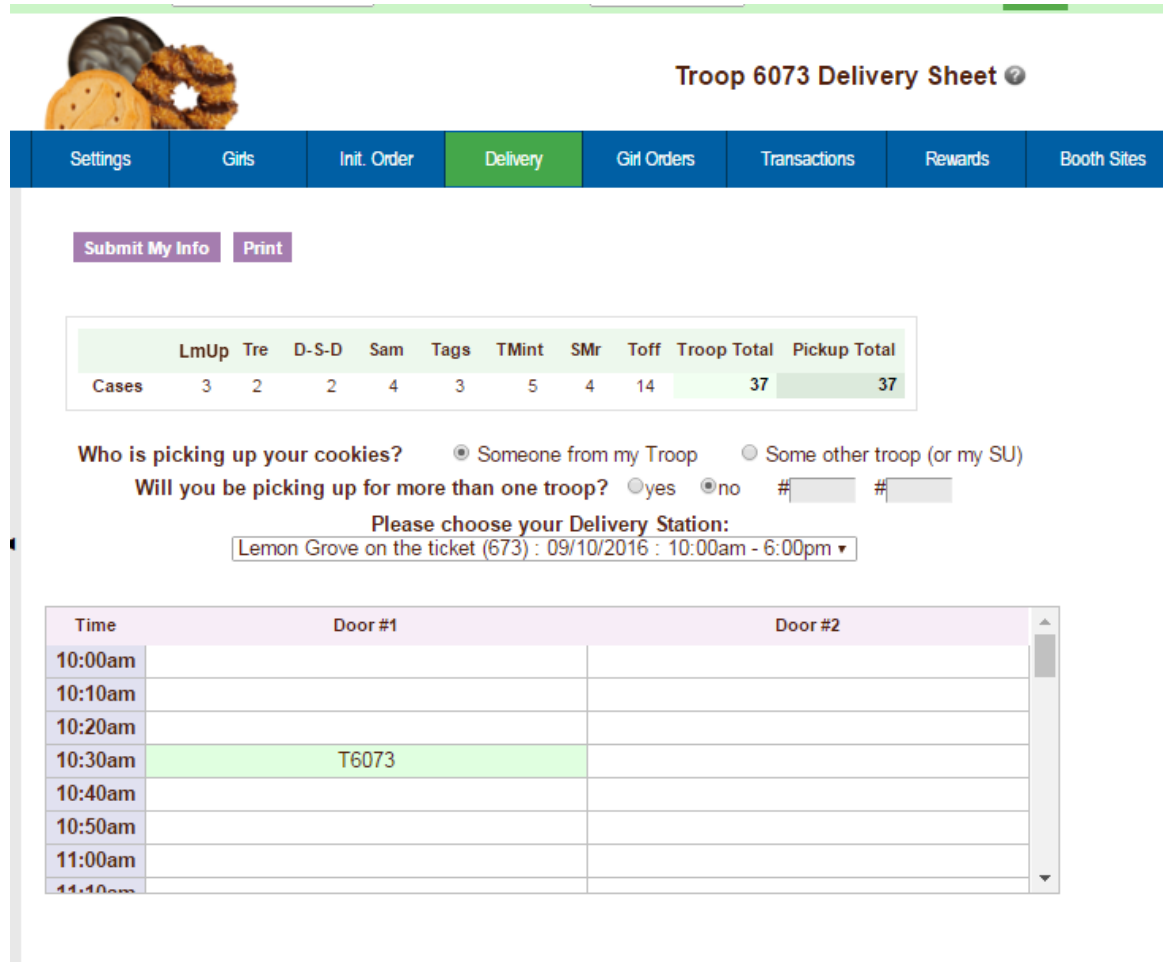

Answer the questions and select your time by clicking in the box to the right of the time. Click the **Submit My Info** button. The system will confirm your submission.

### **NOTE: Your council will designate which option(s) you will need to select.**

You will no longer be able to select a location that has a time sheet if the time sheet does not have any openings. eBudde<sup>™</sup> will display the location but it will be grayed out and will say (full) next to the location in the selection box. You can see an example below.

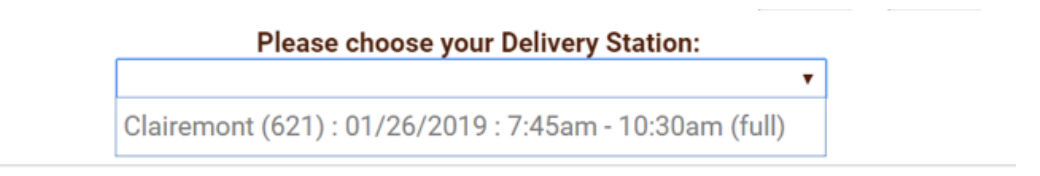

### **A delivery confirmation page will be available as specified by your council. Click the view confirmation button.**

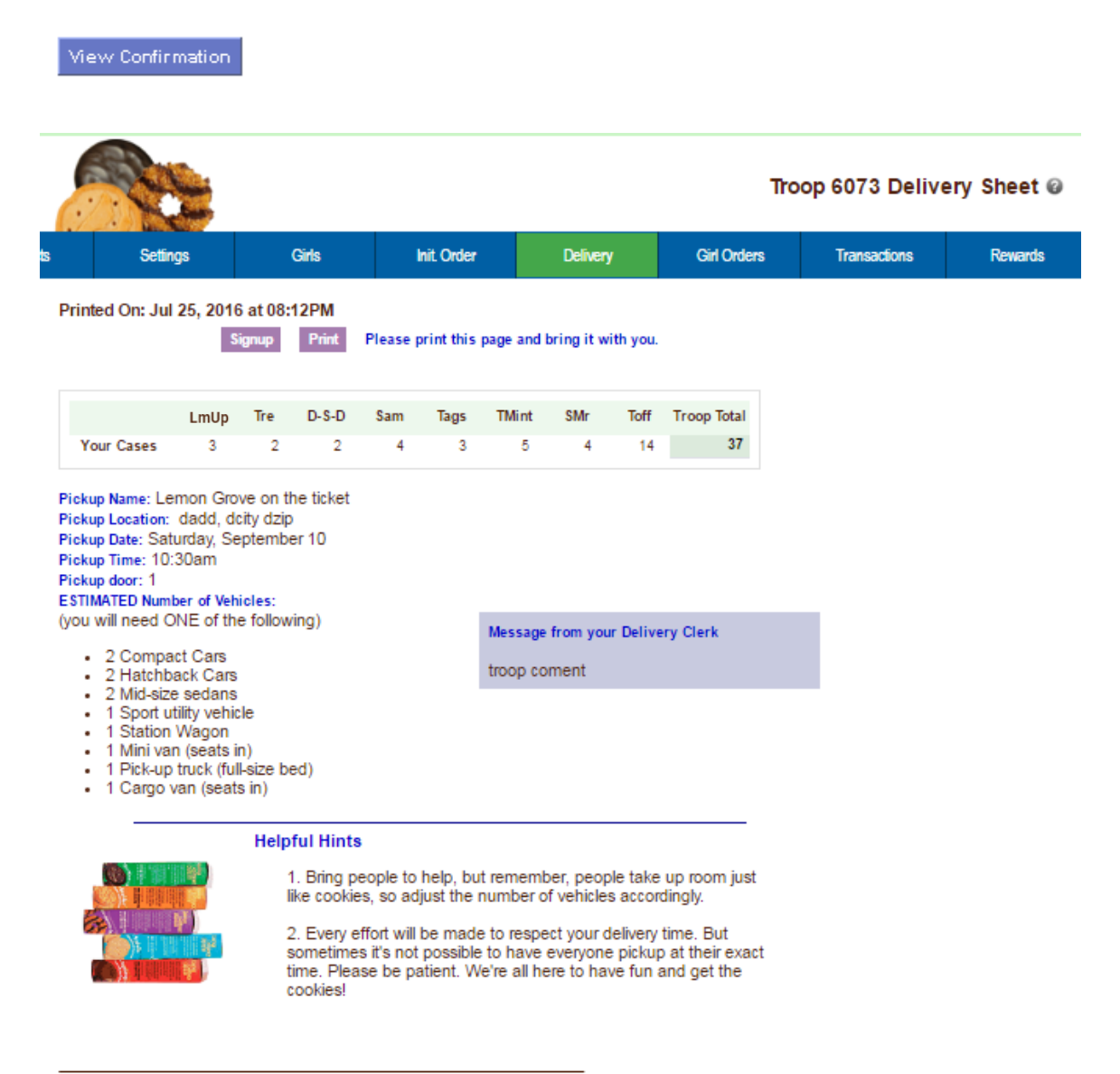

Signature

# *Girl Order Tab – Category Format*

This tab allows you to enter by girl, additional cookie orders, booth sales packages sold, Gift of Caring pkgs and payments. You can add a comment on each row. There are two views of the girl orders. You can see a summary troop view or each girl's detail. The system defaults to the troop summary view. Your council may limit your girl transaction to not exceed the troop package total.

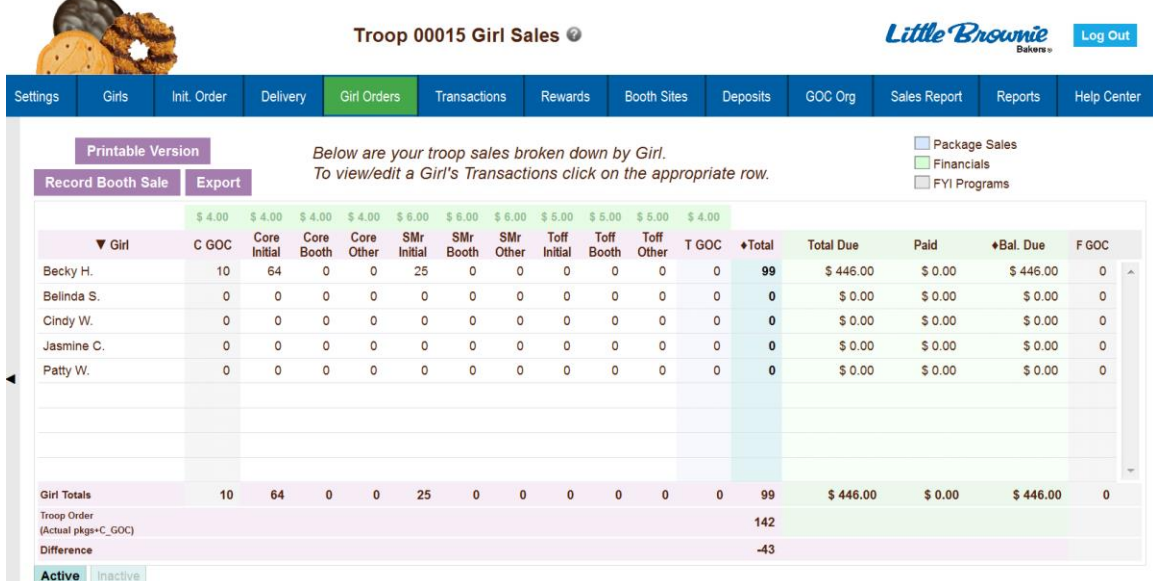

# **Troop Summary View**

On the Troop Summary View you have three buttons.

**Printable Version** – click this button to print the summary view in HTML format.

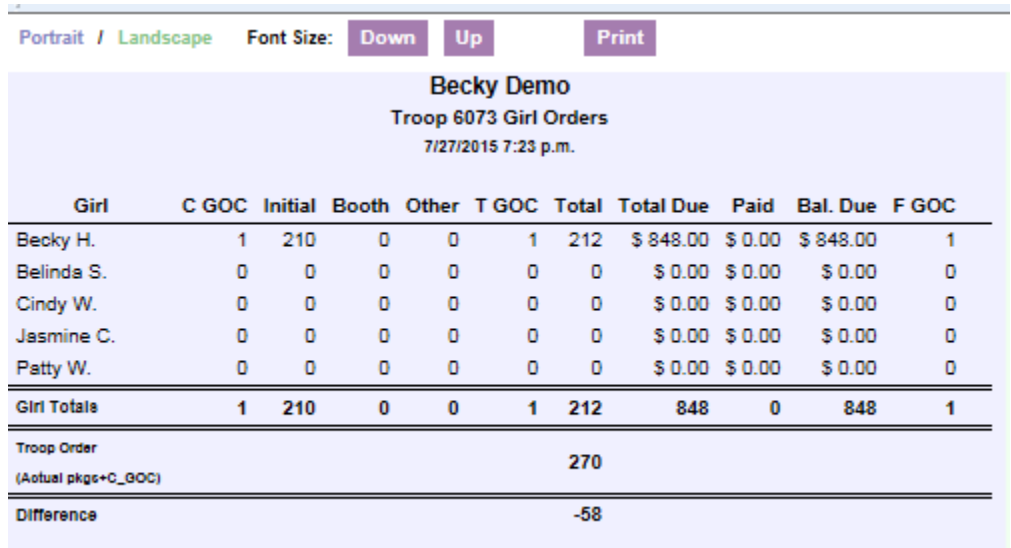

**Record Booth Sale** – click this button takes you to the Booth Site tab so you can record booth site packages sold.

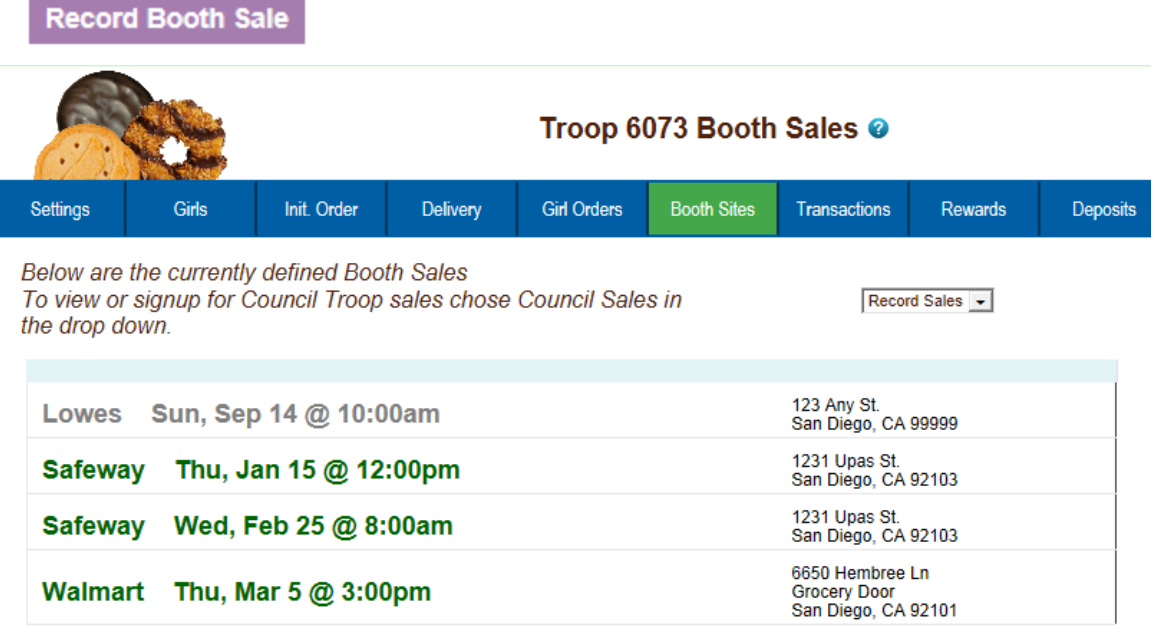

**Export** - click this button if you want to download this information to save as an html file or cut and paste into another program. This is available on the Troop Summary screen only.

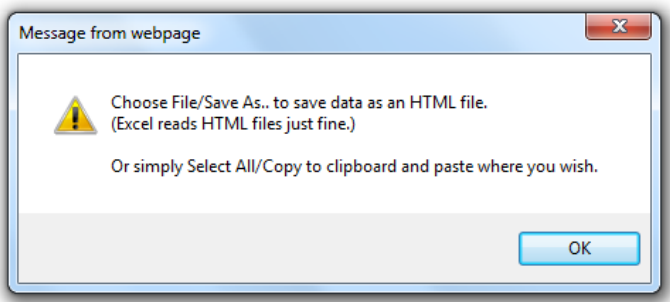

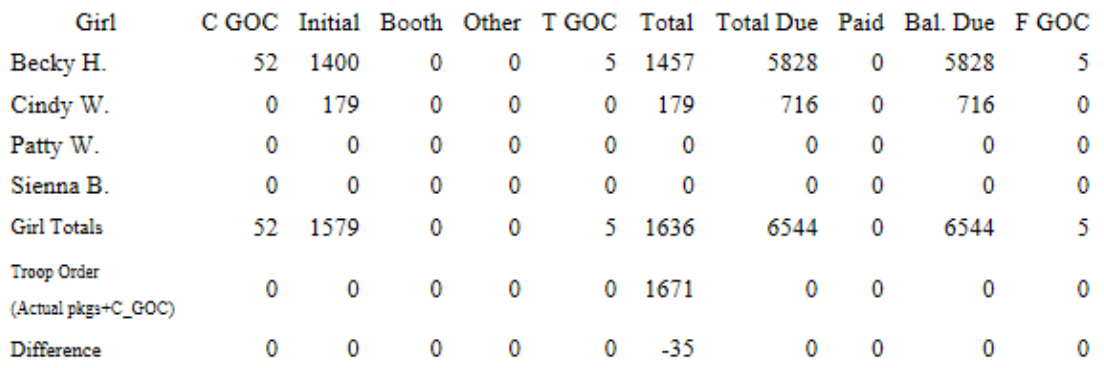

The troop summary view shows a total row for each girl. The girl order tab does not track cookies by varieties. Cookies orders are now in columns by types of sales – initial, booth and other.

**Initial –** These cookies were sold at initial order time and this number will match the girl's order on the initial order tab. This number is locked and cannot be changed on the girl order tab. To change this number, it must be changed on the initial order tab.

**Booth** – These cookies are the cookies the girls sell at the booth sites.

**Other** – These are additional cookies that are sold after the initial order but are not sold at a booth sale. This could include additional sales to customers, walkabouts, etc.

**Total** – Total of cookies sold by the girl.

**Total Due** – This figure is calculated by taking the total cookies sold and multiplying that by the selling price to the customer.

**Paid** – This column will display all payments made by the girl to the troop. **Bal Due** – This is the balance that is still due from the girl.

There may be additional column(s) for tracking Gift of Caring/Donation programs that are specific to your council.

The system will tell you how many cookies you have ordered through the initial order, cupboard/depot pickups, and/or troop transfers. It will then tell you the difference between what has been allocated to the girls. This will help to ensure that you allocate all the cookies received to your girls.

**Girl Totals** – This line shows you all the cookies that have been allocated to the girls. Your goal is to match the total number for the girl totals line to the total number for the troop order line.

**Troop Order** – This line shows you all the cookies the troop has received either via initial order, troop-to-troop transactions, pick-ups from the service unit and/or cupboard. These packages are ultimately what the troop is responsible to pay for. This line will update throughout the cookie sale.

**Difference** - This line is to help you know if you need to allocate more cookies to girls or if you have over allocated. The goal is that the total column on the Difference row will be 0 by the end of the sale. As you assign cookies to girls, the girl total line will be updated. As transactions are posted to your troop (see the transaction tab or sales report for details), the troop order line will be updated.

You also have two tabs at the bottom. Active and inactive. eBudde™ tracks all girls. Girls can now be flagged inactive. If they are flagged inactive they will not show up on the inactive tab. Inactive girls must always have 0 packages sold

and no balance due. The active tab will always be the first one you will see. If you need to see your inactive girl, press the tab and you will see those girls.

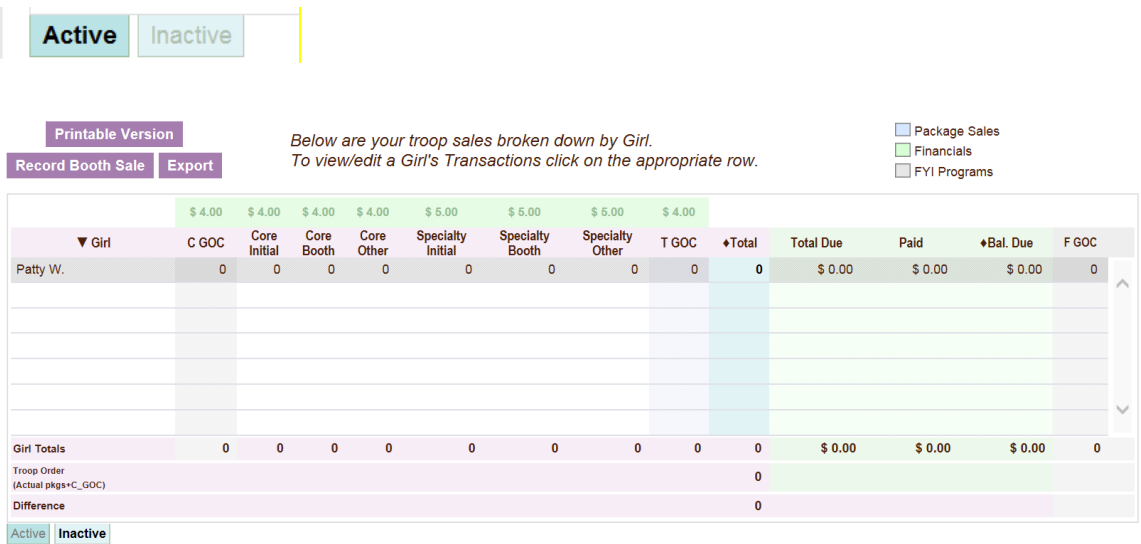

## **Girl View**

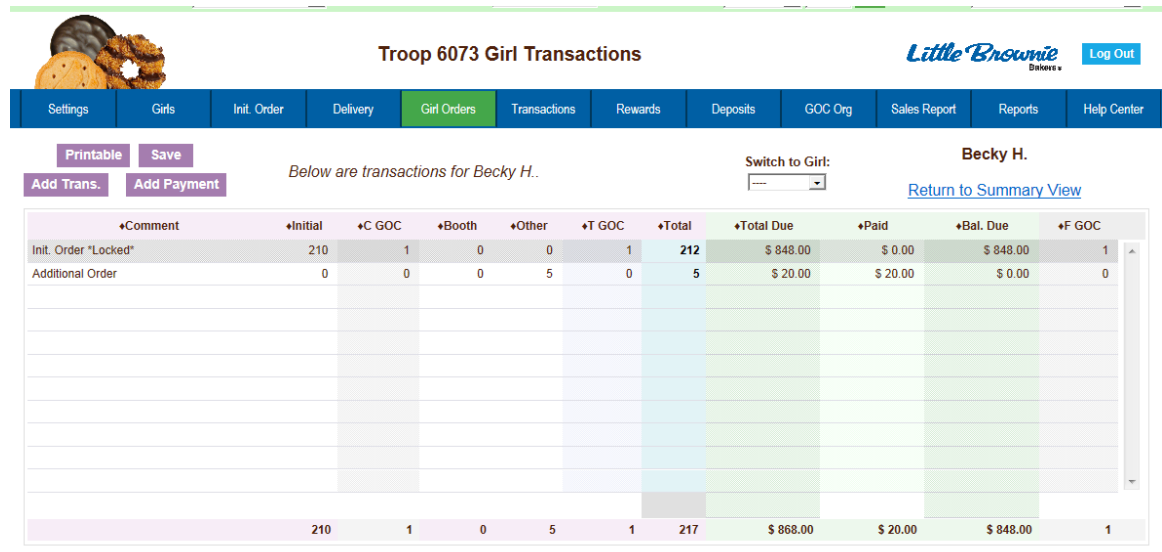

The girl view will show you the detail transactions for the girl. The first row will usually show the initial order which is locked and cannot be changed on this screen. You will need to change these numbers on the initial order tab. If the initial order tab is unavailable you would need to contact your appropriate council staff/volunteer.

**Printable** – This button allows you to print a listing of all the information for the girl.

**Add Trans** – This button allows you to add transaction(s) to the girl. You may add as many transactions as necessary. You can enter in cookie transactions, payment transactions or both in one transaction.

**Add Payment** – This button allows you to add only a payment. You may add as many of these transactions as necessary.

**Save** – This button is to save the transactions you have created. If you do not save your data, you will lose that data. You do not have to save after every transaction but must save before you leave the screen to avoid losing your data. **Switch to Girl** – This allows you to enter transactions for another girl without having to always go back to the troop view. Click the dropdown arrow and select a girl name.

**Return to Summary View** – This link allows you to return back to the troop summary view. Any transaction entered will automatically be displayed on the summary view.

### **Adding Additional Cookie Orders**

Click the **Add Trans** button. The line will highlight. Double-click at the bottom of the page in the comment box.

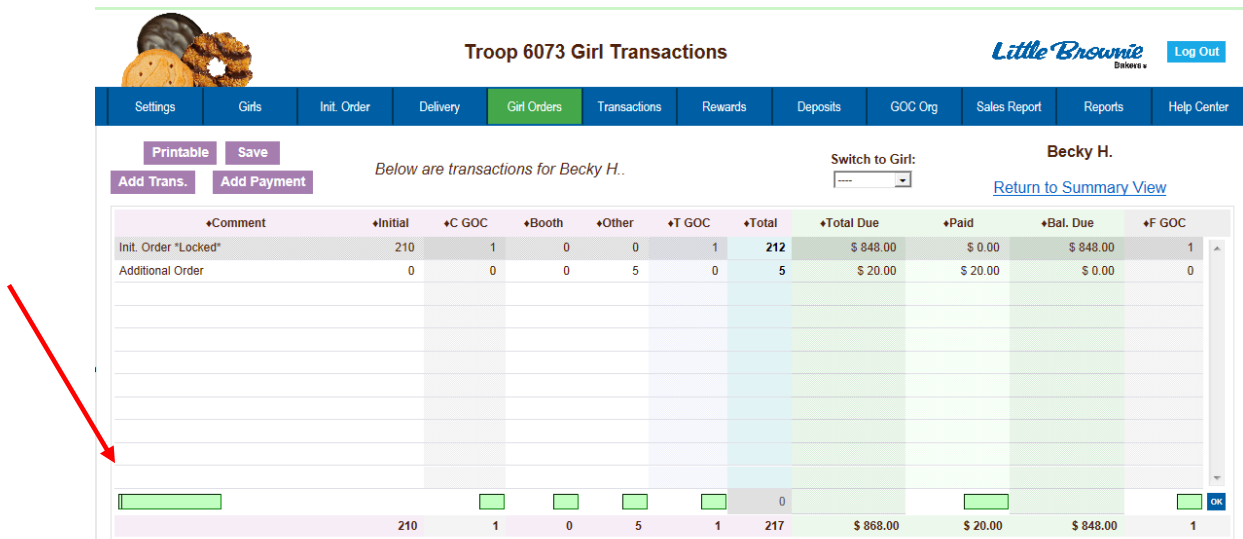

In the boxes below, key in a comment and the additional cookies using the tab key to move through the columns. You can also enter in a payment at the time of entering in the cookies. Click the Enter key to end the data entry OR click the OK button. The information will be displayed on the grid. Click the **SAVE** button to save the transaction(s).

## **Adding Only Payments**

You may add a payment to any available line in a girl record. To enter a payment, click the **Add Payment** button. You then double-click in the paid box at the bottom of the screen. Click the Enter key to end the data entry OR click the OK button. The information will be displayed on the grid. Click the **SAVE** button to save the transaction(s). You are able to add only payments even if the system is closed to you for other data entry if your council allows it.

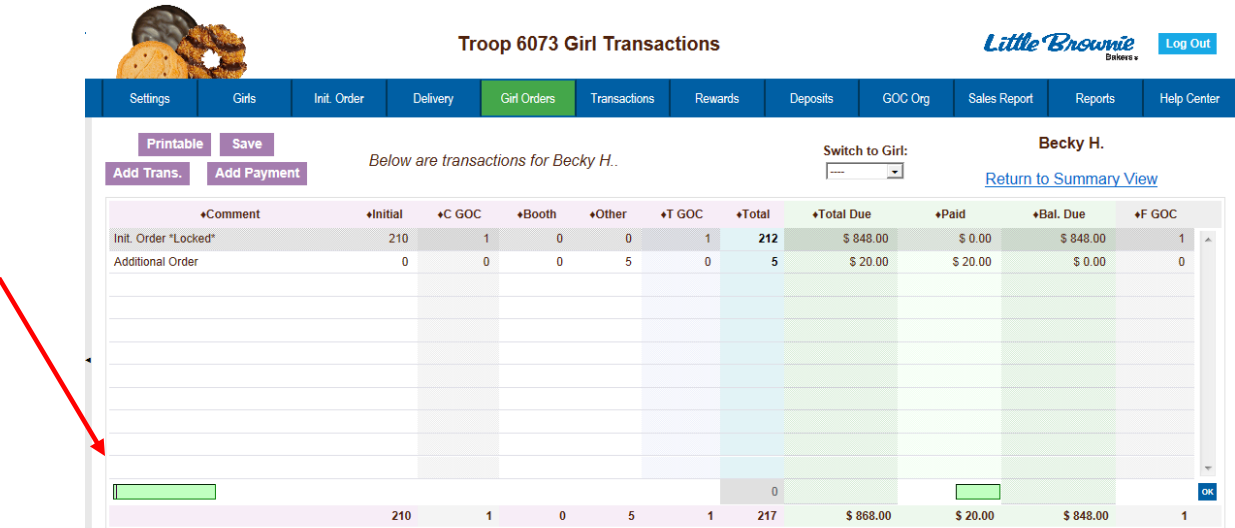

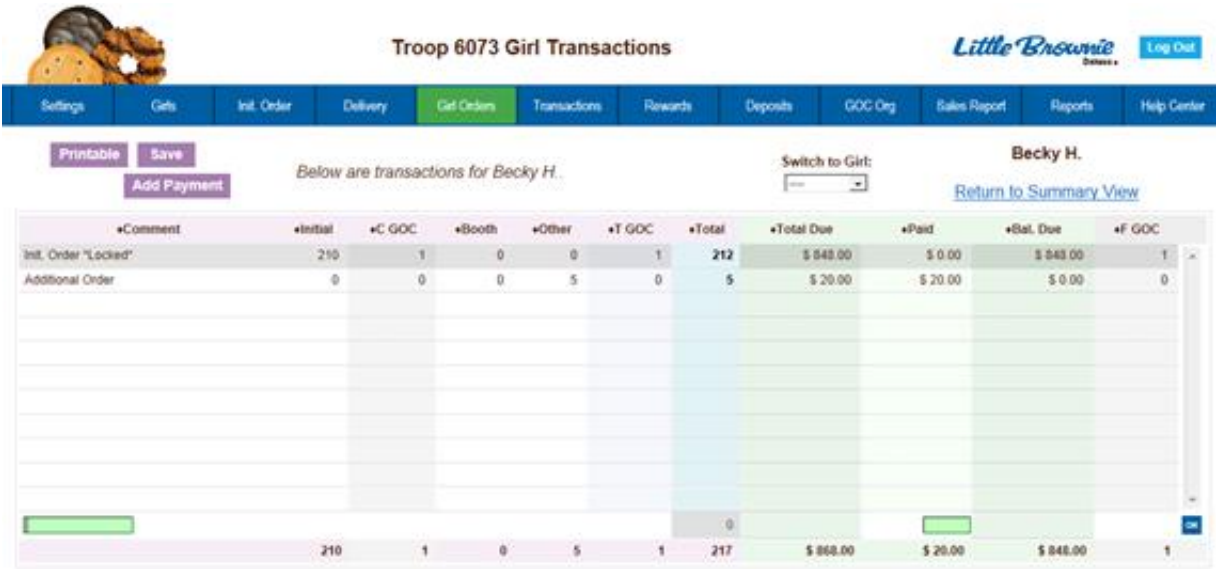

Once this tab is unavailable, the Add a Transaction button will no longer be active but you will still see the Add Payment button so you can add payments if allowed by your council..

# *Girl Order Tab – Varieties Format*

This tab allows you to enter by girl, additional cookie orders, booth sales packages sold, all by variety, Gift of Caring pkgs and payments. You can add a comment on each row. There are two views of the girl orders. You can see a summary troop view or each girl's detail. The system defaults to the troop summary view. Your council may limit your girl transaction to not exceed the troop package total.

# **Troop Summary View**

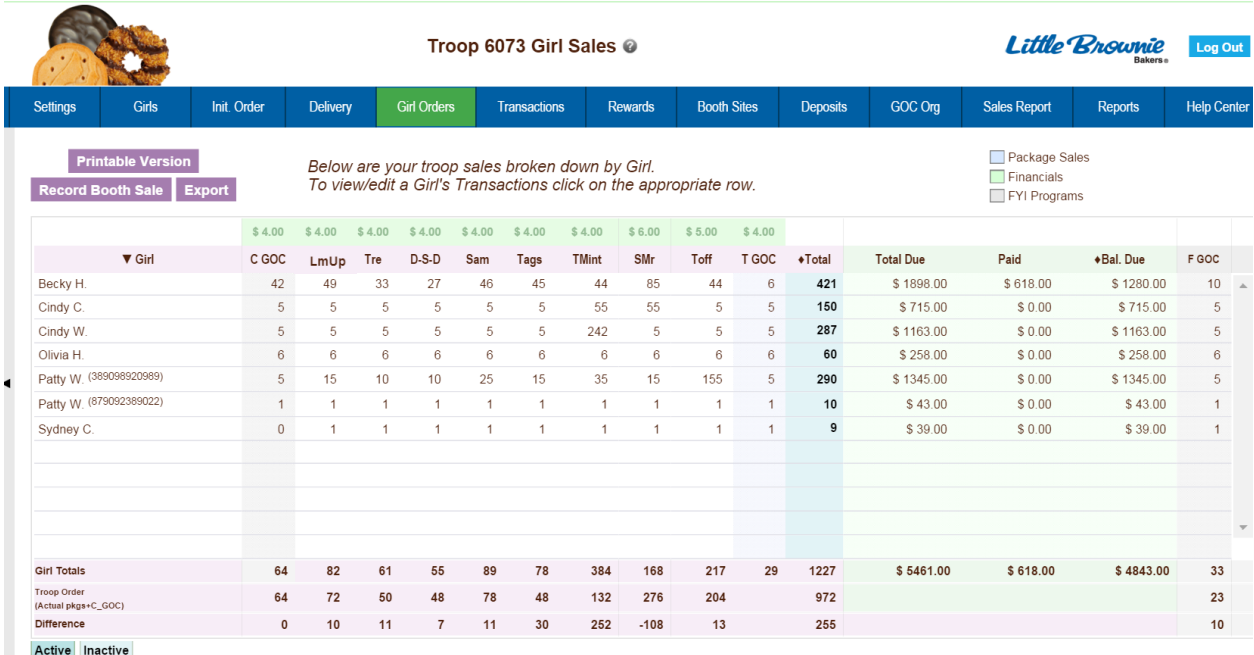

On the Troop Summary View you have three buttons.

**Printable Version** – click this button to print the summary view in HTML format.

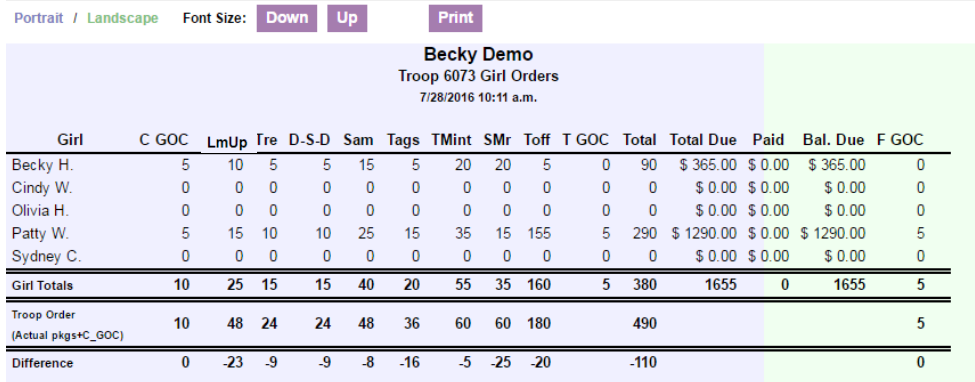

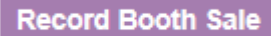

Girl Becky H. Cindy W.

Olivia H.

Patty W.

**Record Booth Sale** – click this button takes you to the Booth Site tab so you can record booth site packages sold.

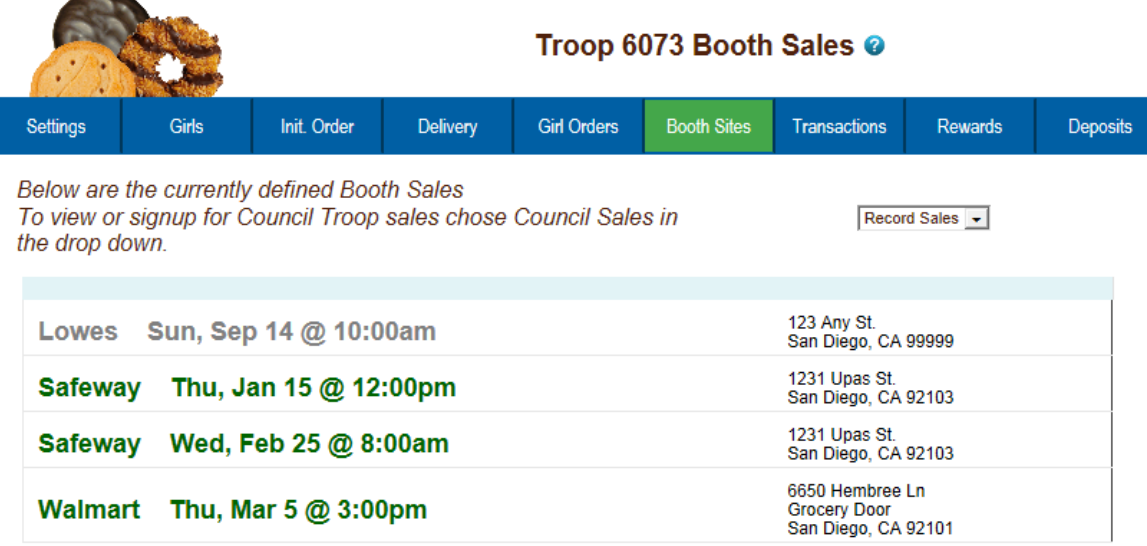

**Export** - click this button if you want to download this information to save as an html file or cut and paste into another program. This is available on the Troop Summary screen only.

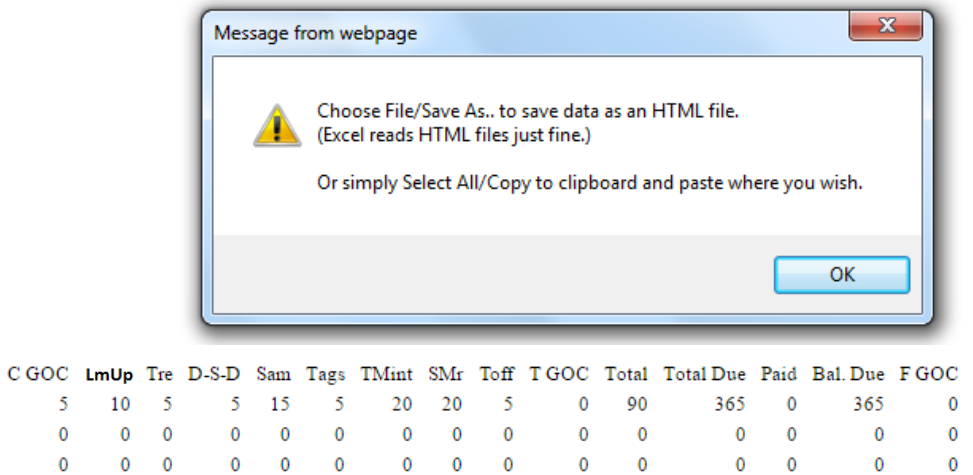

The system will tell you how many cookies you have ordered through the initial order, cupboard/depot pick-ups, and/or troop transfers. It will then tell you the difference between what has been allocated to the girls. This will help to ensure that you allocate all the cookies received to your girls.

5 15 10 10 25 15 35 15 155 5 290 1290 0

 $0\qquad 0$ 

 $\overline{\mathbf{0}}$ 

1290

 $\bf{0}$ 

 $\overline{5}$ 

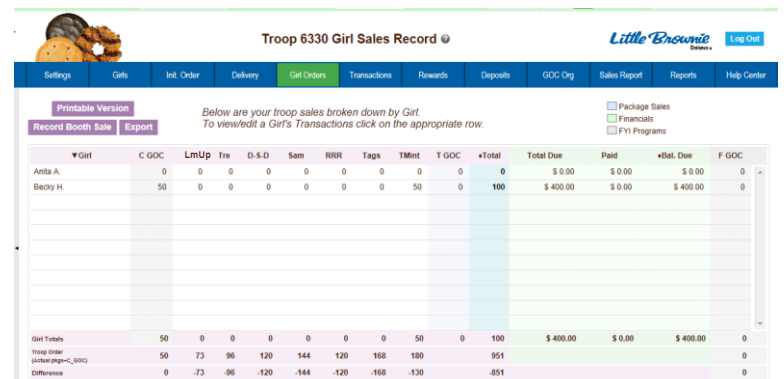

**Girl Totals** – This line shows you all the cookies that have been allocated to the girls. Your goal is to match the total number for the girl totals line to the total number for the troop order line.

**Troop Order** – This line shows you all the cookies the troop has received either via initial order, troop-to-troop transactions, pick-ups from the service unit and/or cupboard. These packages are ultimately what the troop is responsible to pay for. This line will update throughout the cookie sale.

**Difference** - This line is to help you know if you need to allocate more cookies to girls or if you have over allocated. The goal is that the total column on the Difference row will be 0 by the end of the sale. As you assign cookies to girls, the girl total line will be updated. As transactions are posted to your troop (see the transaction tab or sales report for details), the troop order line will be updated.

You also have two tabs at the bottom. Active and inactive. eBudde™ tracks all girls. Girls can now be flagged inactive. If they are flagged inactive they will not show up on the inactive tab. Inactive girls must always have 0 packages sold and no balance due. The active tab will always be the first one you will see. If you need to see your inactive girl, press the tab and you will see those girls.

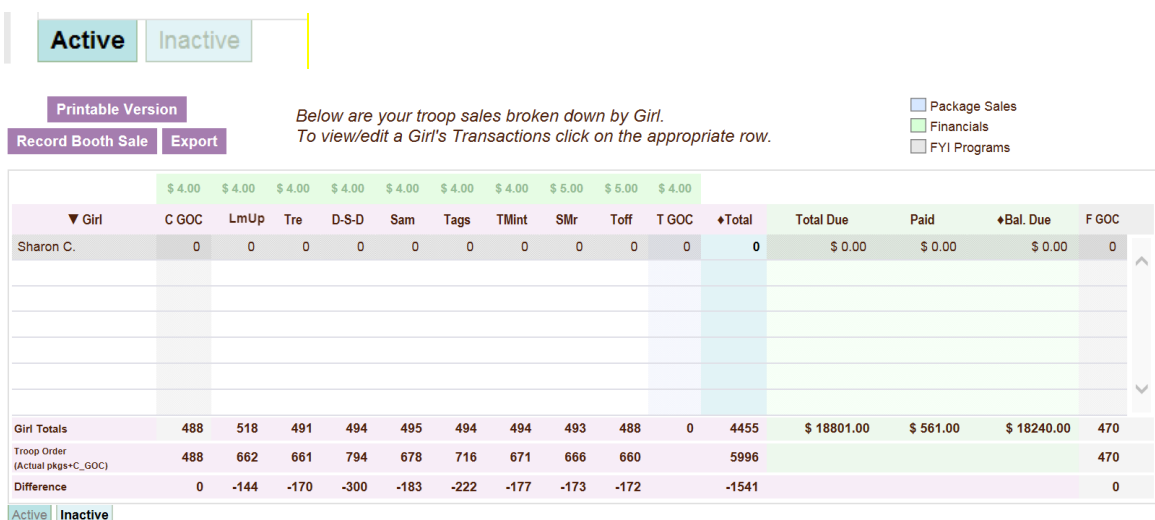

### **Girl View**

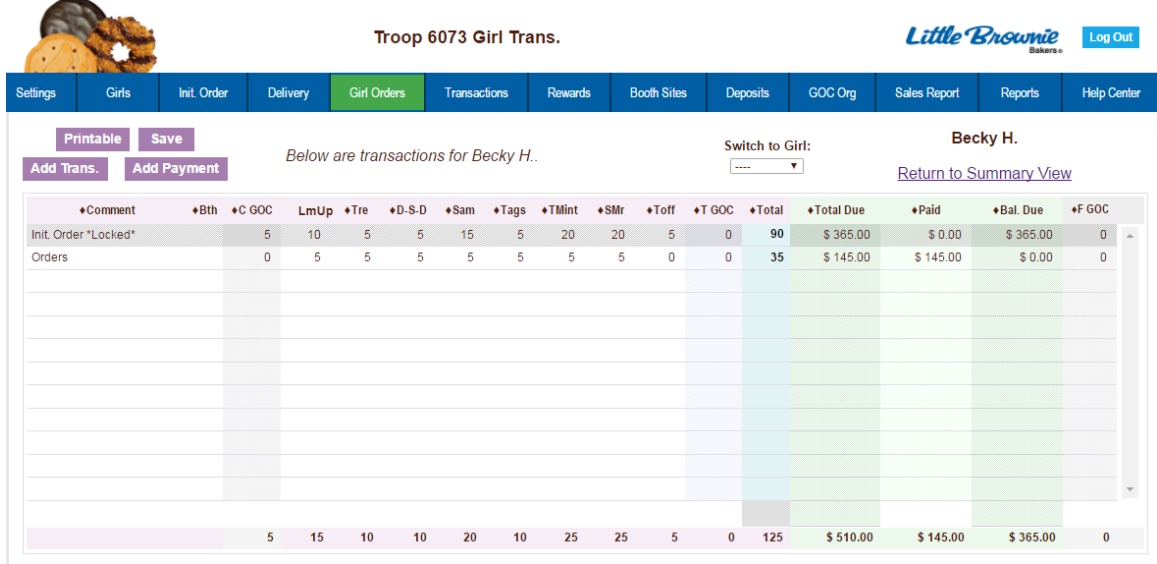

The girl view will show you the detail transactions for the girl. The first row will usually show the initial order which is locked and cannot be changed on this screen. You will need to change these numbers on the initial order tab. If the initial order tab is unavailable you would need to contact your appropriate council staff/volunteer.

The column labeled **Bth** is to designate cookies as booth cookies for reward automation if applicable in your council.

**Printable** – This button allows you to print a listing of all the information for the girl.

**Add Trans** – This button allows you to add transaction(s) to the girl. You may add as many transactions as necessary. You can enter in cookie transactions, payment transactions or both in one transaction.

**Add Payment** – This button allows you to add only a payment. You may add as many of these transactions as necessary.

**Save** – This button is to save the transactions you have created. If you do not save your data, you will lose that data. You do not have to save after every transaction but must save before you leave the screen to avoid losing your data. **Switch to Girl** – This allows you to enter transactions for another girl without having to always go back to the troop view. Click the dropdown arrow and select

a girl name. **Return to Summary View** – This link allows you to return back to the troop summary view. Any transaction entered will automatically be displayed on the summary view.

## **Adding Additional Cookie Orders**

Click the **Add Trans** button. The line will highlight. Double-click at the bottom of the page in the comment box.

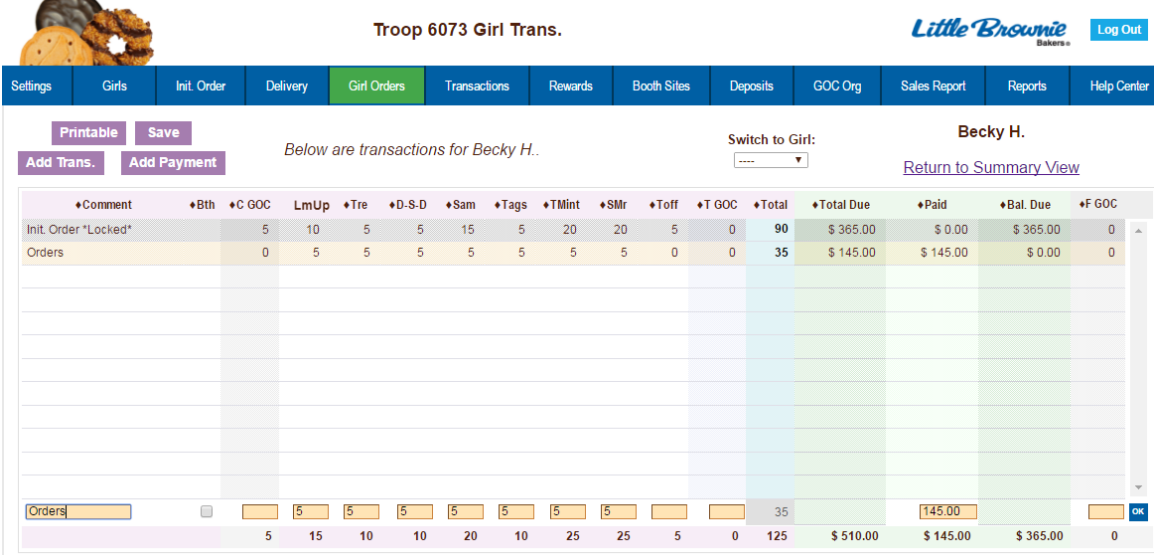

In the boxes below, key in a comment and the additional cookies using the tab key to move through the columns. There is a check box for you to designate that the boxes you are entering were sold at a booth sale. This is needed if your council automates booth sale rewards to tell eBudde™ how many booth boxes were sold. You can also enter in a payment at the time of entering in the cookies. Click the Enter key to end the data entry OR click the OK button. The information will be displayed on the grid. Click the **SAVE** button to save the transaction(s).

## **Adding Only Payments**

You may add a payment to any available line in a girl record. To enter a payment, click the **Add Payment** button. You then double-click in the paid box at the bottom of the screen. Click the Enter key to end the data entry OR click the OK button. The information will be displayed on the grid. Click the **SAVE** button to save the transaction(s).

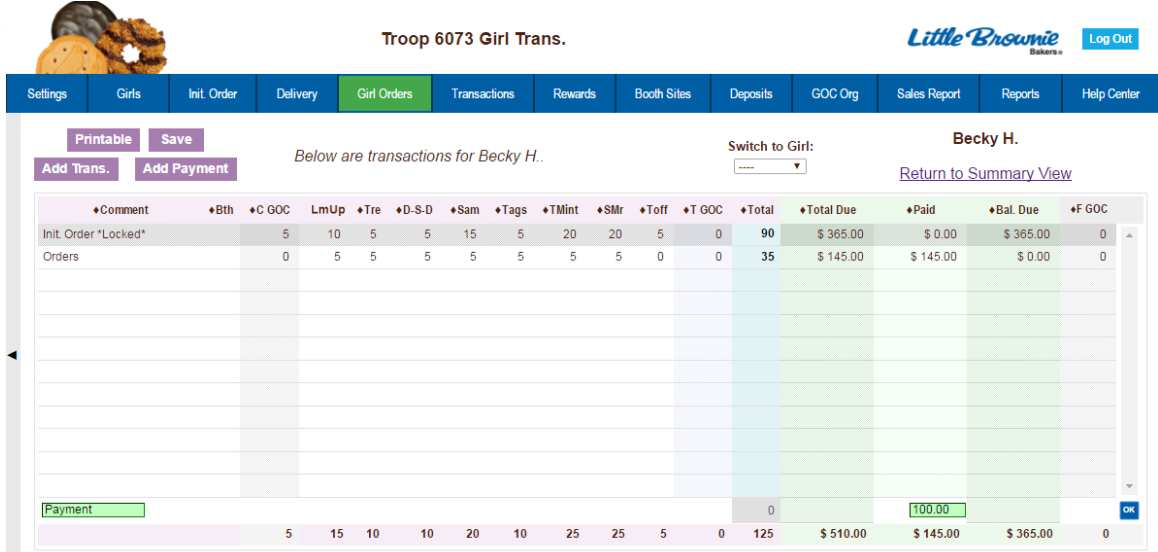

You are now able to add only payments even if the system is closed to you for other data entry if allowed by your council.

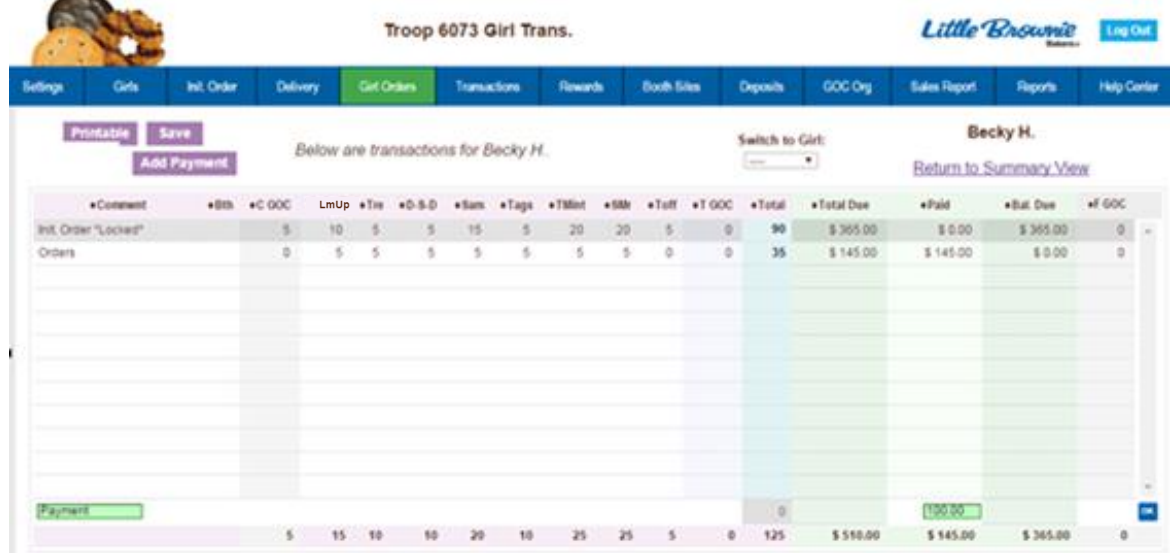

Once this tab is unavailable, the Add a Transaction button will no longer be active but you will still see the Add Payment button so you can add payments if allowed by your council.

# *Girl Order Tab – Lock Transaction Option*

Your council may lock the girl transactions so that you cannot over allocate packages. This means that eBudde™ will not allow more packages to be given to the girl than the troop has ordered and/or picked up from the cupboard. If you try to over allocate packages, eBudde™ will give the following message:

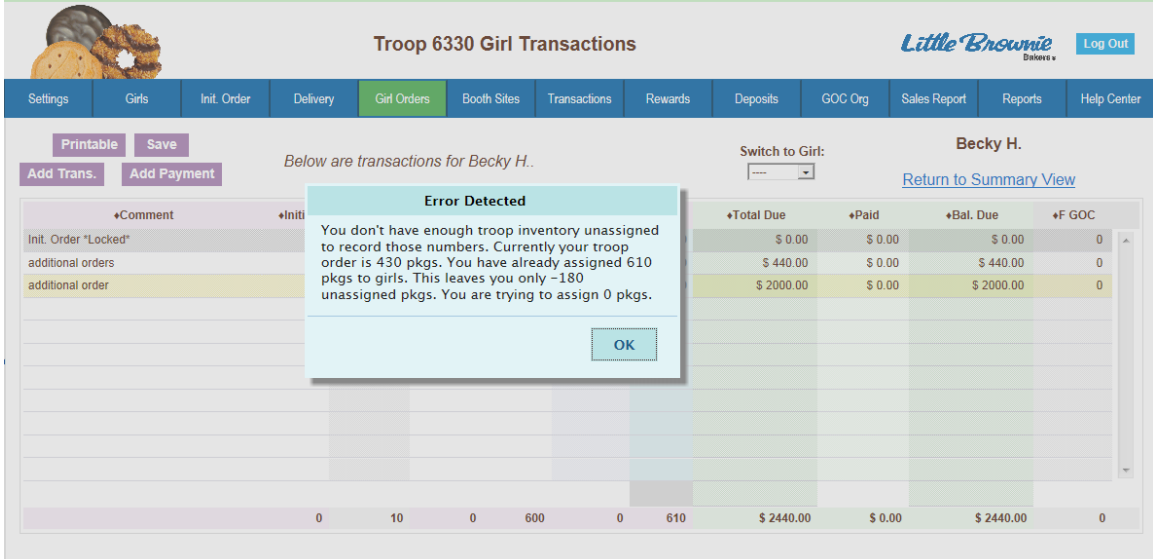

Keep this in mind if you as a troop give boxes away. Example: If your troop initial order is 100 packages and you distribute those 100 packages to the girls; you will not get any errors. If you create a troop transaction that moves cookies from your troop to another for 2 boxes, the next time you go to any girl record, you will get the message above. The best practice is to update your girl order tab before you create your transaction to avoid errors.

# *Girl Order Tab Gift Of Caring*

eBudde™ will now show you an explanation on how the different types of Gift of Caring affect inventory. You can hover over the ? and get the following messages:

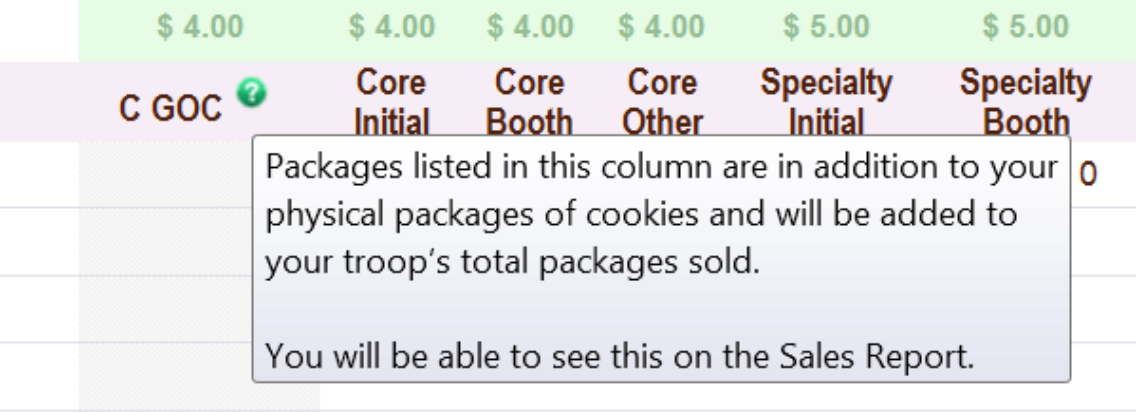

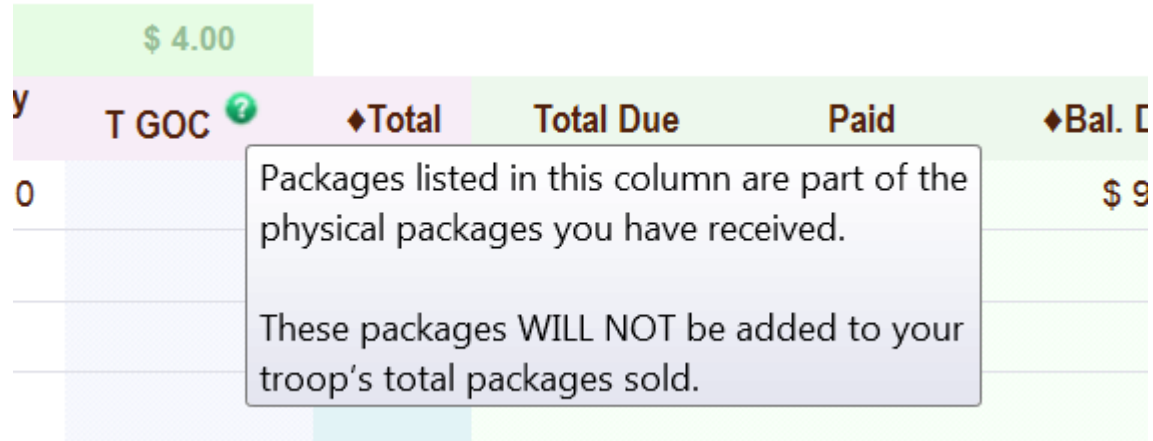

Booth Sales

The Booth Sale tab is an optional tab. The use of the Booth Sale Module is determined by the council. A troop can sign up for a council booth site and/or request a troop booth sale as so designated by their council.

eBudde™ will notify troop contacts of an upcoming booth site daily starting 3 days prior to the booth sale.

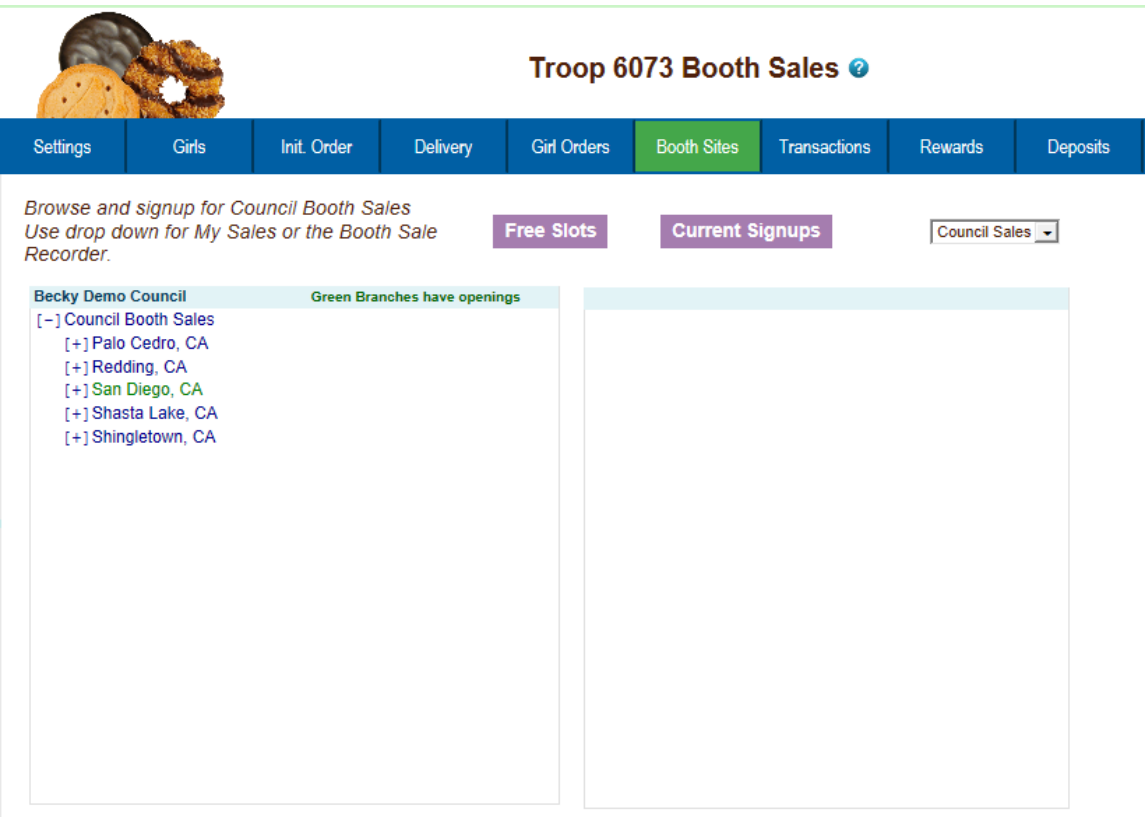

Click the Booth Sales tab to use the Booth Sale system.

## **Free Slots**

Pressing the Free Slots button will give you a screen to select your criteria for finding available booth slots. You can search using multiple criteria. Once you have entered your criteria, click the **Get Report** button. If you decide not to look for free slots, click the **Back** button.

#### **Specify Any Filter Criteria You'd Like:**

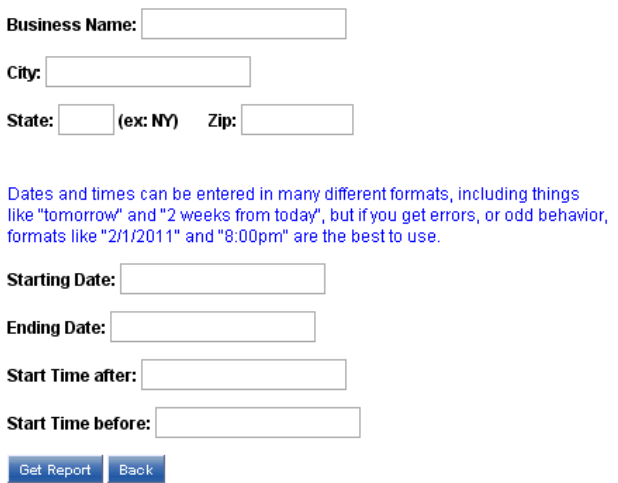

The system will report back any available slots according to your criteria.

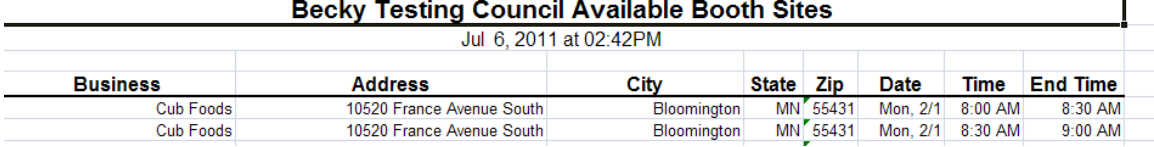

**Current Signups -** To check on your troop's booth sale locations at any time, click on the **Current Signups** button. A separate window will pop up to show you your locations. This report will show council sponsored booth sites and approved troop requested sites. Booth sites in the past will drop off the report. The report will also state the day of the week and both location and time notes.

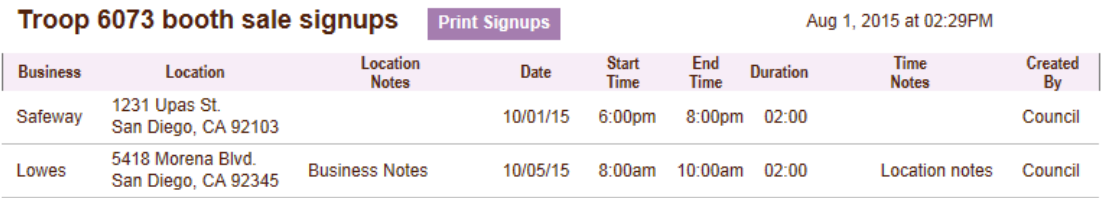

## **Council Sponsored Booth Sales (Council Sales)**

Council sponsored booth sales are sites that are scheduled by council and open to all troops to hold a booth sale at. There may be rules to how many and when these sites can be selected. Your council will inform you of these rules.

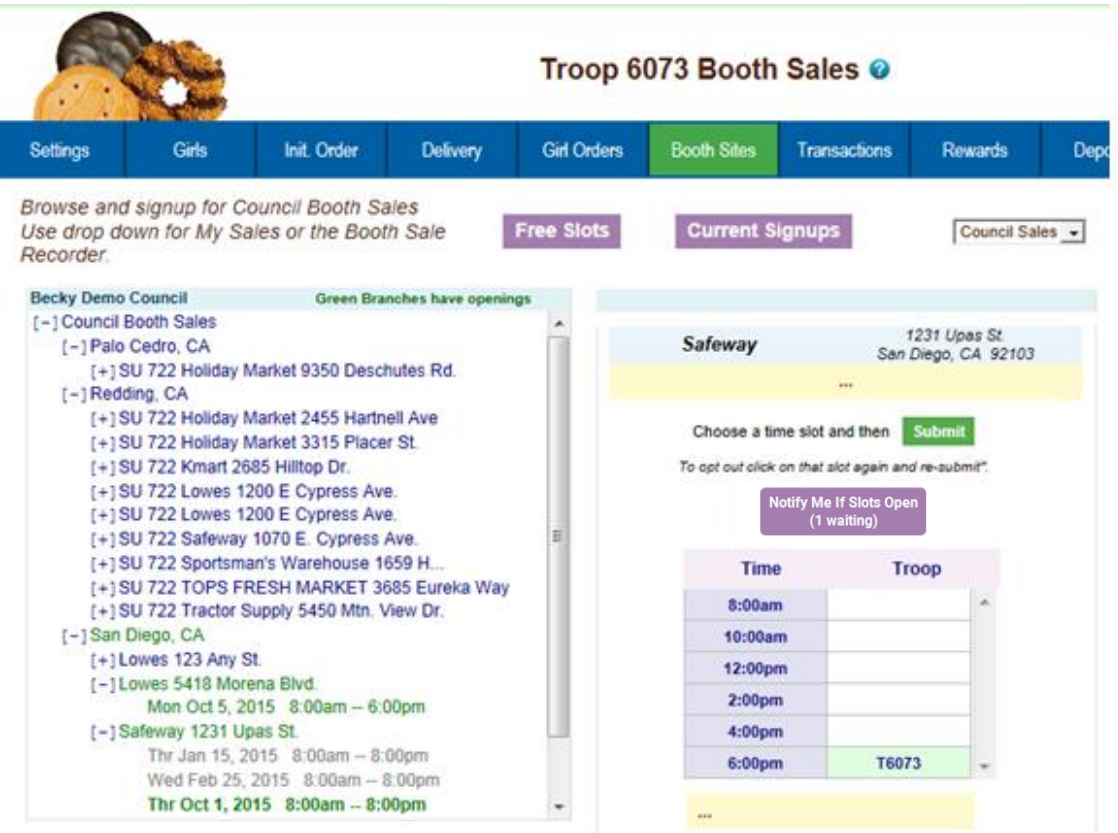

To begin selection of your Council Booth Sales, click on the plus sign next to the city in which you are interested in holding a booth sale. Then choose the store and location by clicking on the plus sign next to it. Choose the date and time range you are interested in by clicking directly on the text. This will bring up a small screen on the right which will show the available time frames.

To select the time period, click on the space to the right of the time that you are interested in. To deselect it, you just need to click the space again. Once selected, click on the submit button to reserve your location and time. You will receive a message that your time is reserved. Click OK on the message window to proceed. **NOTE: IF you do not see the message, your time slot was NOT reserved. Be sure to wait for the message and Click OK.**

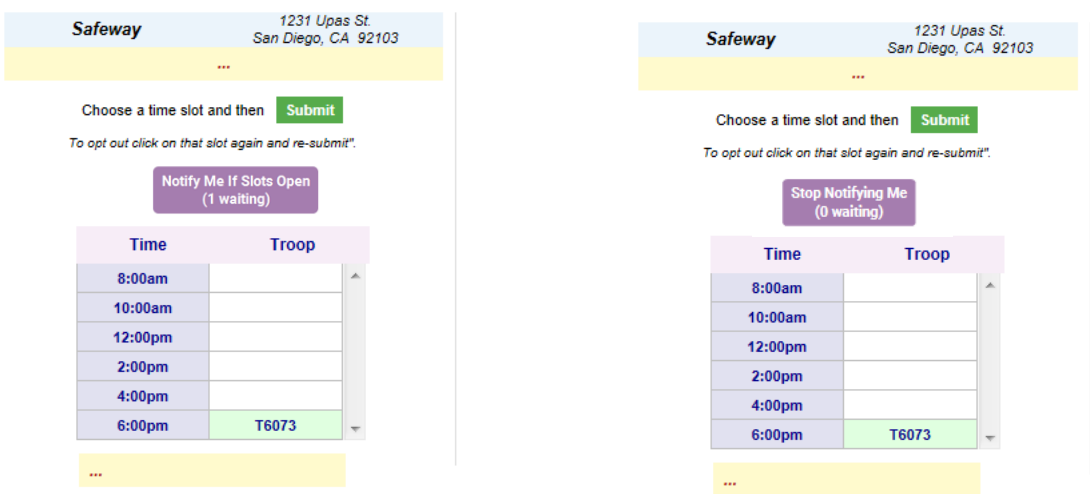

You can now be put on a waitlist for a booth location for a specific date. Click the **Notify Me if Slots Open** button. eBudde™ will then send you an email if any one or more of the slots become open. **KEEP IN MIND – IT IS A FIRST COME, FIRST SERVE FOR SIGNING UP FOR THE SLOT!** There may be several of you that get the email. You will need to go into eBudde™ or Troop App to claim that slot. There is a possibility that someone else got there first to claim!

Once you have asked to be notified, eBudde™ will continue to send emails when slots become open. If you want to turn the notification off, go back to the booth site and you will see a button that says **Stop Notifying Me**. Click that button and eBudde™ will stop the notifications for that location/date.

You can now see on the Notify button how many troops are on the waiting list. You can see on the button that there is one other troop on the waiting list

> Notify Me If Slots Open  $(1$  waiting)

### **Troop Booth Signup Request (Optional)**

Council may allow troops to request personal booth sites through eBudde™. eBudde™ has a process for approving/denying requests and you can see the status of your request once submitted.

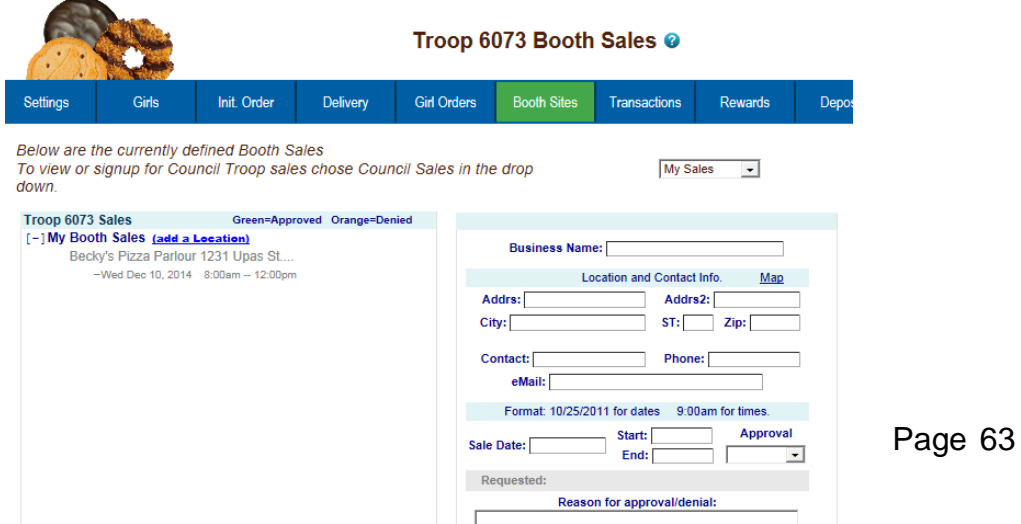

Use the dropdown to select the **My Sales** option. Click on the text of Add a Location. A window on the right will be displayed so you can enter the information necessary. Click **Add** once all the information is entered. The system will display a confirmation window. Your request is in a **Pending** status until reviewed. It will be approved or denied by an authorized council designated person.

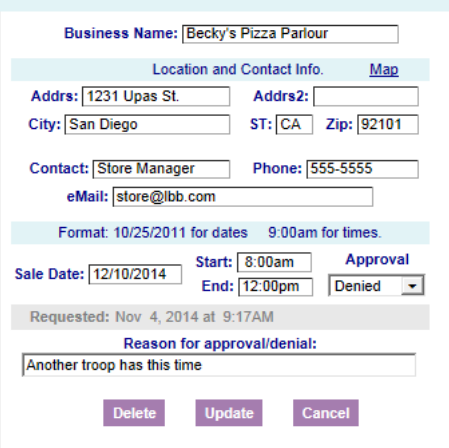

On the left, the color-coding helps identify the status of the request. Blue location indicates that the request is pending Green location indicates that the request has been approved Orange location indicates that the request has been denied

You can also look over to the right and view the status in the box labeled **Approval**. You also can view any messaging on approval/denial process.

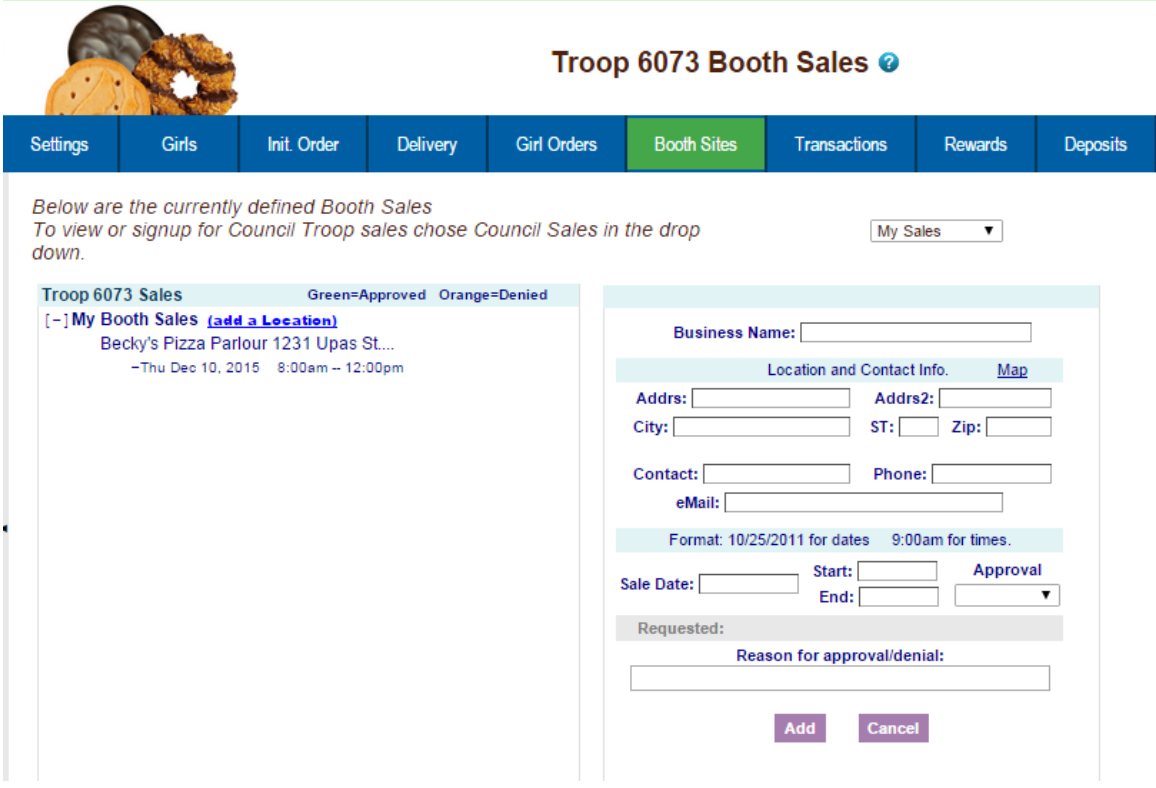

As a council option, troops may be able to delete their request at any time. If the council does not select this option, you can delete your booth ONLY if the request is pending. If your council has not selected the option to all you to delete your booth request, and you need to have it deleted, contact your council or volunteer.

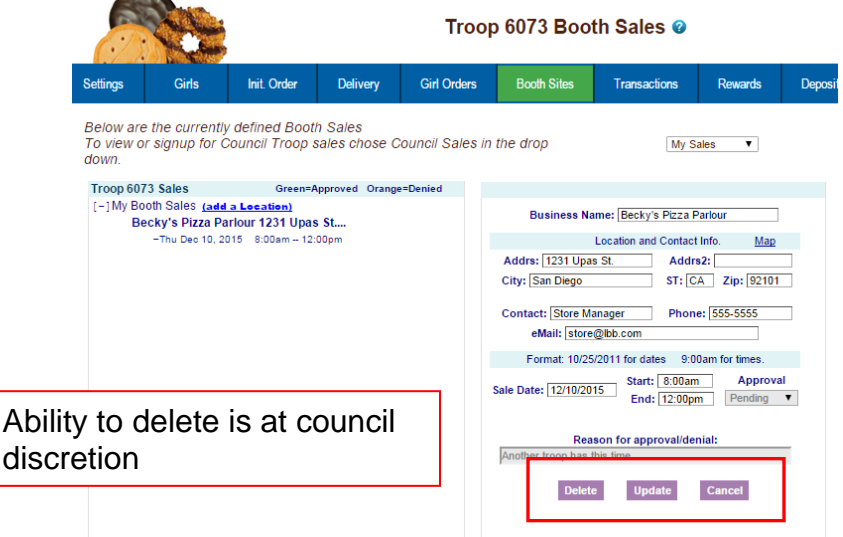

## **Record Sales (Optional)**

A troop can record their booth site sales. The troop records total packages sold and then can distribute those packages to the girls. You can record sales for both council sites and troop requested sites.

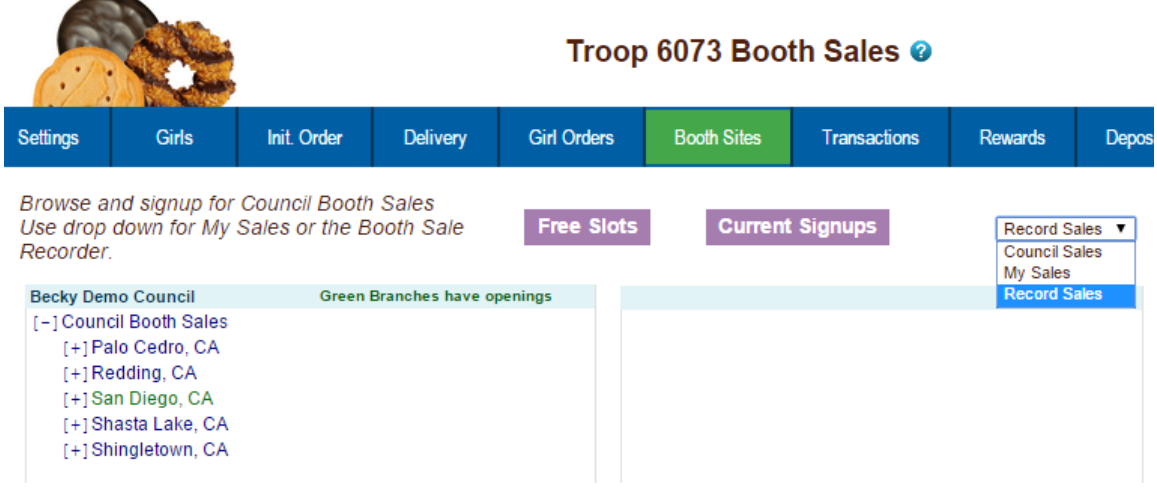

Select **Record Sales** from the dropdown list. The system will display the booth sites that the troop has signed up for. Sales are listed in chronological order, oldest to newest. If you have recorded sales for a booth site, it will appear gray in the list. You can still open and edit if necessary.

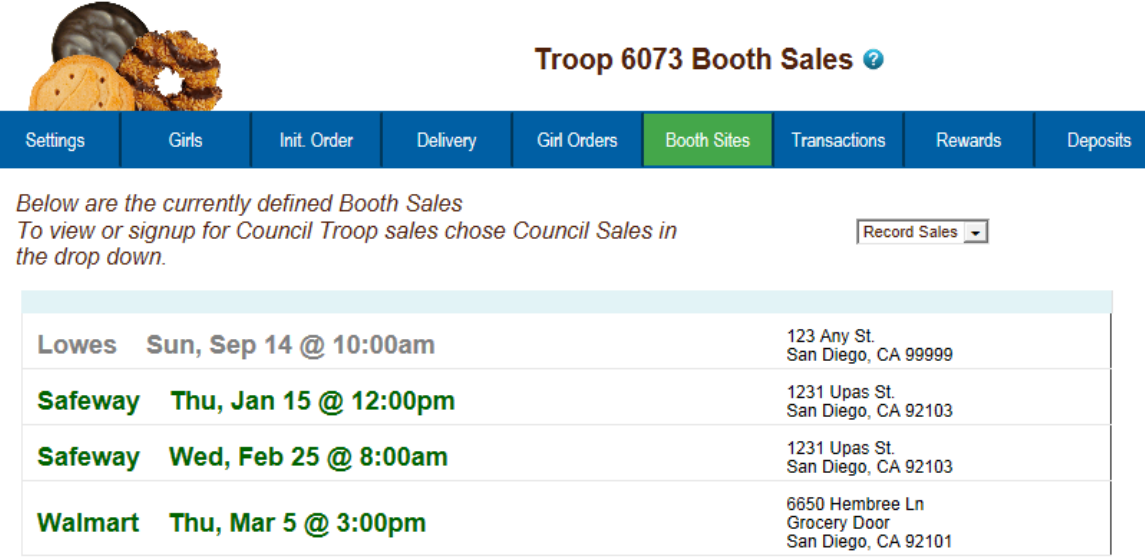

## **Recording Booth Sites – Category Format**

Click the booth site that you want to record sales against. You will be required to enter the total packages sold at the booth site by variety for the troop. eBudde™ will calculate the monies collected.

eBudde™ allows you to distribute the cookies among the girls attending the booth site. eBudde™ will assume all girls have attended by checking the box next to their name. If there is a girl that did not attend, uncheck the box next to her name. You can now select all or deselect all by checking the **(De)select all** 

 $\Box$  (De)select all

box

You may key in the packages sold for each girl or let eBudde™ automatically evenly distribute those boxes. If you want it done by eBudde™, be sure the appropriate girls are checked and click the **Distribute** button.

Once you have completed all the data entry, click the **Submit Sale** button. eBudde™ will create a transaction record on the girl order tab for each girl that you have checked.

If you need to make changes, you will not be able to make those changes on the girl order tab, you will need to go to the booth site tab for any changes.

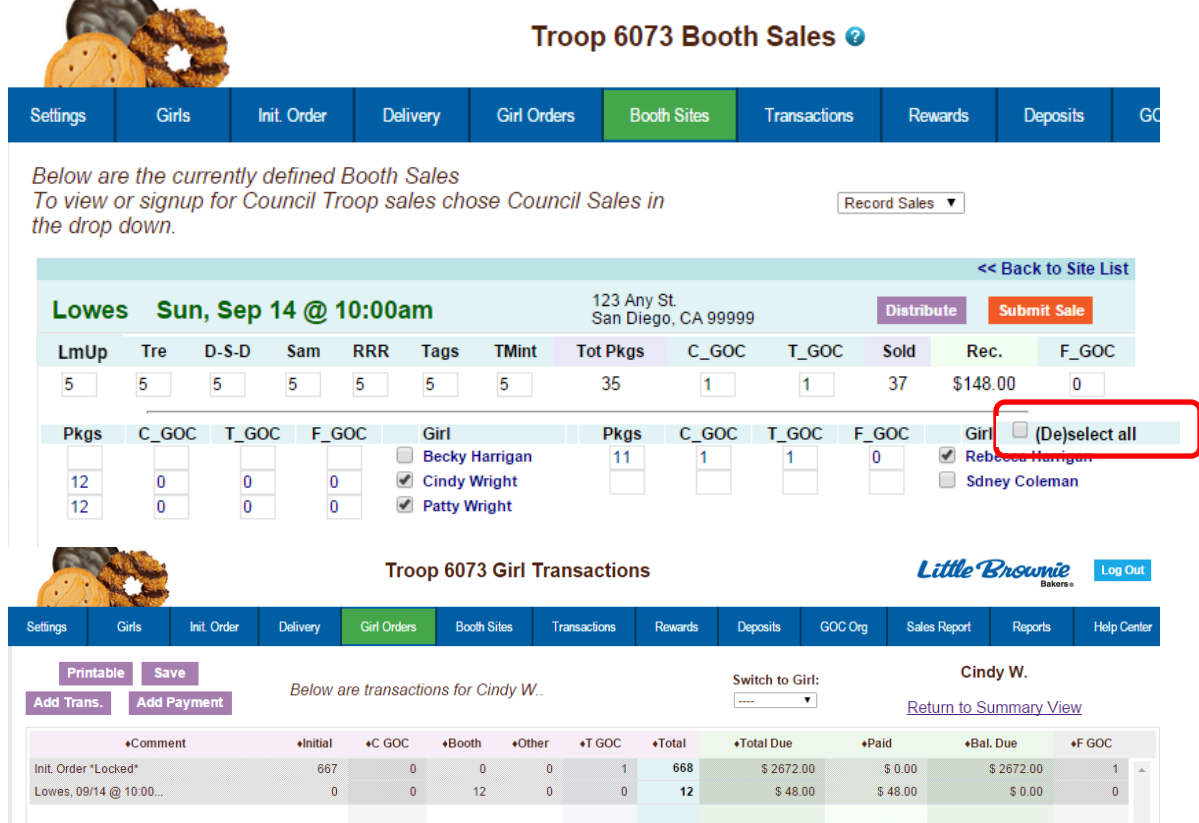

### **Recording Booth Sites – Varieties Format**

Click the booth site that you want to record sales against. You will be required to enter the total packages sold at the booth site by variety for the troop. eBudde™ will calculate the monies collected.

eBudde™ allows you to distribute the cookies among the girls attending the booth site. eBudde™ will assume all girls have attended by checking the box next to their name. If there is a girl that did not attend, uncheck the box next to her name. . You can now select all or deselect all by checking the **(De)select all**  box  $\Box$  (De)select all

You may key in the packages sold for each girl or let eBudde™ automatically evenly distribute those boxes. If you want it done by eBudde™, be sure the appropriate girls are checked and click the **Distribute** button.

Once you have completed all the data entry, click the **Submit Sale** button. eBudde™ will create a transaction record on the girl order tab for each girl that you have checked.

If you need to make changes, you will not be able to make those changes on the girl order tab, you will need to go to the booth site tab for any changes.

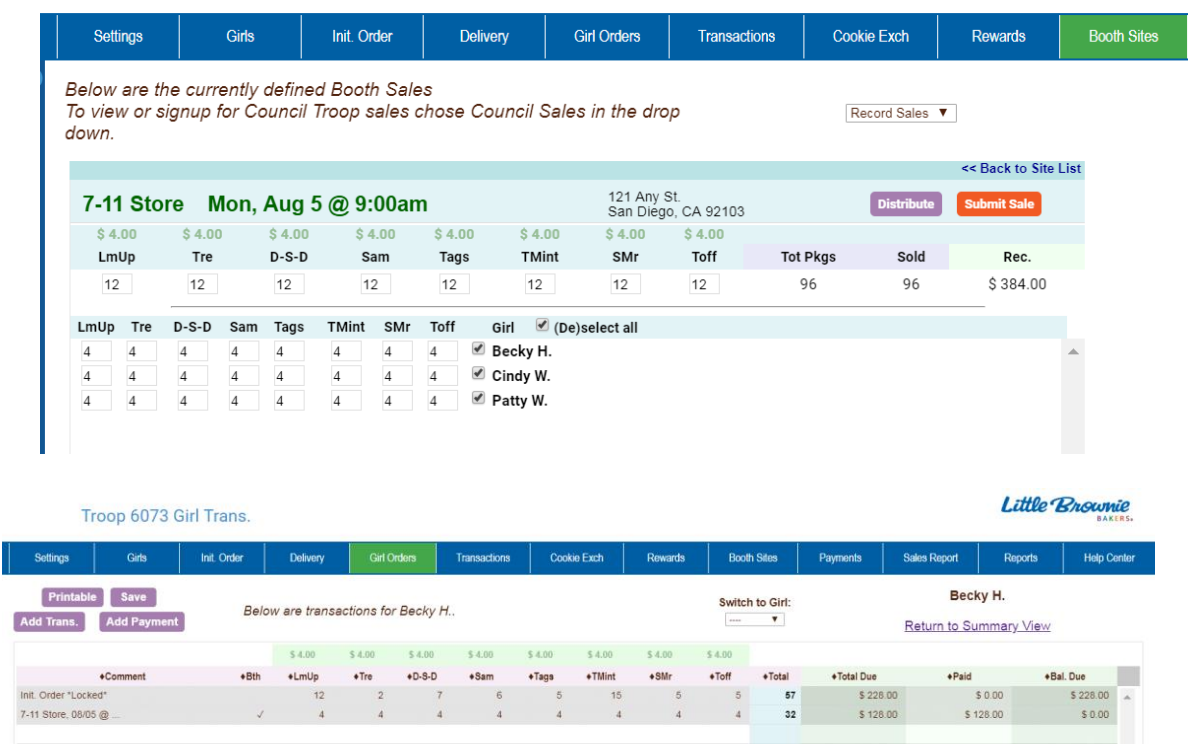

#### Troop 6073 Booth Sales @

# *Troop Transactions*

The troop transaction tab is a listing of all cookies ordered, additional cookie pickups, and troop-to-troop transfers (council option). Your council will instruct you on what transactions you are allowed to make. If you do not have an **Add a Transaction** button, you are not allowed to do any data entry on the transaction tab.

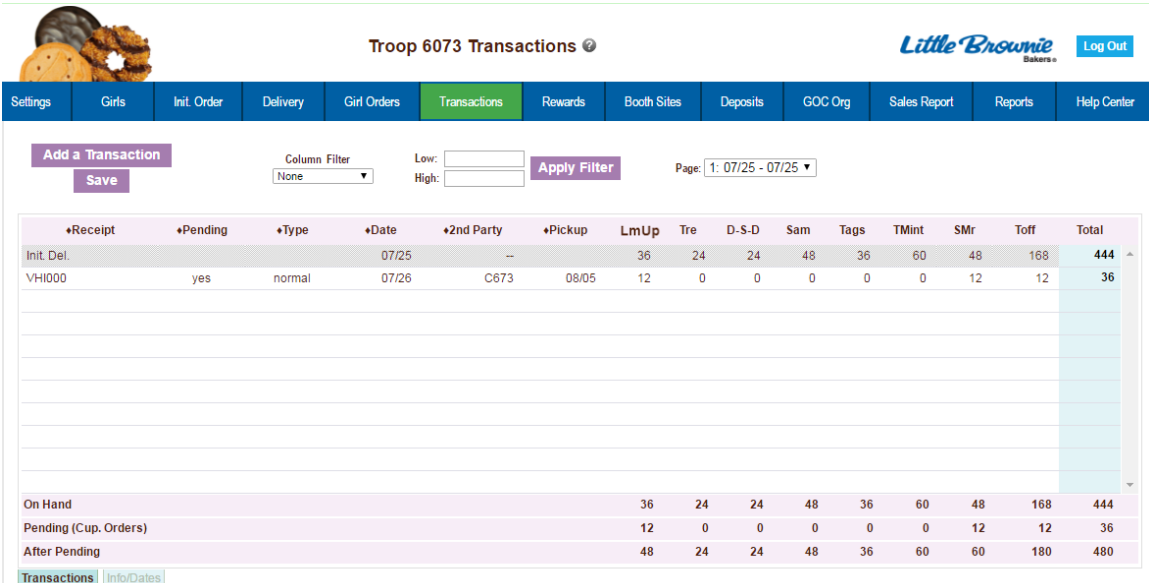

# **Initial Order Transaction**

The initial order transaction will show up once you submit your order to the service unit. It will have receipt # of (Init. Del.) . It will always be locked to changes. If it is not correct, see your council who can adjust appropriately.

### **Troop transactions from Other Sources**

The transactions tab will also list cookie transactions from any other source that the council has available.

## **Pending troop orders (optional)**

Troops can now place pending cookie orders to service units and/or cupboards. The status of the order will display in the **Pending** column. Cupboards may require pending orders to be place a certain time prior to pick up. Example – they can set that the transaction needs to be in 24 hours to the date/time in the pickup option.

### **Inventory Balances**

The inventory balance located at the bottom of the screen is a tool for the troop cookie person to know what cookies they are responsible for.

### **Navigating the Transaction Form**

 $\star$ Receipt  $\leftarrow$ Pending  $\triangle$ Date +2nd Party  $\triangle$ Pickup  $D-S-D$ **TMint** Toff Total  $+Two$ LmUp Tre Sam **Tags** SMr

The columns listed from left to right are as follows:

**Receipt** - This is the receipt code of the transaction **Pending** – This shows if the order is pending. **Type** – A reference for your council **Date** – This is the date of the transaction **2 nd Party** – This is whom the cookies are going to or coming from **Pickup** – Date of pickup. Form shows time as well. **LmUp**– Lemon-Ups **Tre** – Trefoils **D-S-D** – Do-Si-Dos **Sam** – Samoas **Tag** – Tagalongs **TMints** – Thin Mints **SMr** – S'mores **Toff** – Toffee **Total** – Total of all varieties

You will notice that there is a sign before each of the column headers. This allows you to sort the records in whatever order you prefer. The system default is by date. Clicking on the sign will activate, deactivate or change the sort type

- ▼ Sort from smaller or earliest to larger or latest
- ▲ Sort from larger or latest to smaller or earliest
- ► Not sorted by this column

**Column Filter** – The column filter allows you to search and selectively display by any of the columns available. The default is **No Filter**. This will display all transactions. You use the drop down box to select your search/display column. In the **Low and High** boxes you enter the range that you want to see displayed on the page. Tab through the boxes and **hit tab** after entering the information in the High box.

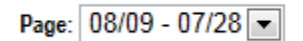

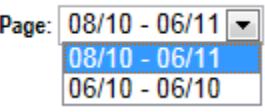

**Page** – the transaction tab is displayed in pages. There are 15 rows to a page which may require using the scroll bar to the right to see all rows. You will see the most recent page of transactions. To see past transactions, click the dropdown next to the label **Page**. Select the appropriate date range. The system will refresh and you will see that page. . The range currently displays date. That is the default. If you select a different sort like receipt number, the range will change to display receipt numbers.

## **Create a product transaction**

To create an inventory transaction, left-click the **Add a Transaction** button. The system will display a product transaction form.

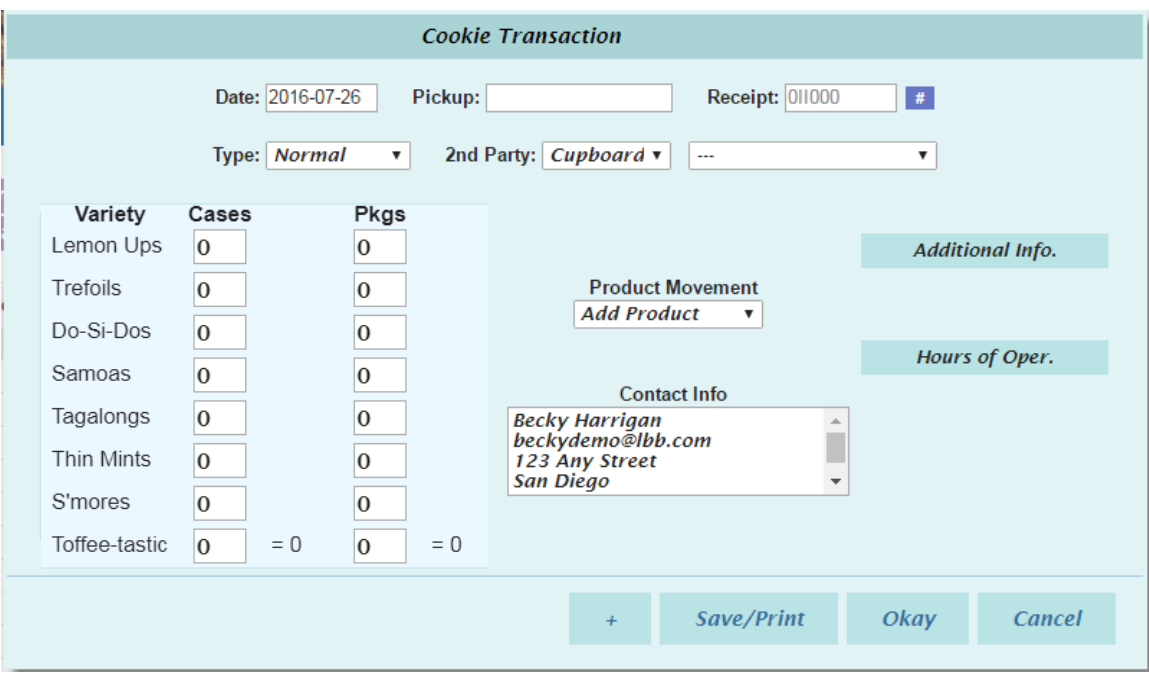

**Date** – enter the date of the transaction. The system will default to the current date or the previously keyed date

**Pickup** – You can specify a preferred pickup date and time. The cupboard may require that you select a date and time when the cupboard is open for business. When you select the cupboard the days and hours a cupboard is open will appear under the Hours of Oper. header.

**Receipt** : - this is a fifteen character alphanumeric field that you may use for reference to the transaction. **NOTE: This box cannot be left blank. eBudde™ will default to an automated number. If you need to key your own receipt number, you can override just by keying in the box. If you key in the box by mistake, click the # button to have eBudde™ create a receipt number for** 

**you.** The status of the receipt is determined by councils. Councils can choose to have it totally locked, locked upon saving or open for edits.

**Type** – Select type of transaction.

Normal – Transaction with no specific designation Booth – Transaction is for a booth sale Adjustment – Transaction type for corrections **(This option available at council discretion)** Return – Transaction for return of cookies **(This option available at council discretion)** Reorder – Cupboard transaction for additional cookies (**This option available at council discretion)**

**Second Party:** - this refers to the other party that is getting/giving the cookies. Is the transaction you wish to enter with a cupboard, another service unit or a troop? You would select it by clicking the drop down or typing in the first letter. You then enter the number of the second party – troop number, service unit number, cupboard number.

**Product Movement:** You have two options. Remove Product or Add Product -If cookies are being added to your troop, click Add Product. If cookies are being removed from your troop, click Remove product.

Enter the quantities of product in either cases, packages or both. The system will total the information for you so you can verify accuracy.

**Contact Info (optional)** – This is for you to provide contact information so the other party has this information if needed.

**Contact Info** – This information allows the other party to contact you if needed. eBudde™ will pre-fill this information with your contact information.

**Additional Info**: Lets you know if any varieties are unavailable. The variety data entry box will be greyed out.

**Hours of Operation**: Lets you know what days and times the cupboard you selected is open.

The add more button allows you to create multiple transactions by going to an entry form immediately. Click or press the spacebar on this button to activate.

Left-click **Okay** to save the transaction. Left-click **Cancel** to leave the form without saving.
You then must click **Save** to save the transaction(s) entered. The system will warn you if you do not save the worksheet as your data will not be saved.

**Save and Print** – This button has two functions. It will print a receipt **AND** save the transaction. This button replaces the **Receipt** button. The receipt button only printed the receipt and did not save the transaction unless you clicked the save button on the summary grid.

## *Create a Pending Order Request for a Cupboard (Optional)*

A troop can create a pending cookie order request for a cupboard on the transaction tab. If your council has this option available, the order is created automatically if the following options are selected on the product transaction form:

**Second Party**: Cupboard is selected and a cupboard number is entered **Product Movement**: Add is selected

**Additional Info**: Lets you know if any varieties are unavailable. The variety data entry box will be greyed out.

When you click Okay and the transaction is displayed on the grid, you will see a yes under the pending column.

The transaction may be locked immediately or your cupboard will lock the transaction appropriately according to council's process. You council will advise the locking timing.

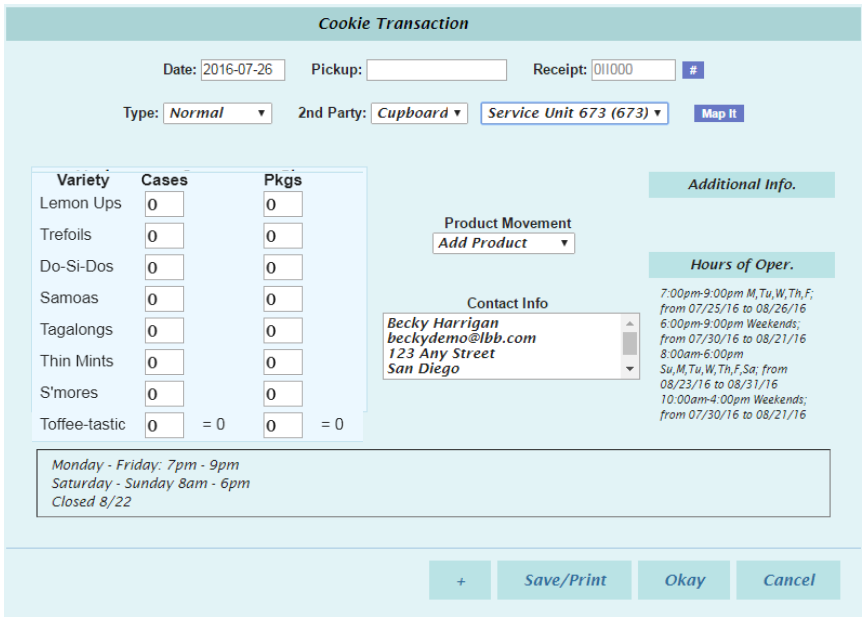

If a cupboard has entered their hours of operations in the system, these hours will be viewable under the Hours of Oper. Header. The cupboard may also have additional notes that will be displayed at the bottom of the form.

A cupboard can also require that the pickup date and time be within the hours of operation. If you try to schedule a pickup time that is not within that timeframe, the system will give you a transaction error message. You will not be able to save the transaction until you enter in a valid date and/or time.

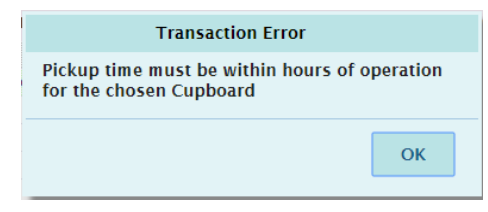

A cupboard can require that there is a deadline for when the orders can be placed in the system for pickup. In the example below, the transaction must be entered into eBudde™ 24 hours prior to the pickup date and time.

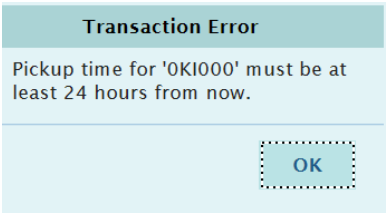

### *Cookie Exchange*

The Cookie Exchange allows you to see what cookies other troops have to exchange. It also allows you to post what extra cookies you have to exchange. Your council will determine if the troops you see are council-wide or only within your service unit/area.

When you first go to this tab, you may see all zeros until you and other troops post your transaction. A troop only has one record that you can overwrite as your inventory changes. eBudde™ does not verify the numbers entered by the troops.

eBudde™ now gives you some additional information on the Cookie Exchange page. You also have an easy way to zero out all your quantities – **Remove My Offering** so you can clear out when you no longer have any cookies to exchange. Remember all of the quantities are in PACKAGES.

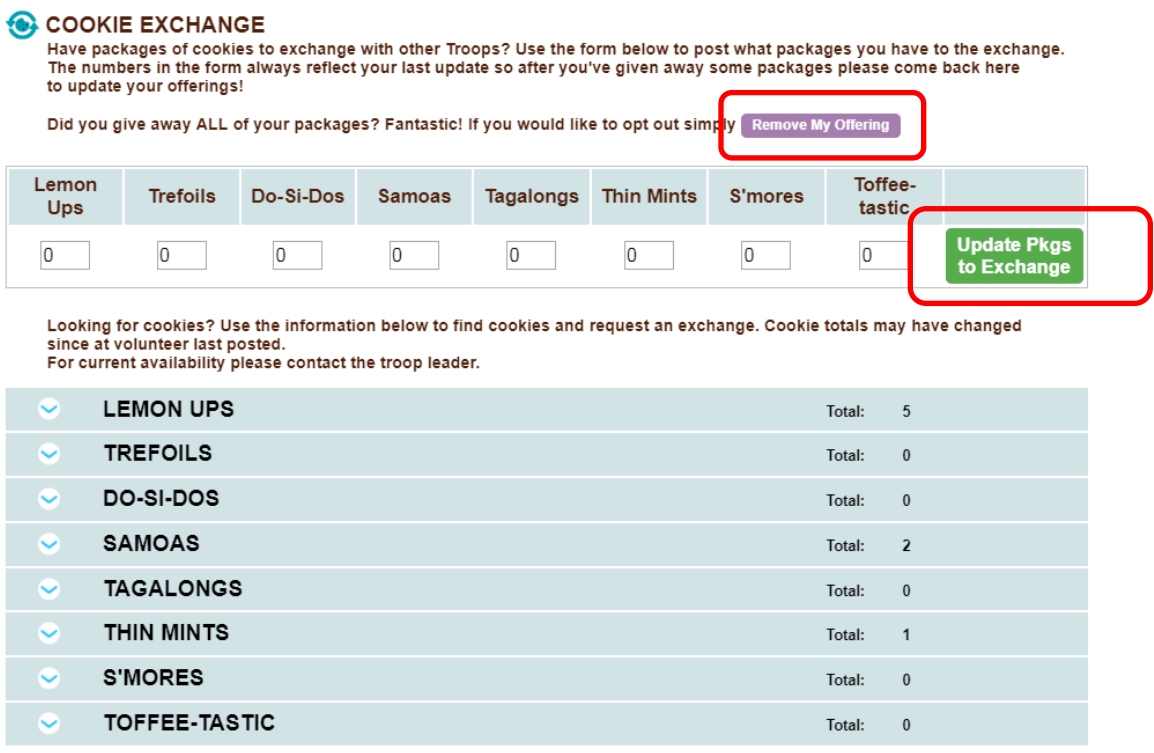

As you can see other troops have start to enter quantities for their extra cookies, and you can key in your extra cookies at the top of the screen.

### **To enter the extra cookie packages that you have that you would like to exchange:**

Enter the quantities in packages in the variety boxes. Click **Update Pkgs to Exchange.** If you no longer have all the extras originally posted, changed the quantities appropriately and click **Remove my Offering.** The submission will **OVERWRITE** the previous submission. There is only one record per troop in the Cookie Exchange.

#### **To see what cookies are available by other troops:**

Click the blue down arrow to the left of the variety. eBudde™ will display the troops that have extra cookie packages. It will list for you the date posted, the troop number, quantity available, the first name of the contact, email address and phone number. You can then contact that person via email/phone to make the exchange.

#### Have packages of cookies to exchange with other Troops? Use the form below to post what packages you have to the exchange. The numbers in the form always reflect your last update so after you've given away some packages please come back here to update your offerings! Did you give away ALL of your packages? Fantastic! If you would like to opt out simply Remove My Offering

COOKIE EXCHANGE

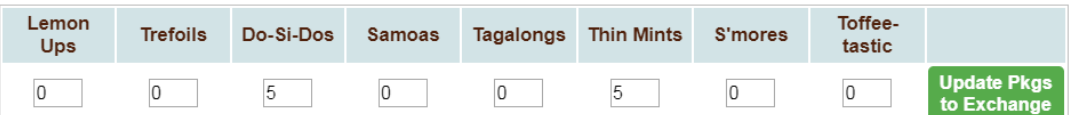

Looking for cookies? Use the information below to find cookies and request an exchange. Cookie totals may have changed since at volunteer last posted. For current availability please contact the troop leader.

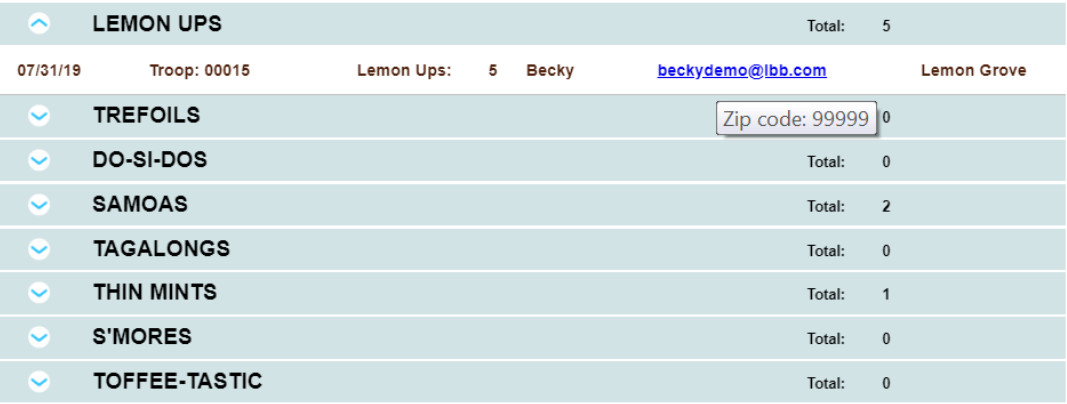

## *Rewards Tab*

There are two methods of entering in rewards. The rewards tab is for troops placing a compiled troop reward order. You may also create reward orders by girl.

### **Troop Reward Order**

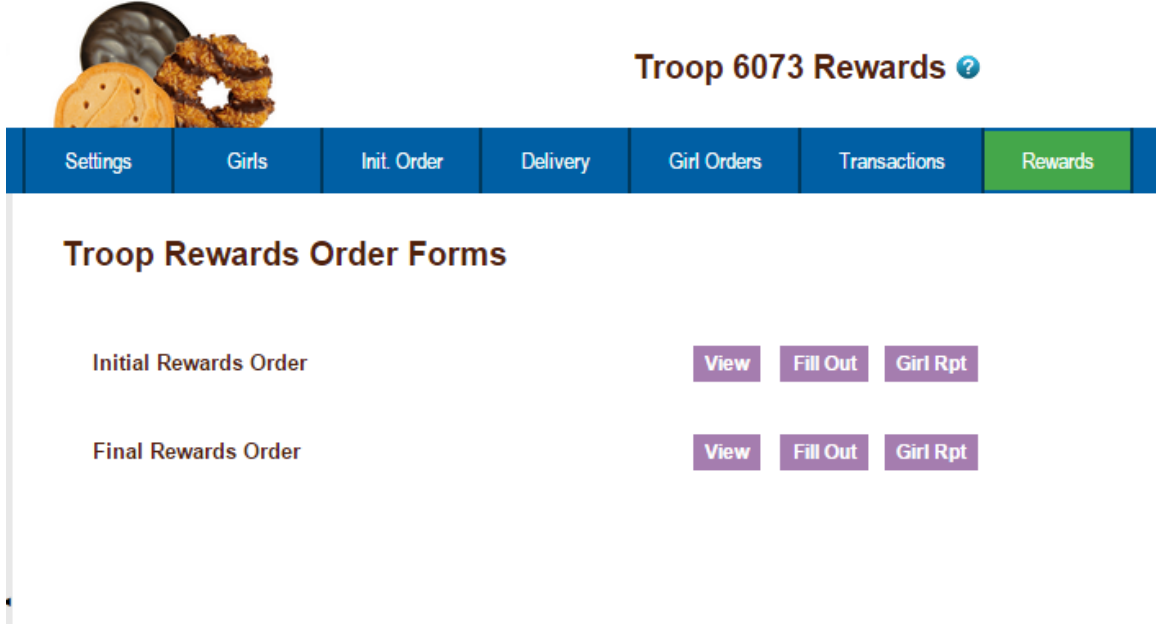

Click the **Fill Out** button. The system will display all the rewards available for selection.

If there is a reward based on PGA, the troop PGA will be displayed on the summary screen so you do not have to refer to the troop sales report.

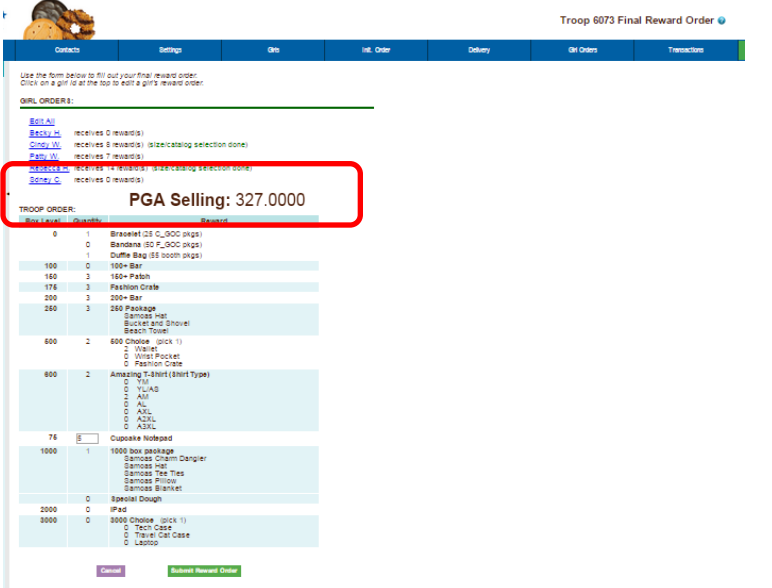

Enter in the quantities for the troop reward order. Tab through the boxes. Click the **Submit Reward Order** to submit the order to the service unit. Click the **Return to Report List** button to return to the previous screen.

### **Individual Girl Reward Order**

The eBudde™ system automatically will calculate the girl orders based on their boxes sold under the Girl Orders tab. The only thing you will have to do is enter sizes (if appropriate), verify totals and submit your order.

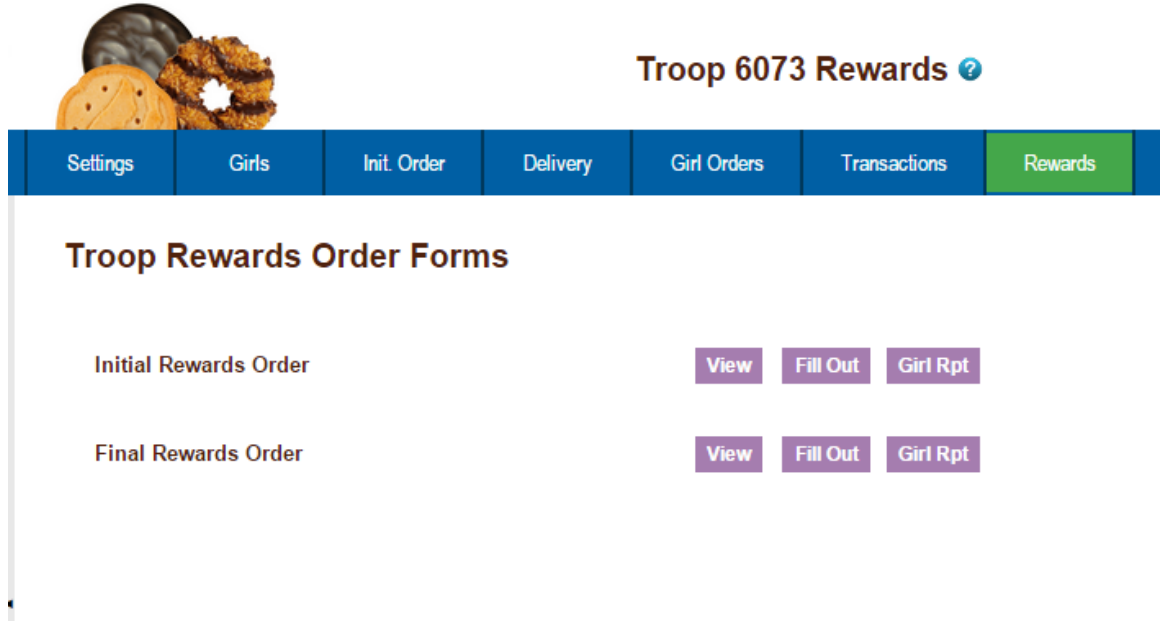

### **NOTE: The Initial Rewards Order option may not be available. This is an option that can be selected by your council.**

For this example we will be working with the Final Rewards Order. The **View** button allows you to see the rewards order. The **Fill Out** button is for entering the girl and troop order.

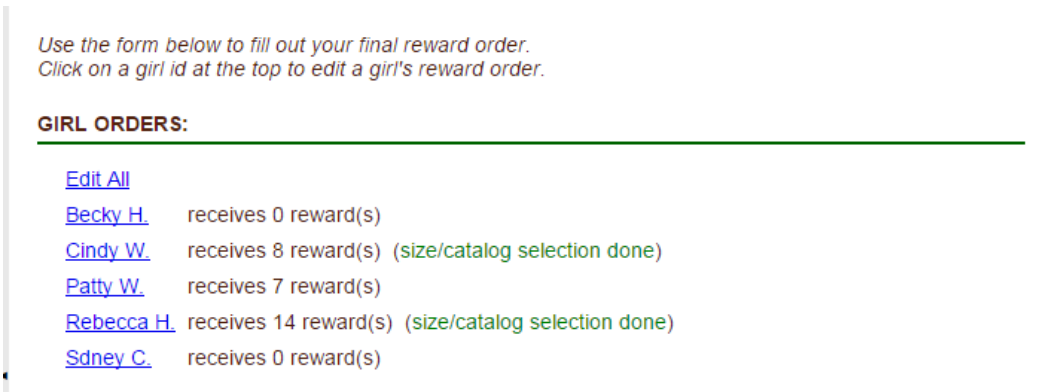

If you need to enter information for a girl order, the system will tell you. eBudde™ will point that out to you by highlighting a message in red saying (size/catalog selection needed). Once you have submitted the girl's order, eBudde™ will display the message in green. (size/catalog selection done).

You can now edit all girl orders at the same time or click each girl individually. To update a specific girl you:

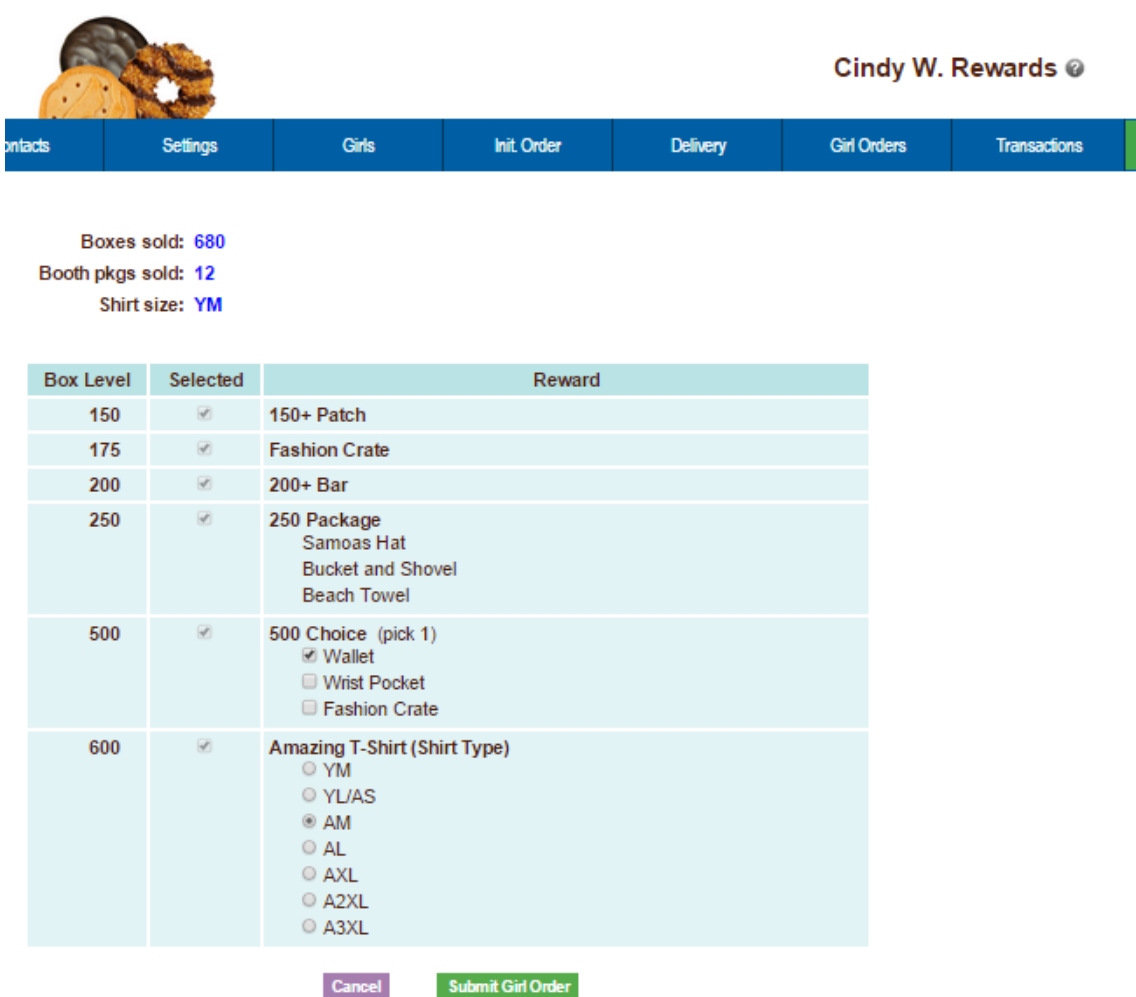

Click the girl's name.

The girl screen will vary based on your council reward program. There may be more/less levels. There may be choices to pick one item over another. See your council for specifics on your reward program.

Enter the size for the t-shirt or make a choice if necessary. Click the **Submit Girl Order** button. If you do not want to submit the girl order, click the **Cancel** button.

The system will now remind you to submit your troop order after submitting a girl order. There will be messaging displayed for you as a reminder.

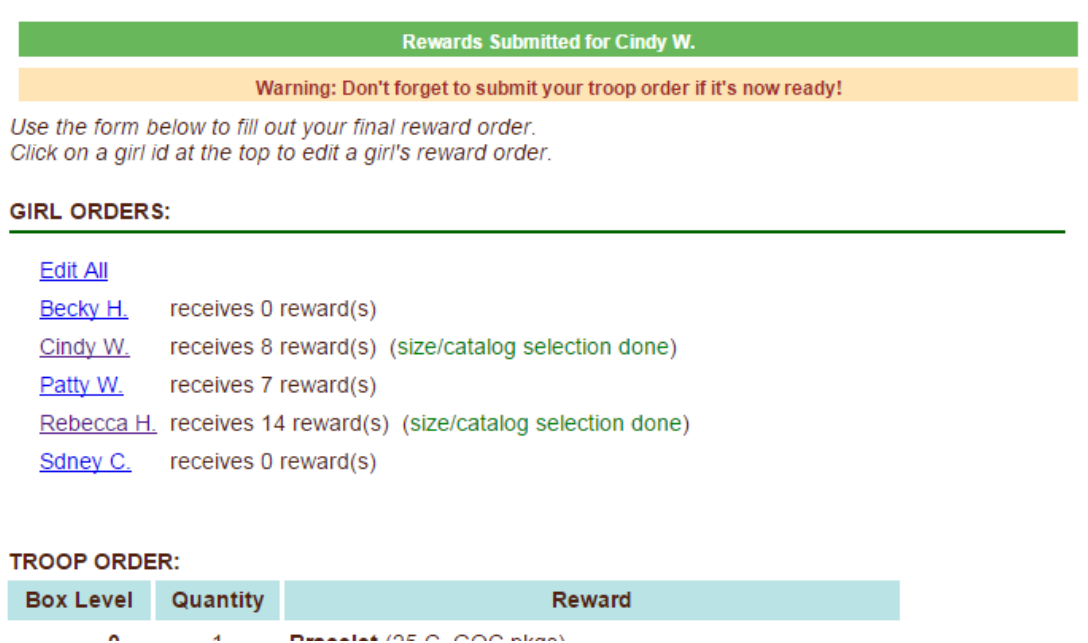

### **OR you may now click the Edit All link.**

**Girl: Cindy**<br>Wright

 $\omega^{\mu}$ 

When you click the Edit All link, eBudde™ will display all the girls in the troop and their boxes sold and t-shirt sizes. It will then list the rewards the girl has earned. If there are choices or sizes, you will select all those selections for all the girls before you submit.

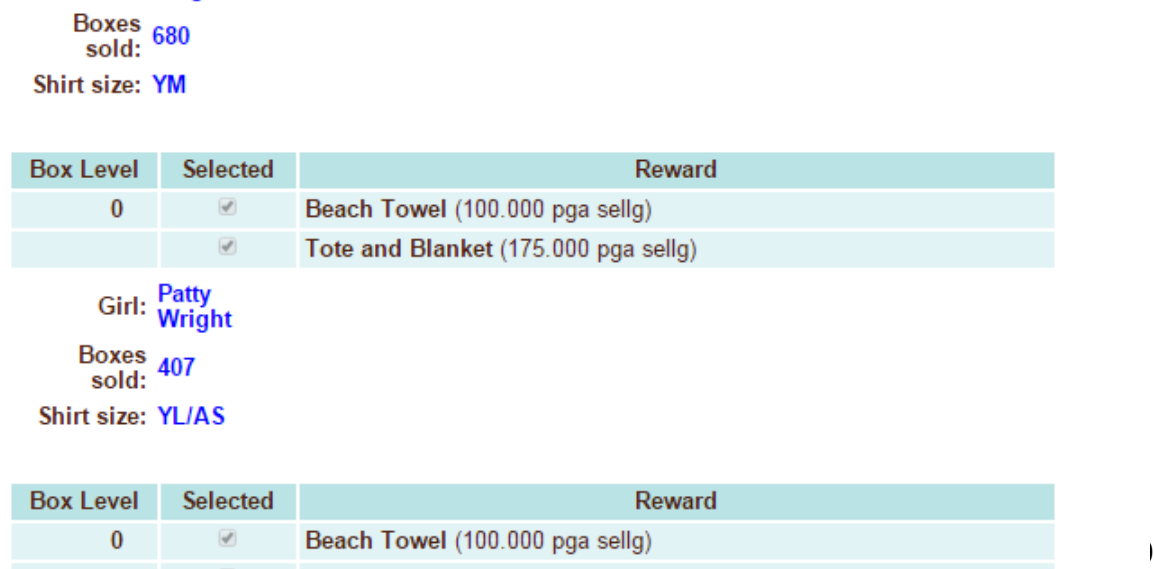

Tote and Blanket (175.000 pga sellg)

Once you have updated all the girl rewards and submitted, eBudde™ will show that the selections were completed.

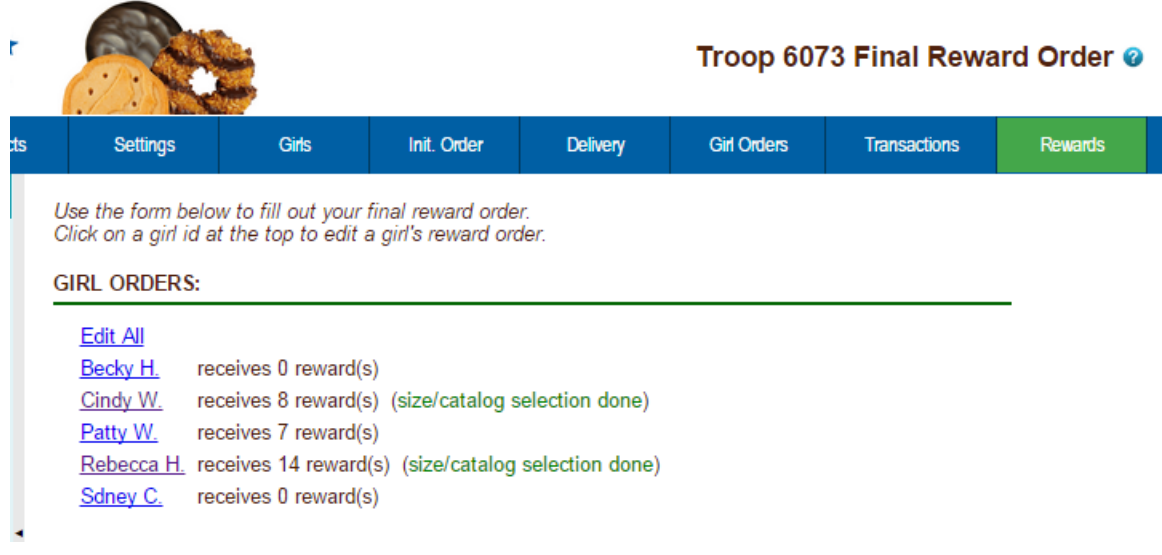

Once all the girl reward orders have been updated, review your troop order total. You may need to enter additional quantities for items that are not automated. In the example below, you would need to enter a quantity in the box labeled GOC Patch. Once you have entered that number, you will click the **Submit Reward Order** button to submit your order to your service unit.

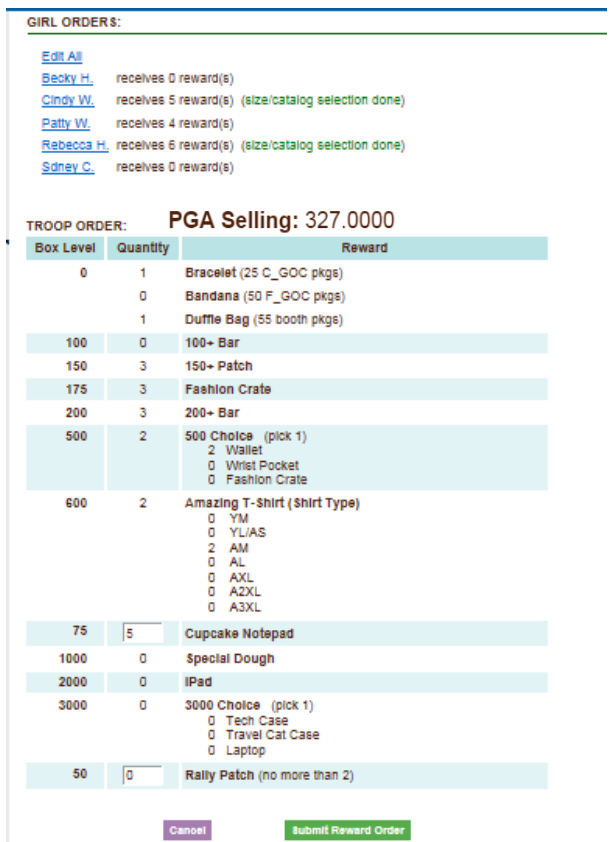

**Cancel** – this button returns you to the screen where you can view or fill out. **Submit Reward Order** – This button submits the troop reward order to the service unit. Once you click this button, the reward orders for girl and troops cannot be changed by troops only by a service unit user.

## *Payments*

The payments tab will allow you to view the payments made by your troop into the council cookie account. If your council allows, you can also enter the payments that you have made to the council. **This is not where you record your individual troop payments for troop proceeds**

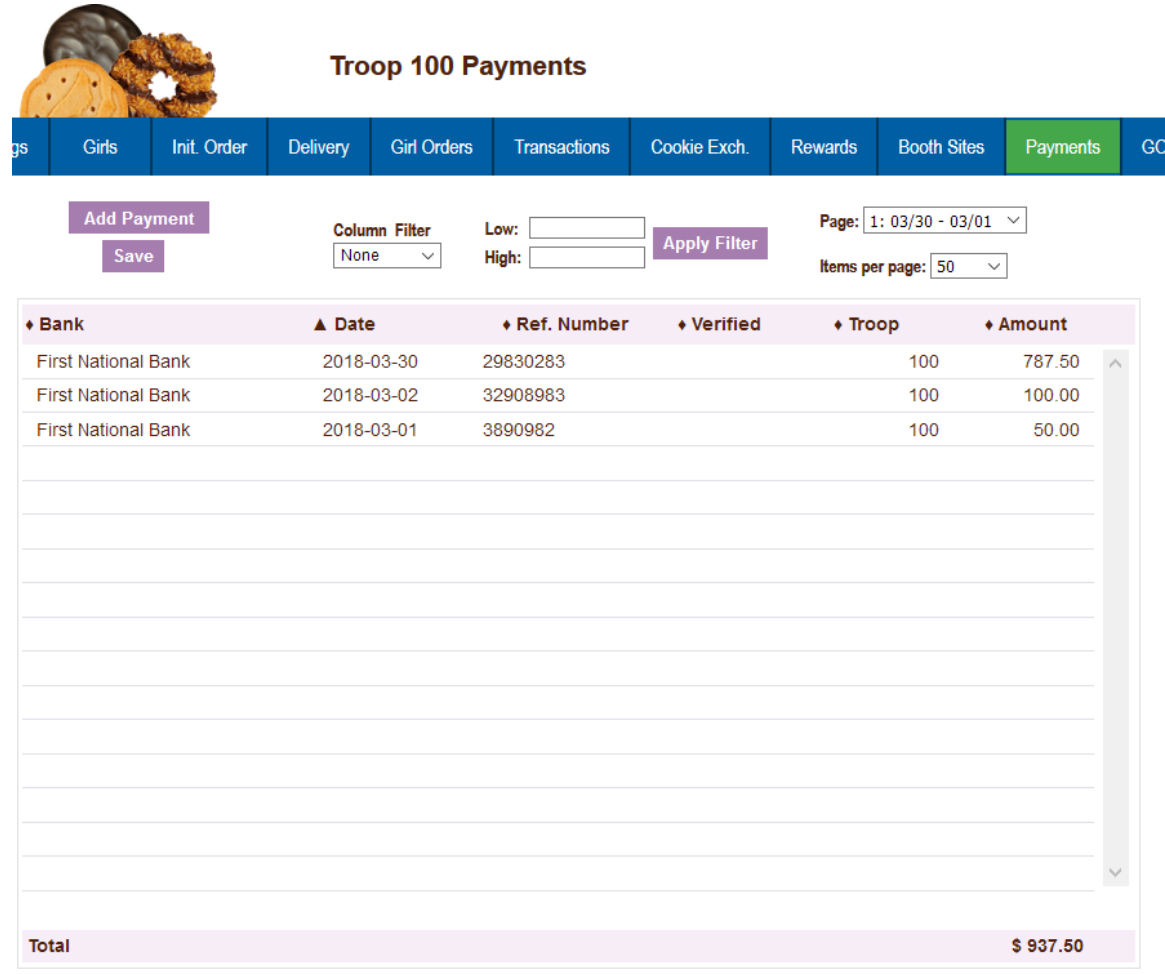

As you enter payments they will be displayed on the screen. You can **Add, Edit, or Delete** payments. You can also selectively search to display only specific payments.

### **Adding Payments**

Click the **Add Payment** button.

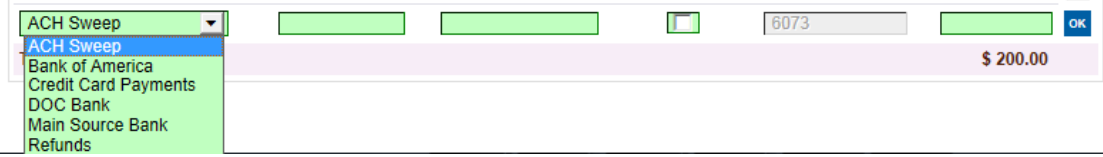

Select the bank, enter date, reference number (optional) and amount. Use the **Tab** key to move across the page. Press Enter to complete the line activate this button by pressing the spacebar or clicking on it.

**Date** – You must enter the date in this format mm/dd/yy. Each payment must have a date.

**Reference Number** – Reference is used to annotate the payment. This entry is optional. Possible uses for this box is to comment on the payment, to specify which bank the payment was made from, to enter a encoding number.

**Verified** – Unavailable to troop user. Used by council to identify payments verified to bank statement.

**Troop** – Already filled out

**Amount** – the amount can be a positive or a negative. You do not have to enter in the cents if it does not apply.

### **Navigating the Payment Information Page**

As you enter payments, the system displays the payments using a scrolling feature. To facilitate making changes there are several methods to navigate to the information that you need. You will want to use the method that best fits what editing you are trying to do.

#### **Scrolling**

Payments are displayed in the order keyed by default. You can scroll through the payment pages by using the scroll bar located to the right of the payment page.

#### **Sorting**

You can sort the payments in an order that will show you the information in the order that you want.

- ▼ Sort from smaller or earliest to larger or latest
- ▲ Sort from larger or latest to smaller or earliest
- ► Not sorted by this column

Search and Filter

Column Filter – The column filter allows you to search and selectively display by any of the columns available. The default is **No Filter**. This will display all transactions. You use the drop down box to select your search/display column. In the **Low and High** boxes you enter the range that you want to see displayed on the page.

### **Editing/Deleting Payments**

All boxes can be changed; you can make changes by left-clicking your mouse in the box you want to correct and making the changes. You can also delete the payment by pressing the **Delete** key on your keyboard. Deletions and changes can be made at the same time. Once you have made all your changes, left-click the **Save** button to save your changes.

# **Exporting the Payments**

Click the **Export** button to export the payments. The system will display a screen and instruct you to click File, Save As to save the payments.

# *GOC Org. Tab*

The GOC Org. tab is where you record the organizations that you have donated your troop donation boxes recorded in the initial order and/or girl order tab.

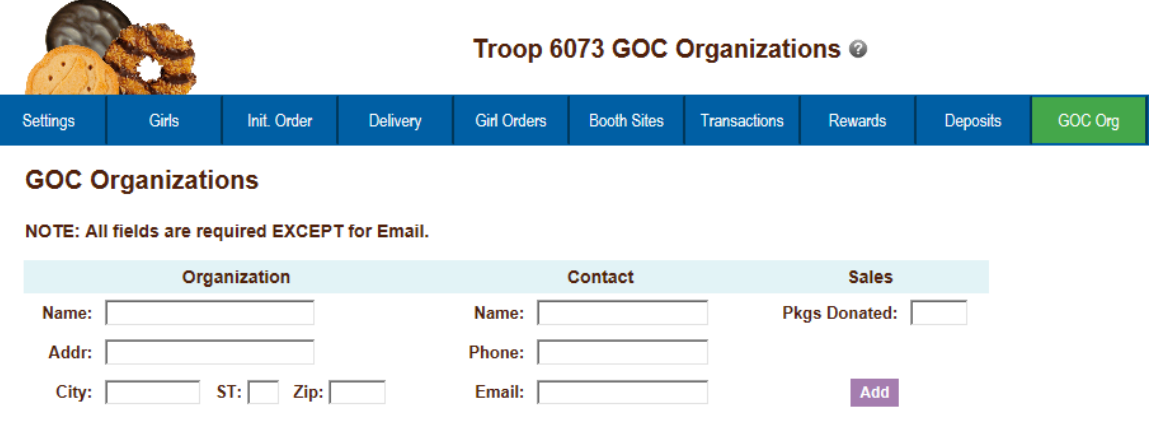

Additional data entry for as many organizations as you need to enter.

### *Sales Report*

The sales report reflects all transactions for the troop in the system. It includes the initial order, any additional orders, payments and the calculation for troop profit, council monies and balance due. Gift of Caring/Donation cookies will automatically populate on the sales report from the girl order tab.

We have now secured the display of the bank account and routing numbers. These numbers will be hashed out as a default. Council can designate specific users that may see the full numbers.

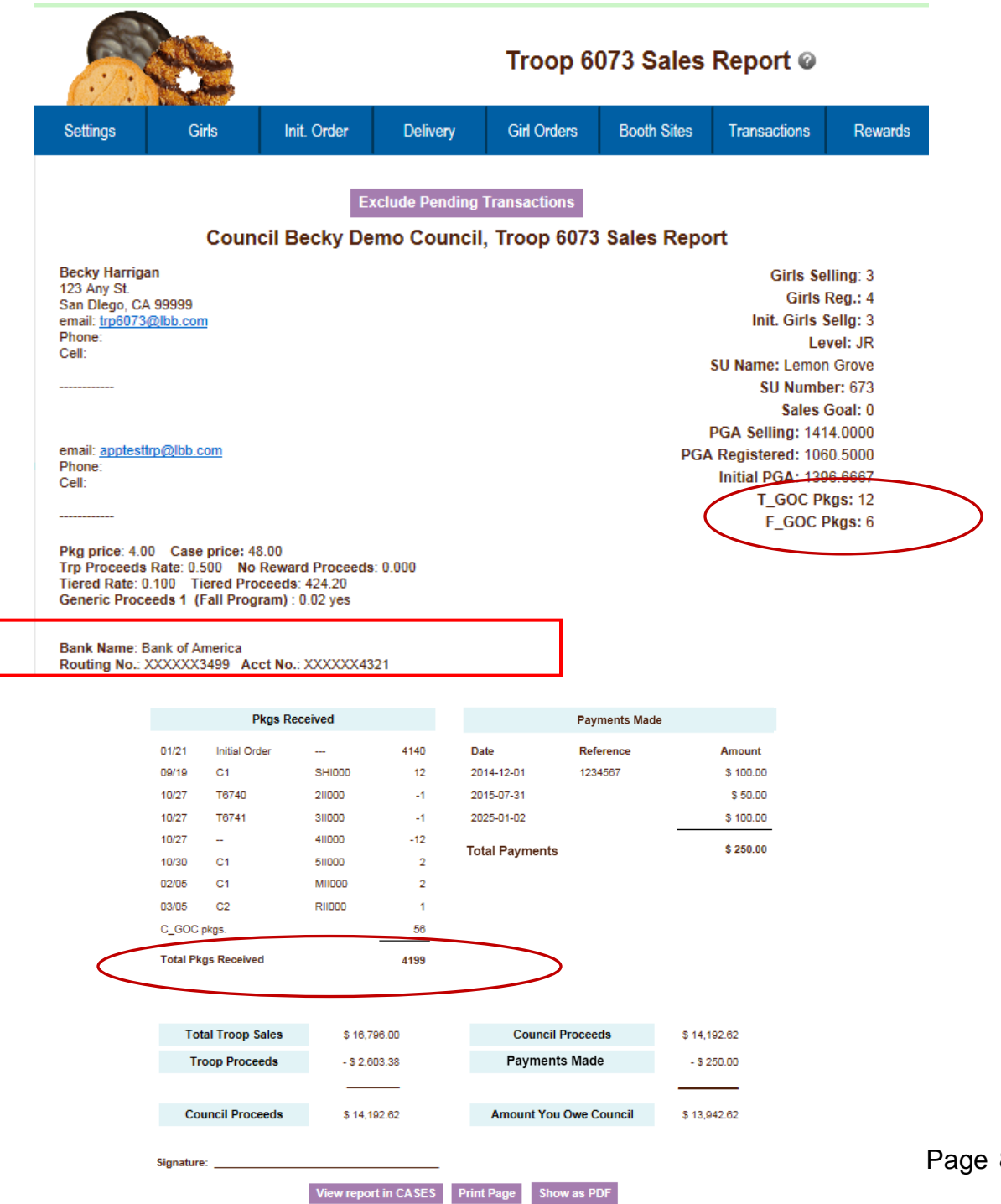

# **Sales Report with Varieties at Different Prices**

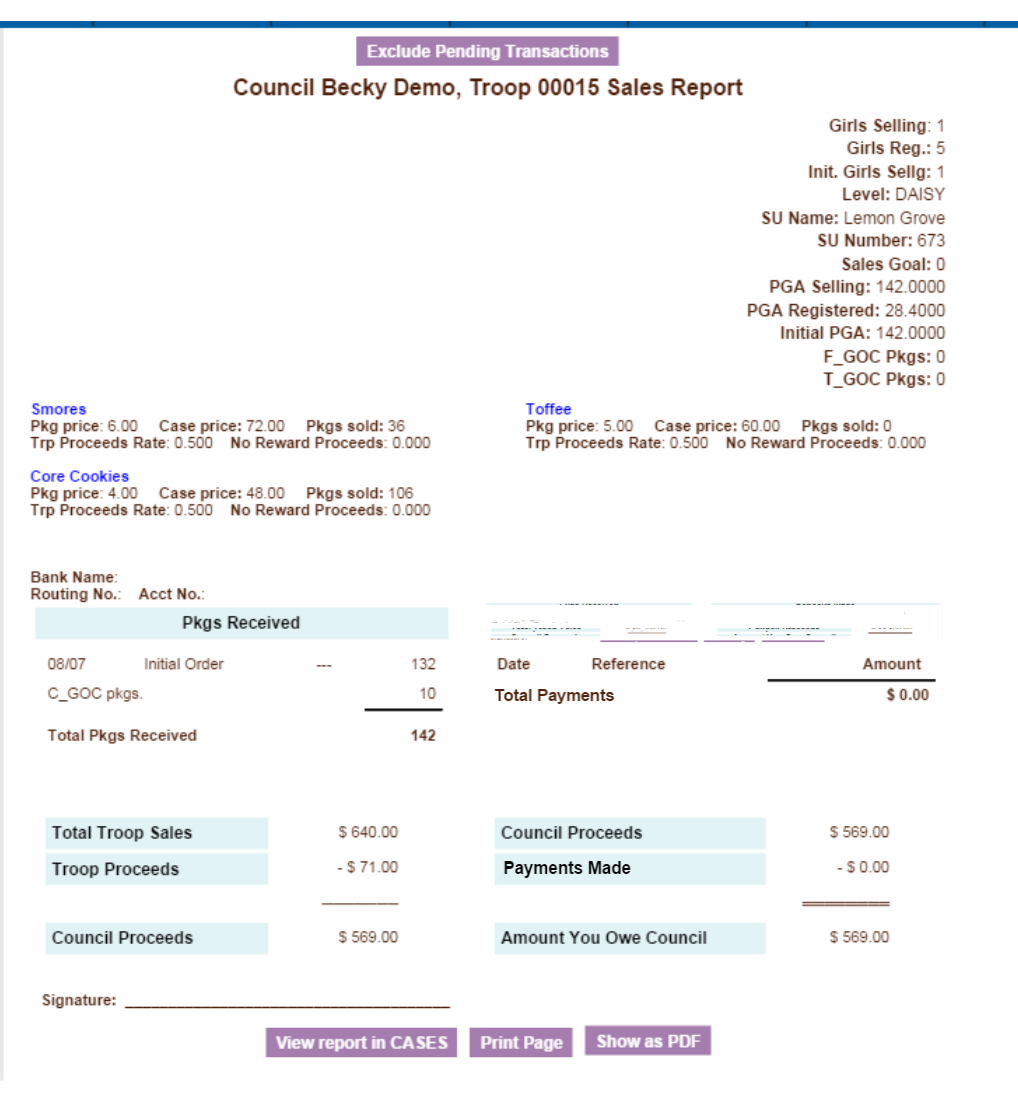

# *Sales Report updates for Pending and Digital Cookie*

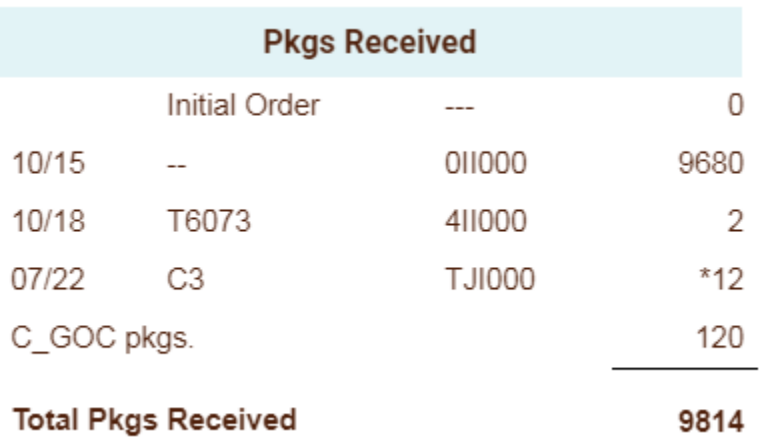

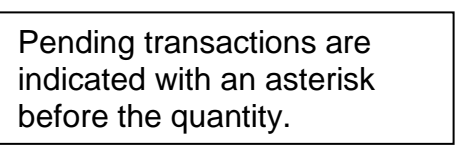

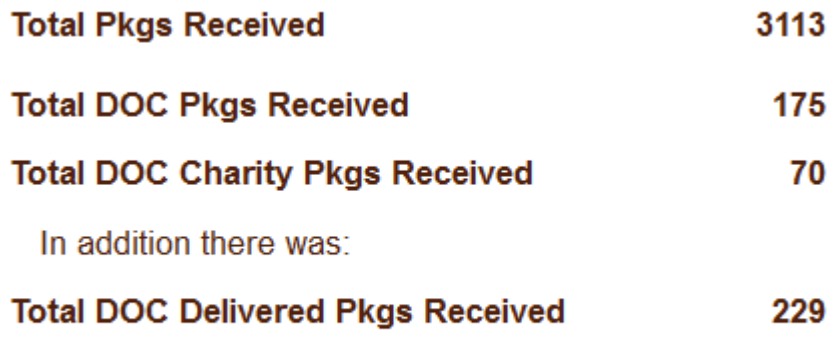

### *Reports*

The reports tab allows troops to run two information reports. The cupboard report will list all open cupboards and their location/hours of operation. The delivery station report lists the delivery site information including address and contact information. The delivery report will only display sites available to the troop.

Little Brownie Troop 6073 Reports Init. Order Delivery **Girl Orders Booth Sites** Transactions Rewards Deposits GOC Org Sales Report Reports Troop 6073: Reports Cupboard Information Reports ▲ XLSX PDF Cupboards **Delivery Station Information Reports ▲ Delivery Stations** XLSX PDF #6073 Cupboard List **Becky Demo** Jul 27, 2013 at 03:11PM **Hours Of** Operation Name **Number Address** Address<sub>2</sub> City State Zip Home Phone Work Phone Cell Phone  $101$ 6614 Charlene Ave CA 92114 101 San Diego Saturday - 8am - 5pm Becky's House San Diego  $2T$ 1231 Upas St. 619-555-5555 619-555-5555 619-555-5555 Saturday - 8am - 5pm Hunters Ridge 792 import try out 100  $\overline{A1}$  $\sqrt{1-x}$  $\overline{f}$ #6073 Cupboard List Cupboard report now shows if cookies are  $\overline{3}$ unavailable for that cupboard. $\overline{A}$ **Name Unavailable Cooki** b Name<br>7 Becky's House Toff, Tre Council Office r. Toff  $\overline{\mathbf{8}}$ Firestation #67 К none  $\overline{9}$ 10 Service Unit 673  $573$ none 11 SU 999  $\begin{array}{r}\n11 \quad \text{SU } 999 \\
\hline\n12 \quad \text{Valley Springs} \\
\hline\n13\n\end{array}$ 99999 none  $561$ none #10002 Delivery List **Becky Demo** Jul 27, 2013 at 02:19PM State Zip Home Phone Work Phone Cell Phone **Name Number Address** Address<sub>2</sub> City AppleValleyFRI-Ln1 13000 Zoo Blvd Apple Valley CA 95124 648 AppleValleyFRI-Ln2 CA 95124 649 13000 Zoo Blvd Apple Valley AustinTHU 101 Maple Ave CA 95912 640 Austin BaldwinTHU(new) 645 1350 Florence St Baldwin  $CA$ 54002 BalsamLakeWED 630 507 Main St Balsam Lake CA 54810 BlaineFRI2/1" 8271 W 35W Service Dr NE 650 Blaine CA 95449 BlaineSAT1/26-Ln1 8271 W 35W Service Dr NE CA 95449 601 Blaine BlaineSAT1/26-Ln2 8271 W 35W Service Dr NE 95449 602 Blaine  $CA$ BlaineSAT1/26-Ln3 603 8271 W 35W Service Dr NE Blaine CA 95449 BlaineSUN1/27 CA 95449 609 8271 W 35W Service Dr NE Blaine BloomingtonWED 401 W 98th St CA 95420 631 Bloomington BrooklynParkMON 612 7411 85th Ave N Brooklyn Park CA 95445

Reports are now in XLSX format.

## *DOC Reports*

If you are participating in the GSUSA Digital Order Card system, you will see additional reports.

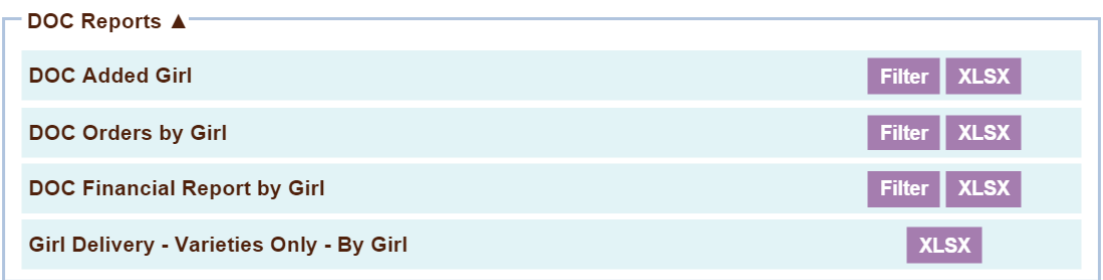

**DOC Added Girl** – This report will list all girls in the troop on a report that is in the GSUSA Girl Master Template. This report is the GSUSA Digital Order Card importable format.

You can filter the report by date so you can print only girls added at a later date.

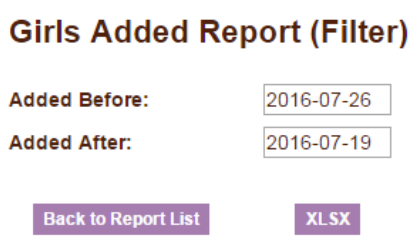

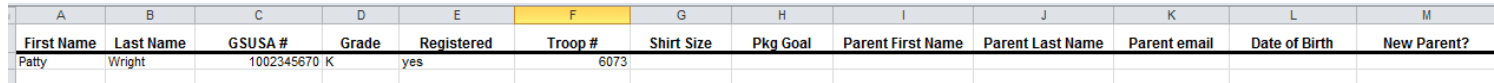

**DOC Orders by Girl** – this report will list in girl order, all orders sold online by the girl. This report will list all cookie varieties sold. **NOTE:** Girl delivery orders (if applicable) will show the actual varieties sold.

You can filter this report to see only specific types of orders. You will need to select if you want the report in packages or cases. Exportable will allow report to be easily sorted. **NOTE: If you select mobile types, you will only get orders through the mobile app.**

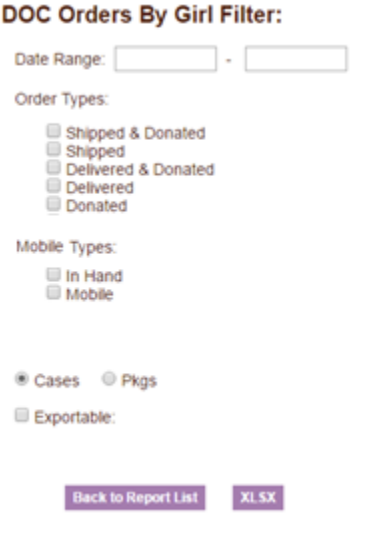

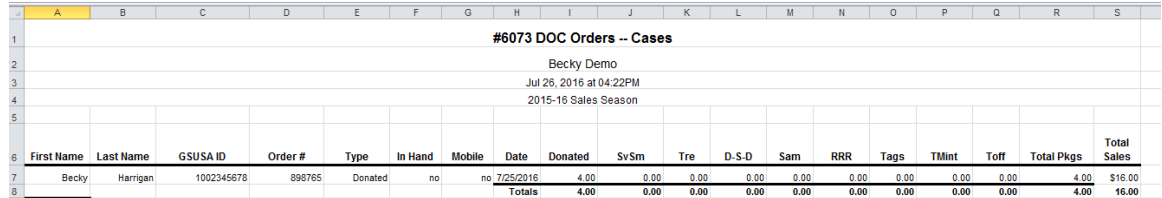

**DOC Financial Report by Girl** – This report will list the finances of the orders sold by the girl online. This report will list the finances but not the individual varieties.

You can filter this report to see only specific types of orders. You will need to select if you want the report in packages or cases. Exportable will allow report to be easily sorted. **NOTE: If you select mobile types, you will only get orders through the mobile app.**

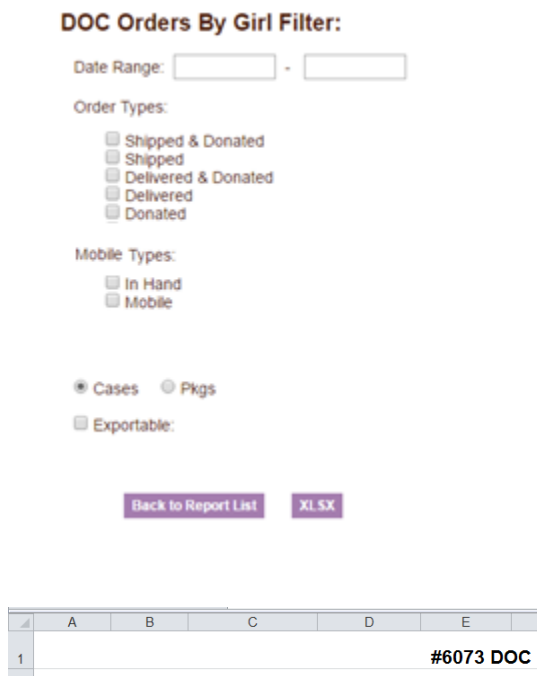

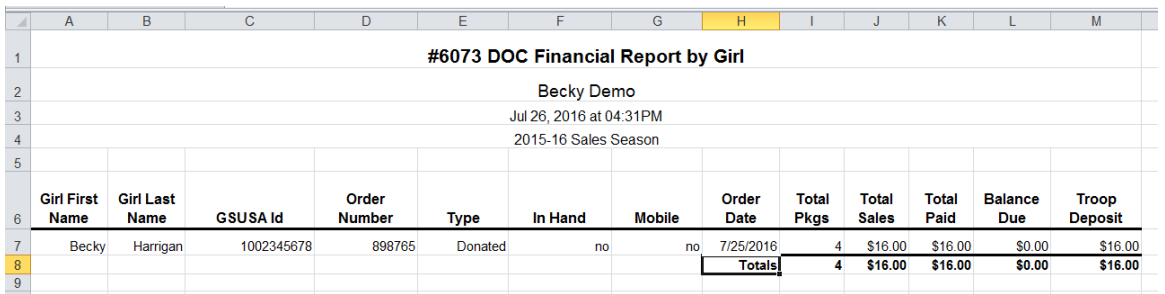

**Girl Delivery – Varieties Only – by Girl** – (Optional) This report is for councils that are using the girl delivery option in the DOC. This report will print the girl delivery orders, varieties only, no donation. This is to help you to have a recap of those packages that you may need to order on your initial order for DOC and to help you at the end of the sale with DOC reconciliation. There are two parts to the report. A recap by girl and then all the individual orders for each girl.

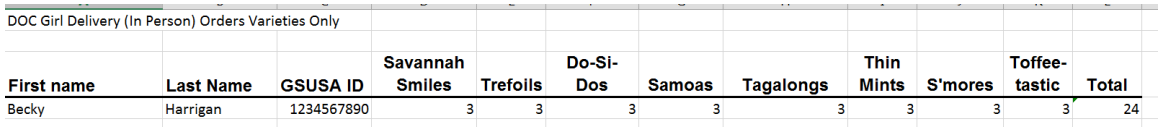

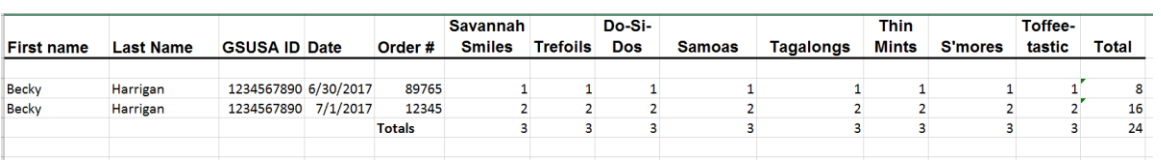

# **Appendix A – Gift of Caring Screen Shots**

There are three different types of Gift of Caring – Council, Troop and FYI. These columns are optional. See your council manual for detail information. Any columns on the initial order tab will show on the girl order tab. However, there may be columns just on the girl order tab that are not on the initial order tab. The acronyms are council specific. The screen shots below are just an example.

### **Location and Specifications for the Initial Order Screen -**

**Council Gift of Caring (C\_GOC)** – This column will show on the far left column before the Lemon-Ups variety. The cookies in this column are not ordered. However, the quantity for these cookies will be part of the total boxes sold for the girl and will be added to the financial dollars.

**Troop Gift of Caring (T\_GOC)** - This column will show on the right as a column displayed before the Total column. The cookies in this column are not ordered. However, the quantity for these cookies will be part of the total boxes sold for the girl. These cookies will **NOT** be added to the financial dollars. The expectation is that they will be ordered as booth/other on the initial order or at a later date.

**FYI Gift of Caring (F\_GOC)** – This column will show to the far right of the screen after the total column. This is an informational column only. These cookies will **NOT** be part of the total boxes sold by the girl. The expectation is that the actual cookies have been ordered by variety and this is just to inform the council how many of these cookies are Gift of Caring.

## **Council GOC**

### Initial Order Screen

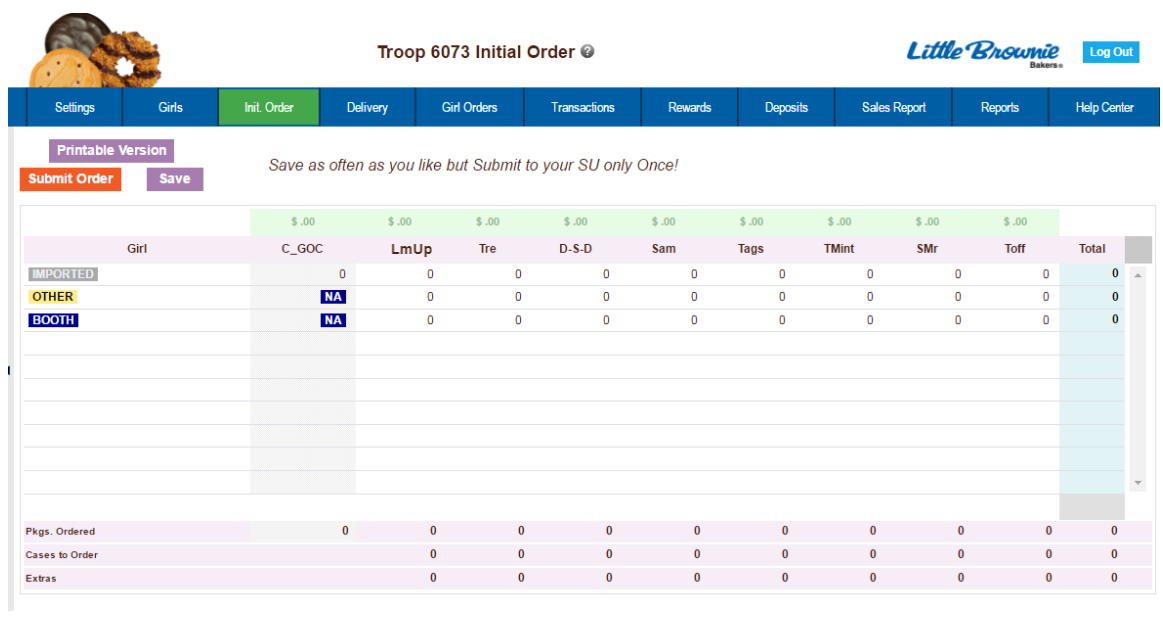

# Girl Order Tab – Category View

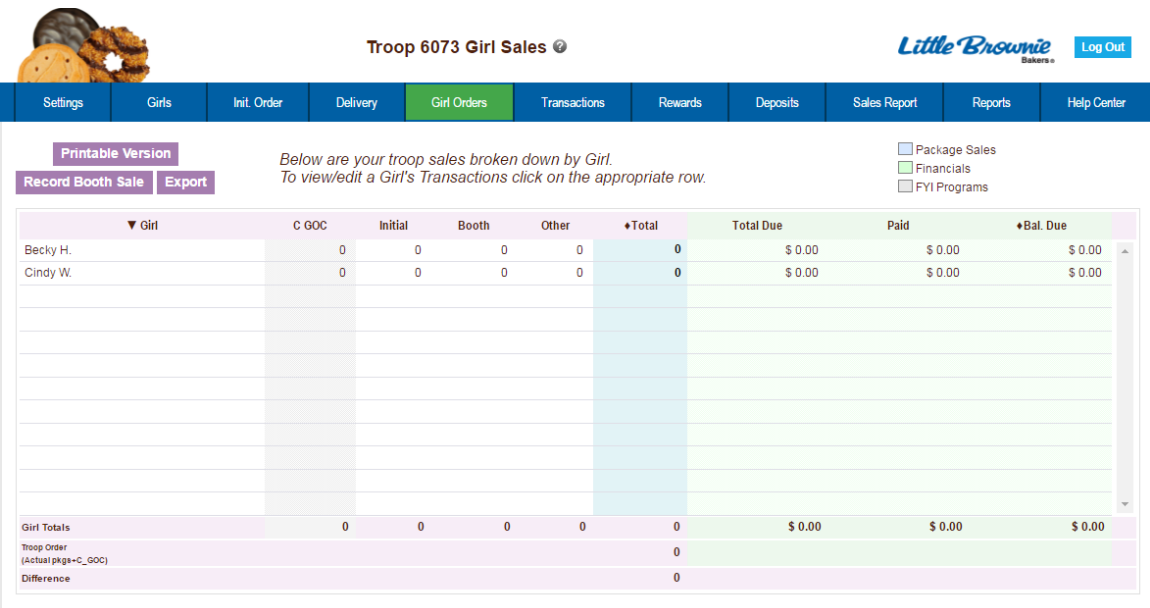

## Girl Order Tab – Variety View

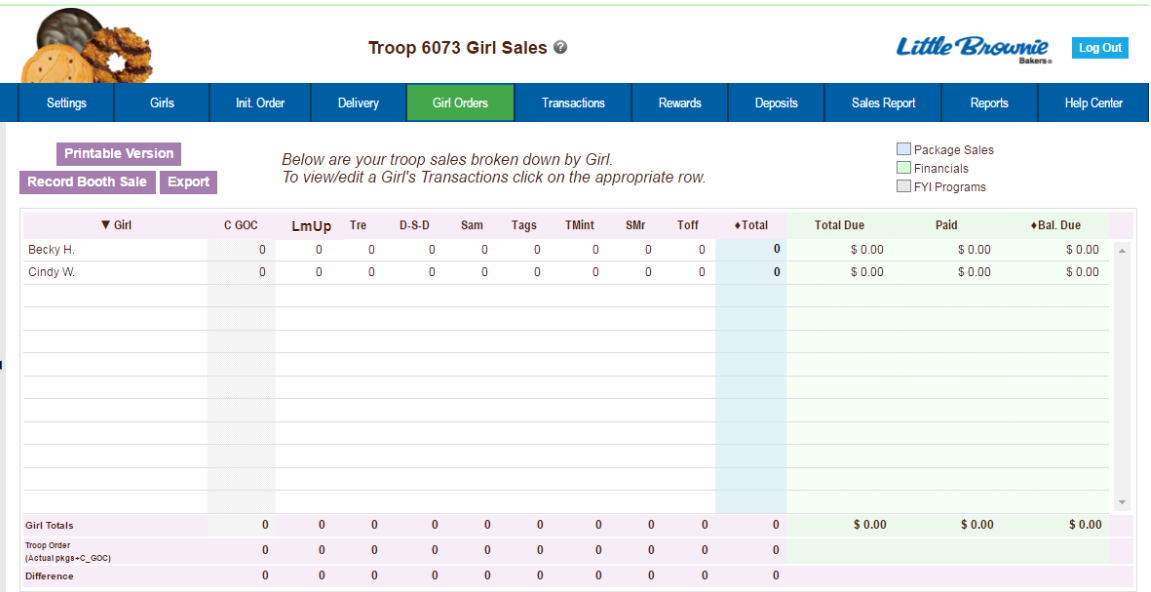

# **Troop GOC**

## Initial Order Tab

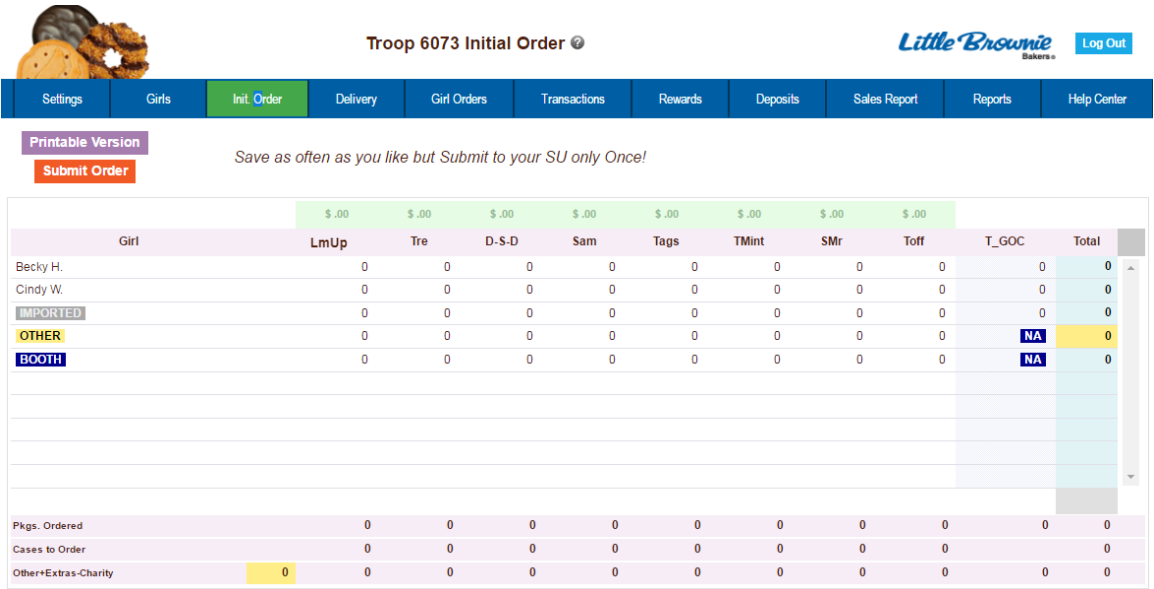

# Girl Order Tab – Category View

**Contract Contract Contract** 

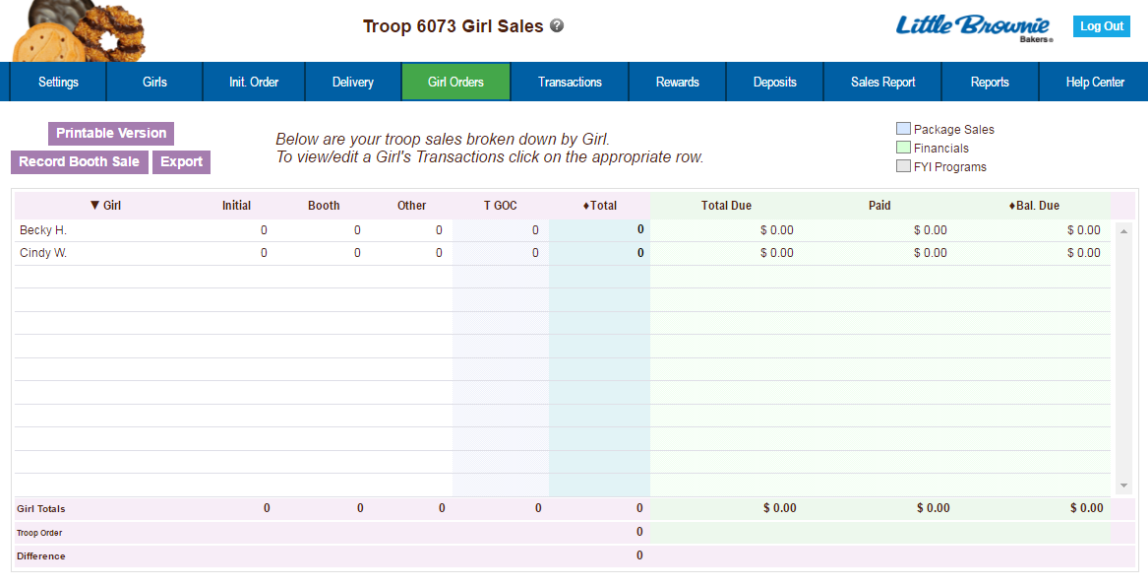

## Girl Order Tab – Varieties View

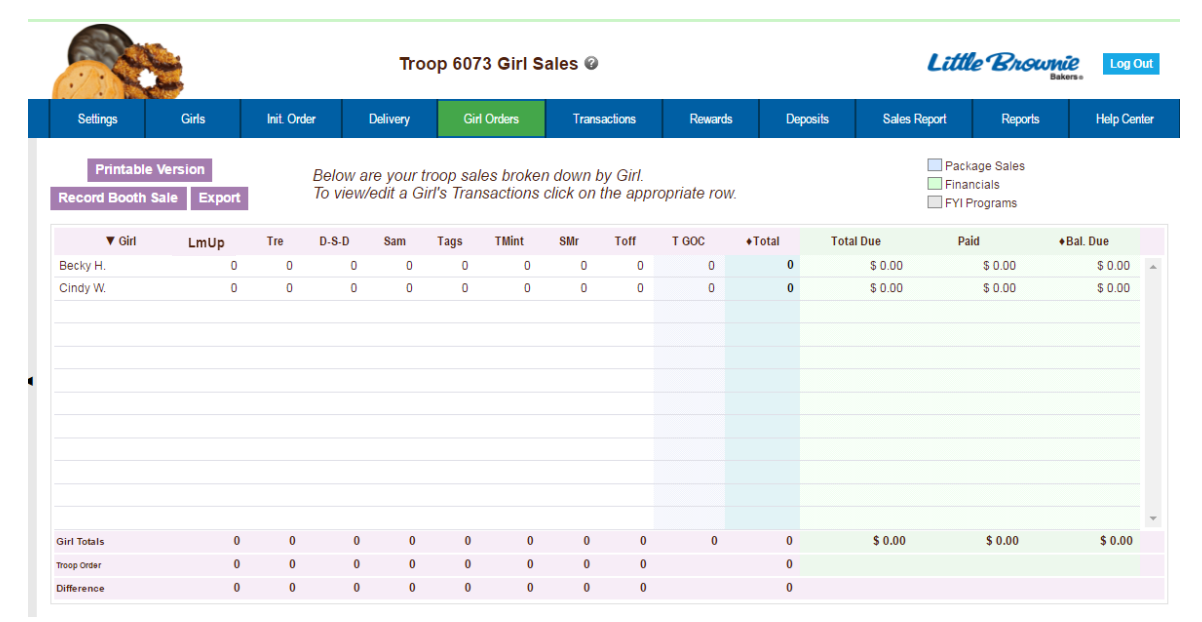

## **FYI GOC**

### Initial Order Tab

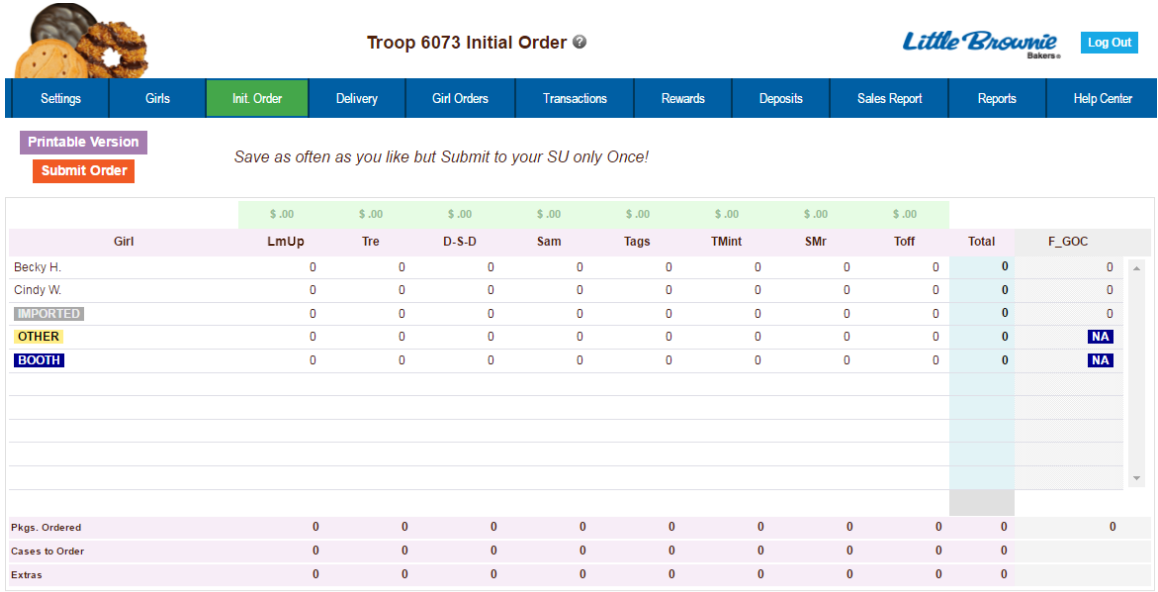

# Girl Order Tab – Category View

 $\overline{\phantom{a}}$ 

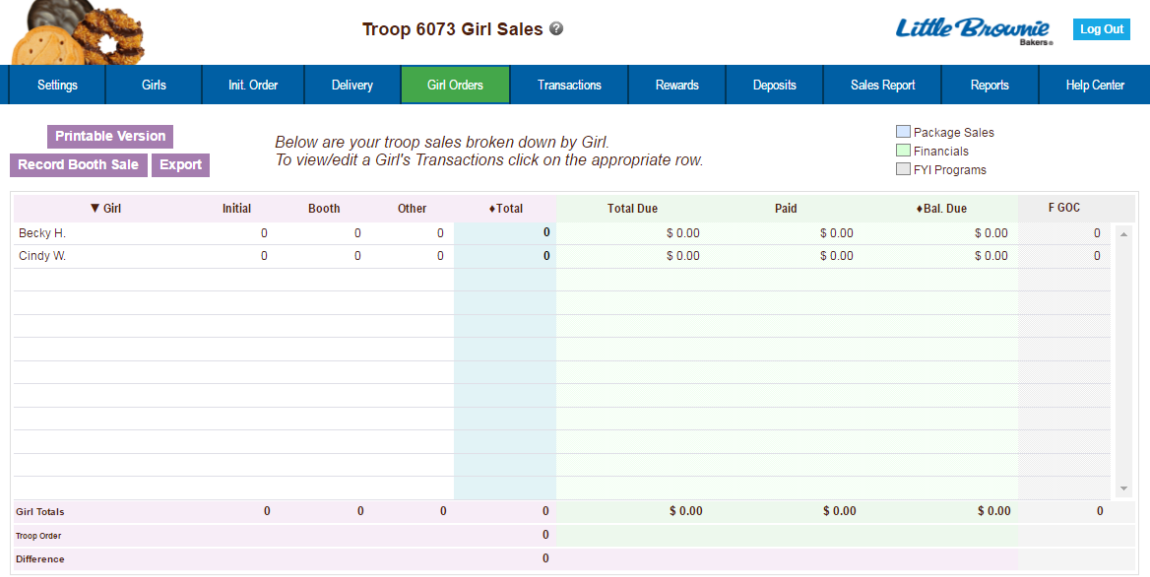

# Girl Order Tab – Variety View

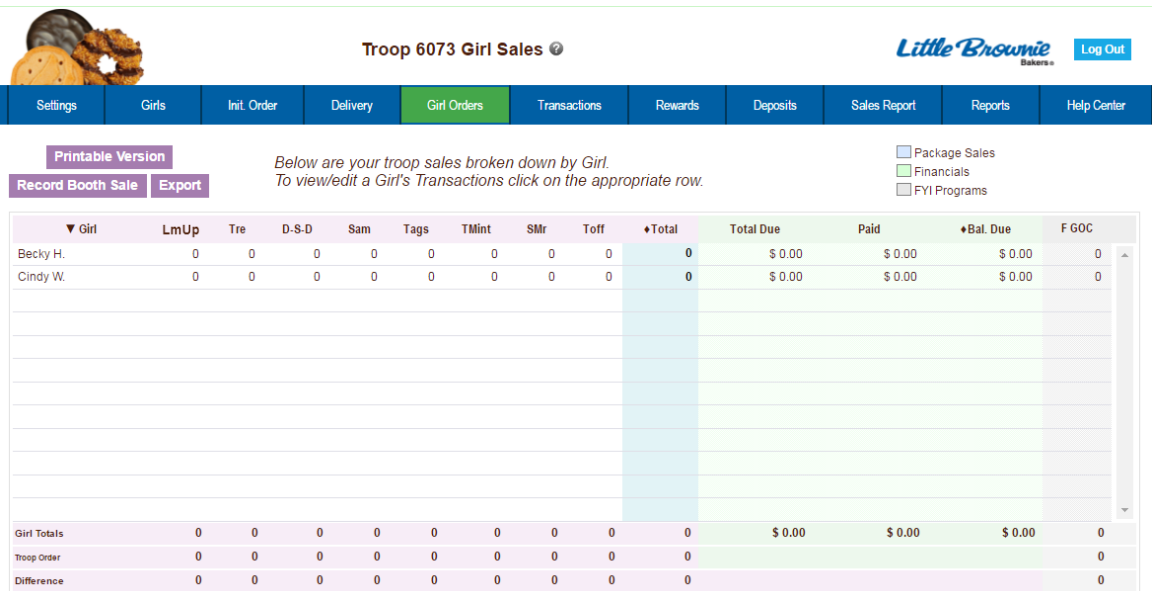